## **OLYMPUS**

http://www.olympus.com/

#### OLYMPUS IMAGING FUROPA GMBH

Edifici: Consegna merci: Bredowstrasse 20, 22113 Amburgo, Germania Corrispondenza: Postfach 10 49 08, 20034 Amburgo, Germania Wendenstrasse 14 – 18, 20097 Amburgo, Germania Tel.: +49 40 - 23 77 3-0 / Fax: +49 40 - 23 07 61

#### **Supporto tecnico clienti in Europa:** Visitate la nostra homepage **http://www.olympus-europa.com** o chiamate il Numero Verde\*: **00800 - 67 10 83 00**

per Austria, Belgio, Danimarca, Finlandia, Francia, Germania, Lussemburgo, Olanda, Norvegia, Portogallo, Spagna, Svezia, Svizzera, Regno Unito.

\* Vi preghiamo notare che alcuni servizi/provider di telefonia (mobile) non consentono l'accesso o richiedono un prefisso addizionale ai numeri +800.

Per tutti i Paesi Europei non elencati e in caso non vi fosse possibile contattare i suddetti numeri telefonici, rivolgetevi ai seguenti numeri NUMERI A PAGAMENTO: **+49 180 5 - 67 10 83** o **+49 40 - 237 73 48 99.** Il nostro servizio di assistenza tecnica clienti è disponibile dalle 9 alle 18 (da lunedì a venerdì).

#### **Distributori autorizzati**

**Italy: Polyphoto S.P.A.** Via C. Pavese 11/13 20090 Opera / Milano

Tel.: (02) – 530021

#### **Switzerland: Olympus Schweiz AG** Chriesbaumstrasse 6 8604 Volketswil Tel.: 044 947 66 62

# Ņ  $25$

**MANUALE MANUALE D'USO DSN.G** 

**SNAMYJO** 

## **FOTOCAMERA DIGITALE**

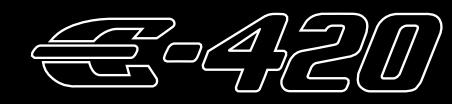

# **MANUALE D'USO**

## **OLYMPUS®**

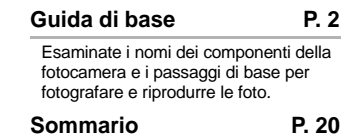

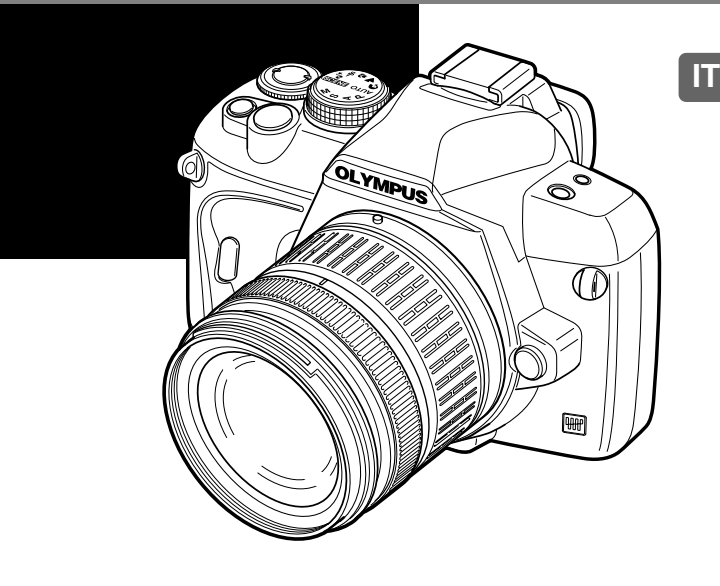

- z Prima di iniziare a usare la vostra fotocamera, leggete attentamente la sezione "Misure di sicurezza" del presente manuale.
- z Prima di fare fotografie importanti, vi consigliamo di scattare alcune fotografie di prova, per acquisire familiarità con la macchina.
- Le illustrazioni dello schermo e della fotocamera mostrate in questo manuale sono state realizzate durante le fasi di sviluppo e potrebbero presentare delle differenze rispetto al prodotto reale.
- $\bullet$  Le informazioni del manuale si basano sulla versione 1.0 del firmware della fotocamera. In caso di aggiunta e/o modifica delle funzioni dovuta a un aggiornamento del firmware, le informazioni saranno diverse. Per avere le informazioni più recenti, visitate il sito Web di Olympus.

© 2008 OLYMPUS IMAGING CORP.

## **Fotocamera**

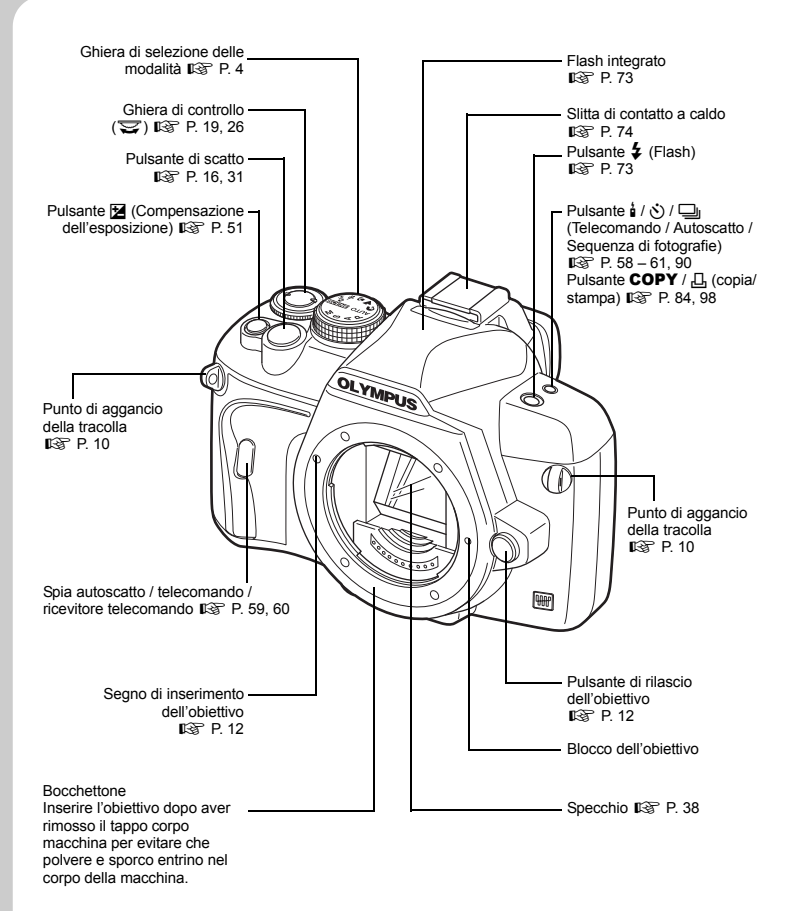

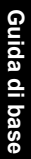

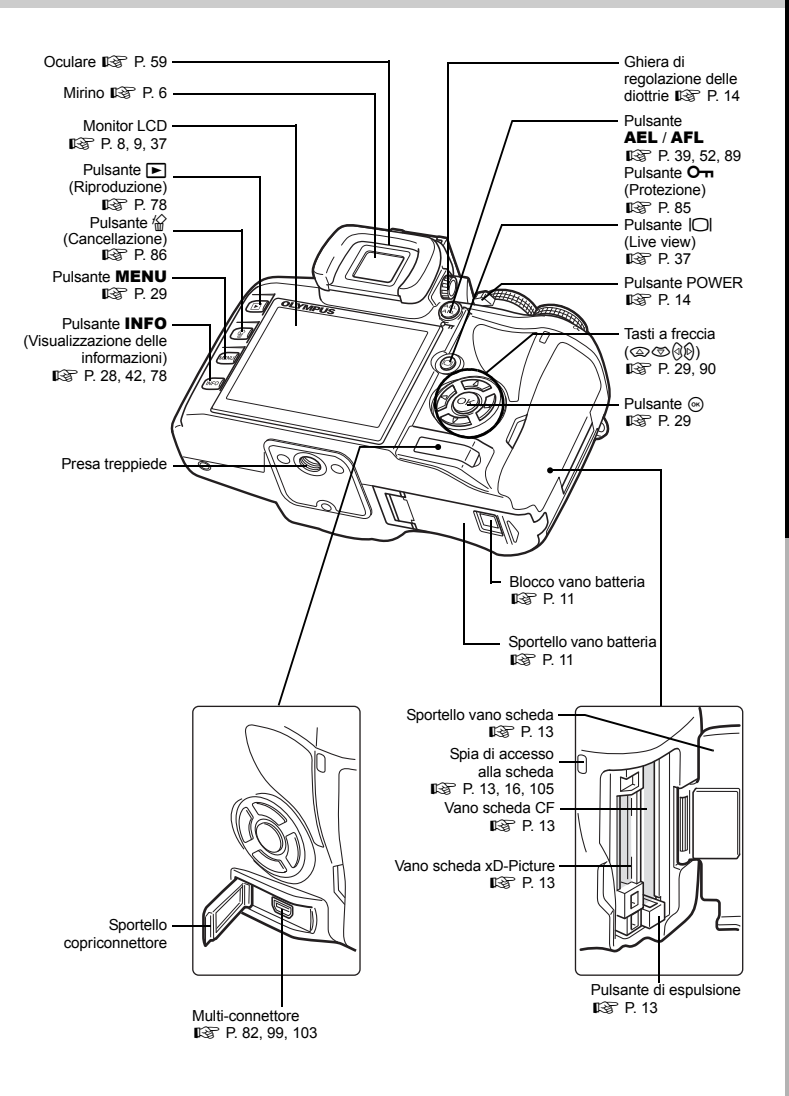

## **Ghiera modalità**

La ghiera modalità vi consente di modificare le impostazioni della fotocamera in base al soggetto.

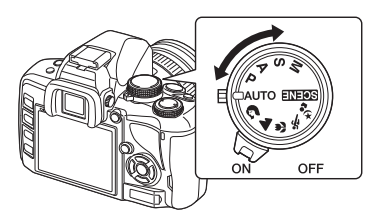

## **Modalità di ripresa facili**

- Selezionate in base alla scena di ripresa. La fotocamera imposta automaticamente le condizioni di ripresa appropriate.
- Nelle modalità di ripresa facili, la rotazione della ghiera modalità o lo spegnimento della fotocamera fa sì che le funzioni modificate ritornino alle impostazioni predefinite.

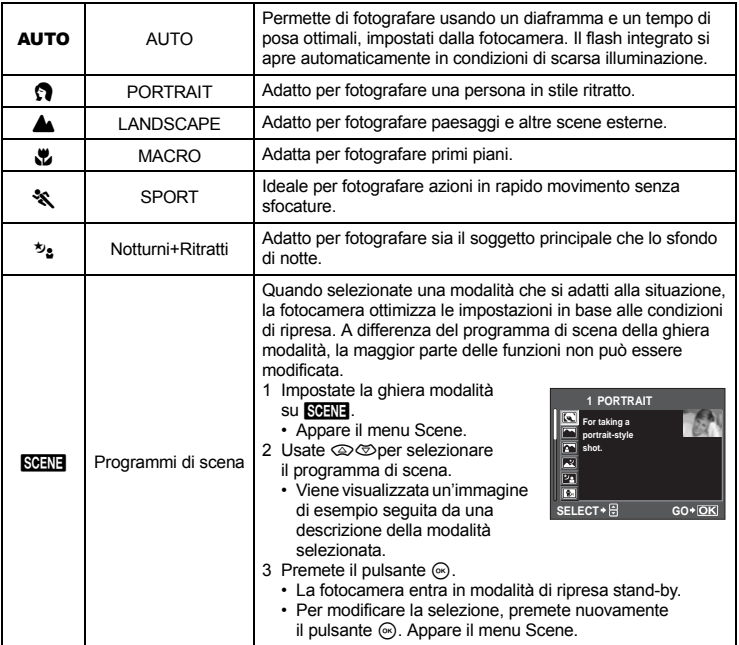

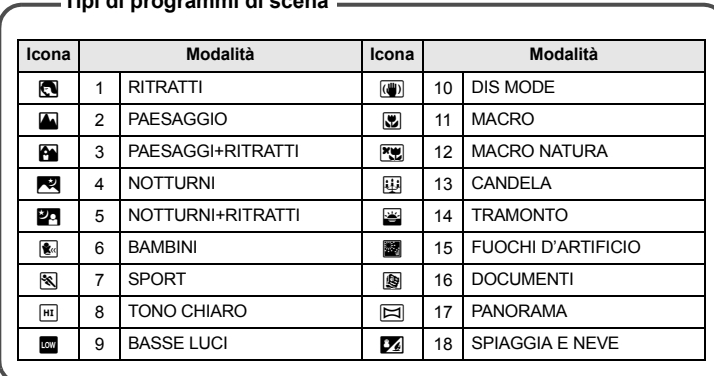

### **Tipi di programmi di scena**

## **Modalità di funzioni avanzate**

- Per funzioni avanzate e un maggiore controllo creativo, potete impostare il diaframma e il tempo di posa.
- Le impostazioni effettuate nelle modalità di ripresa avanzate vengono mantenute anche se la fotocamera viene spenta.

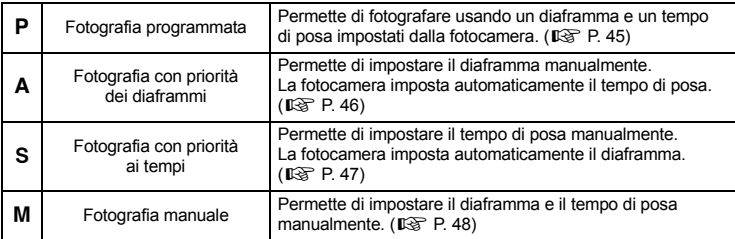

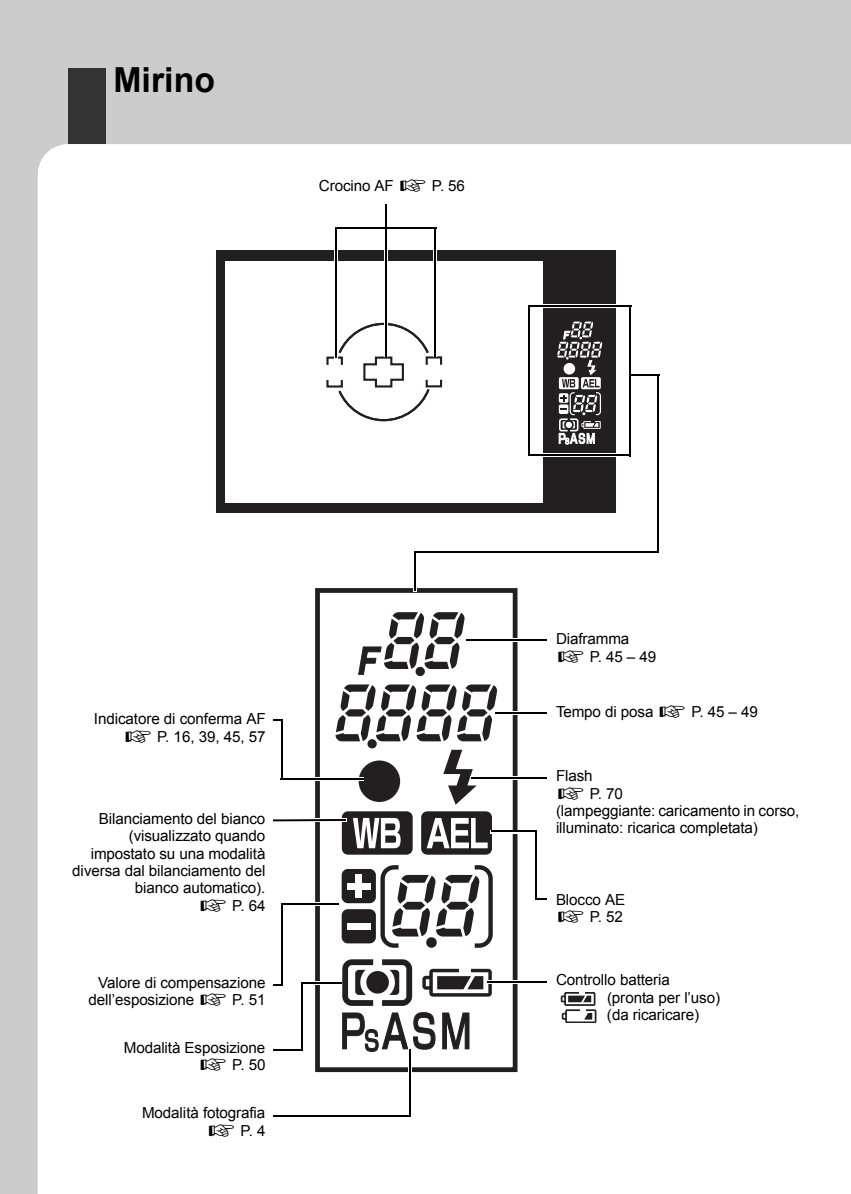

## **Pannello di controllo super**

La seguente schermata mostra ciò che viene definito "pannello di controllo super", che visualizza simultaneamente il display e le impostazioni di ripresa. Premete il pulsante INFO per visualizzare il pannello di controllo super sul monitor LCD. 喝 "Uso del pannello di controllo super" (P. 28)

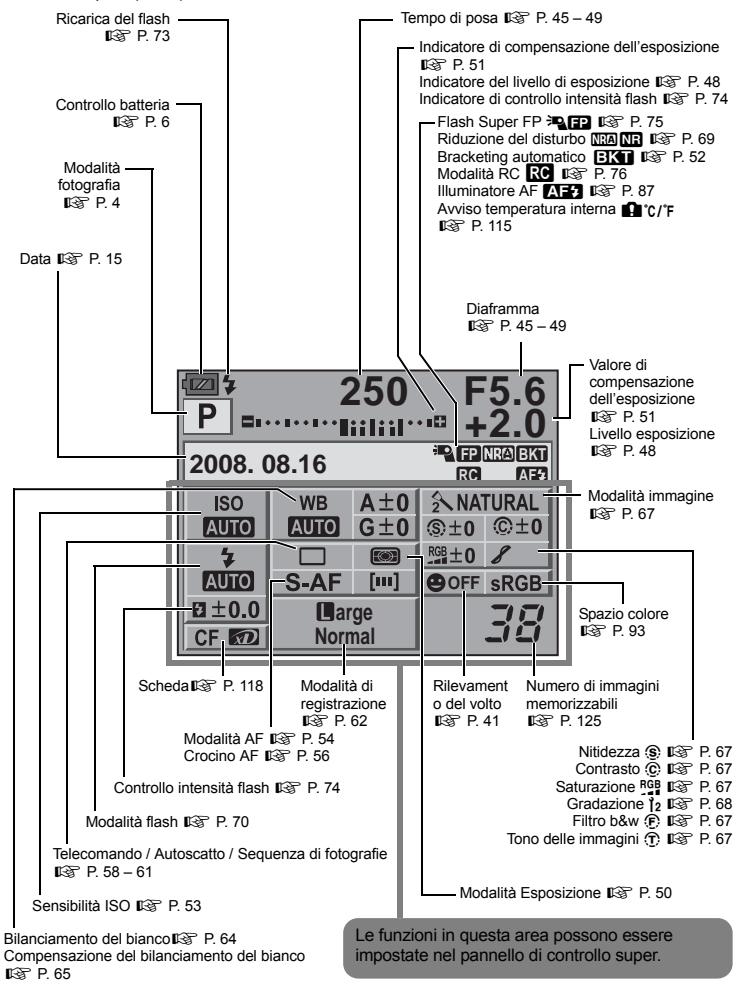

## **Monitor LCD (Live view)**

Potete usare il monitor LCD per visualizzare il soggetto mentre fotografate. Premete il pulsante  $\Box$  per utilizzare la funzione Live view.  $\mathbb{R}^n$  "Uso di Live view" (P. 37)

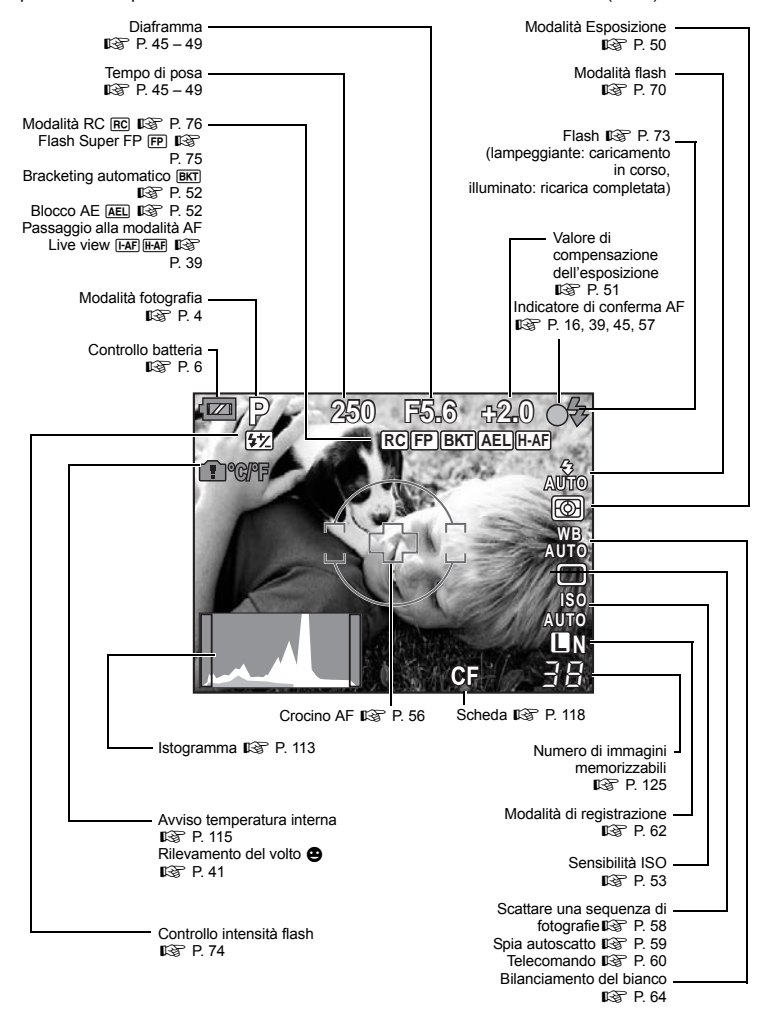

## **Monitor LCD (riproduzione)**

Usando il pulsante INFO, potete navigare tra le visualizzazioni del monitor. g"Visualizzazione dei dettagli" (P. 80)

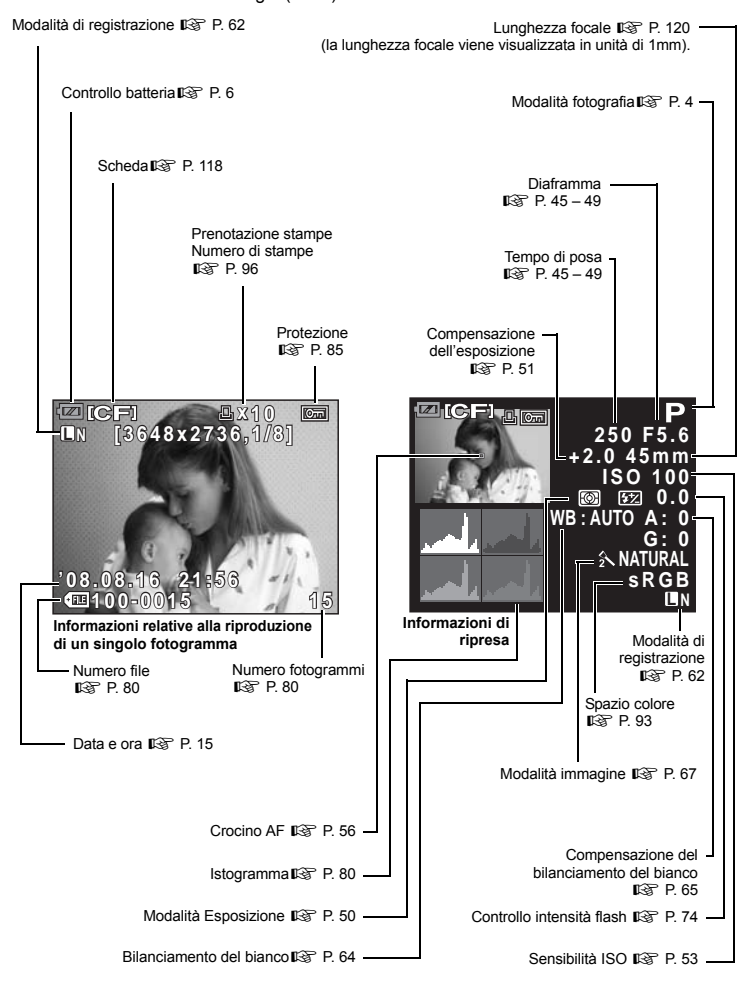

Nomi e funzioni dei componenti **Nomi e funzioni dei componenti**

## **Contenuto della confezione**

La confezione della fotocamera include i seguenti oggetti.

Se riscontraste mancanze o danni al contenuto della confezione rivolgetevi al vostro rivenditore.

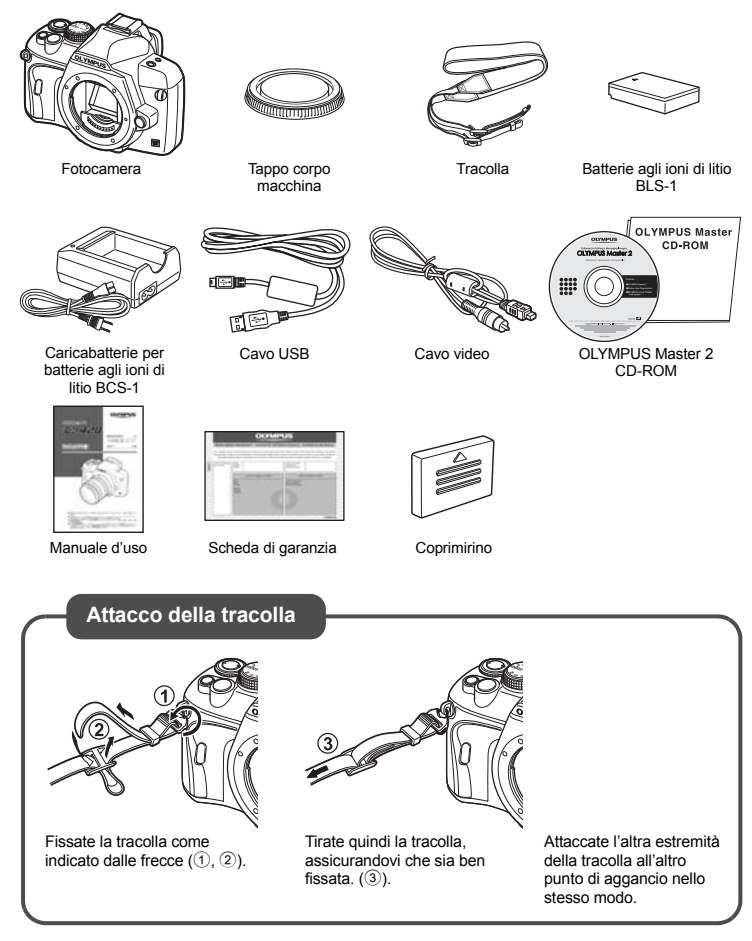

# Guida di base **Guida di base**

## **Preparare la batteria**

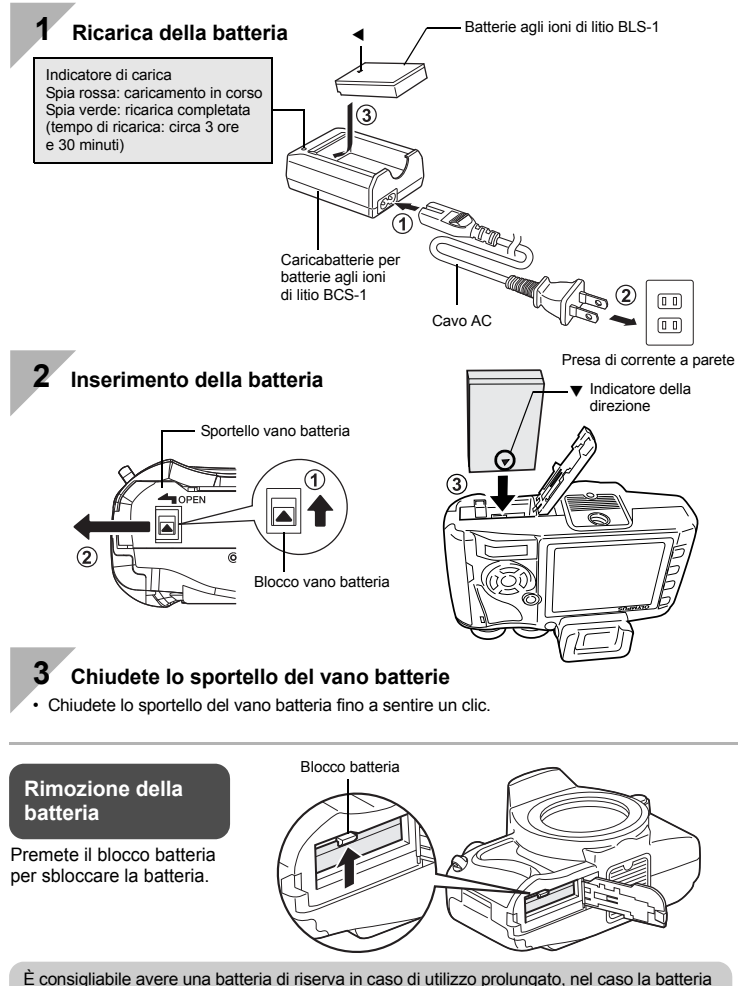

inserita si scarichi.

## **Inserimento dell'obiettivo nella fotocamera**

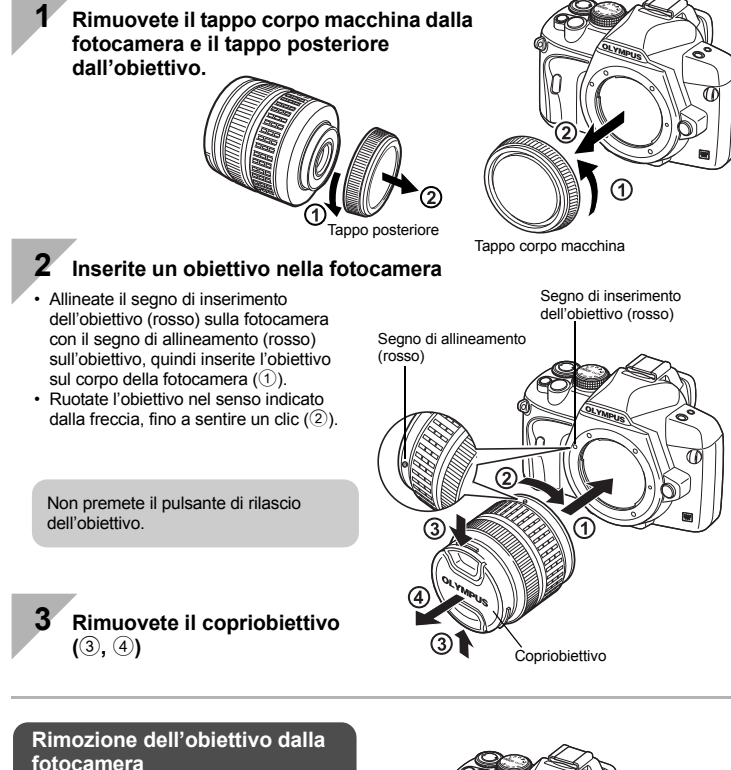

Tenete premuto il pulsante di rilascio dell'obiettivo  $(1)$ ) e ruotate l'obiettivo nella direzione della freccia  $(2)$ ).

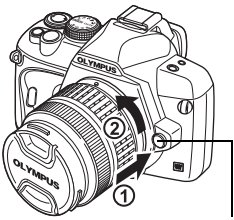

Pulsante di rilascio dell'obiettivo

## **Inserimento della scheda**

#### **CompactFlash / Microdrive scheda xD-Picture**

Aprite lo sportello. Inserite completamente l'area di contatto della scheda nel vano.

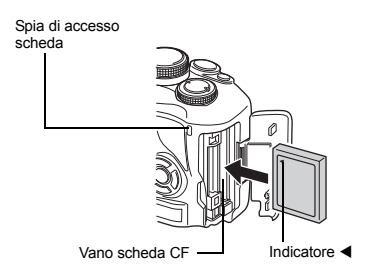

Aprite lo sportello. Inserite la scheda fino a bloccarla in posizione.

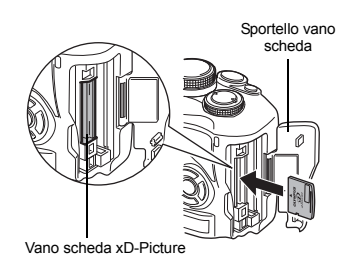

**Rimozione della scheda** Non aprite mai lo sportello del vano scheda mentre la spia di accesso scheda lampeggia.

#### **CompactFlash / Microdrive <b>Scheda xD-Picture Scheda xD-Picture**

- Premete completamente il pulsante di espulsione per espellere la scheda. Premete completamente ancora una volta il pulsante di espulsione per rimuovere la scheda.
- Estraete la scheda.

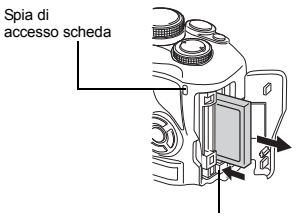

Pulsante di espulsione

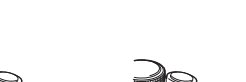

• Premete leggermente la scheda inserita per provocarne l'espulsione. • Estraete la scheda.

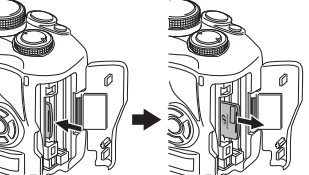

## **Accensione della fotocamera**

## **1 Posizionate il pulsante POWER della fotocamera su ON.**

• Per spegnere l'apparecchio, posizionate il pulsante POWER su **OFF**.

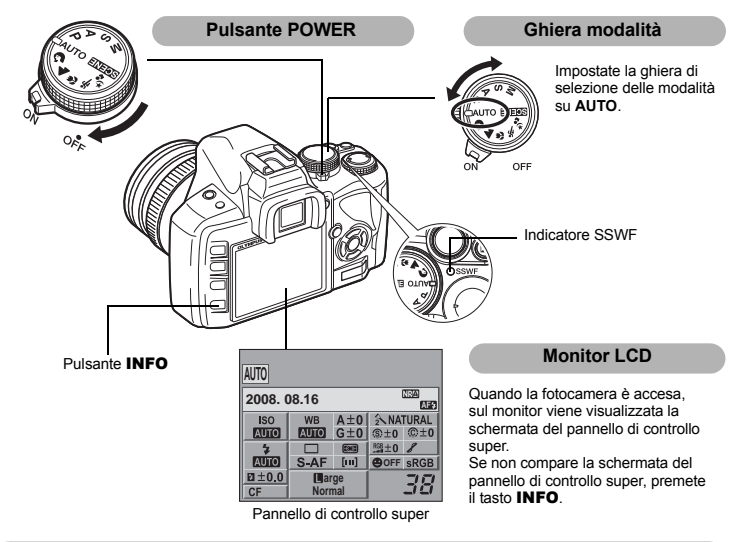

#### **Attivazione della funzione di rimozione della polvere**

La funzione di rimozione della polvere viene attivata automaticamente all'accensione della fotocamera. Per rimuovere polvere e sporco dalla superficie del filtro del sensore vengono utilizzate vibrazioni a ultrasuoni. L'indicatore SSWF (Super Sonic Wave Filter) lampeggia mentre la rimozione della polvere è operativa.

### **Regolazione delle diottrie del mirino** Mirino

Regolate le diottrie del mirino in base alla vostra capacità visiva. Quando guardate all'interno del mirino, ruotate a poco a poco la ghiera di regolazione delle diottrie. Quando riuscite a vedere chiaramente il crocino AF, la regolazione è completa.

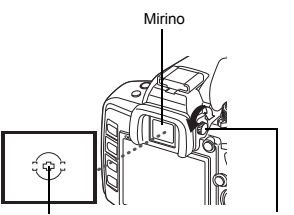

Crocino AF Ghiera di regolazione delle diottrie

## **Impostazione della data e dell'ora**

Le informazioni di data e ora vengono memorizzate sulla sche insieme alle immagini, oltre che al numero file. Assicuratevi di imposita correttamente questi dati prima dell'uso della fotocamera.

**1 Premete il pulsante** MENU • Il menu viene visualizzato sul monitor LCD.

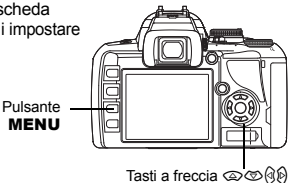

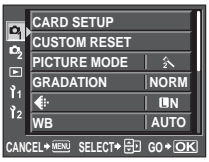

**CF/xD**

 $\Box$  $\overline{\mathbf{r}}$ 

**REC VIEW**

**Y**

 $\overline{\mathbf{v}}$ **Y**

**CANCEL** \* MEN

**CANCEL**

**M D TIME**

⊕

**M D TIME**

⊕

-955

**VIDEO OUT NTSC CEL** \* **KENLECT** \* **GENLECT** \* **GO** \* **OK** 

**CF**

**'--.--.-- --:-** j**±0**k**±0**

**2** Usate  $\otimes$  **per selezionare [**Z**], quindi premete** d

**ENG.**

**5SEC**

**Y/M/D**

**4 Usate** ac **per selezionare [Y], quindi premete**  $\mathcal{D}$ 

**[** $\odot$ ], quindi premete  $\mathcal{D}$ 

**Y/M/D**

**5 Ripetete la procedura fino alla completa impostazione della data e dell'ora.**

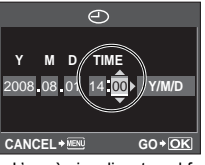

• L'ora è visualizzata nel formato a 24 ore.

**6 Usate** ac **per selezionare il formato della data.**

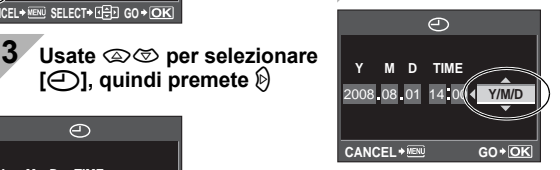

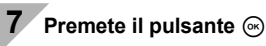

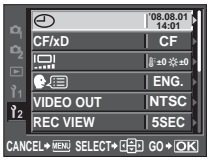

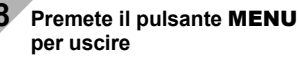

Preparazione alla fotografia **Preparazione alla fotografia**

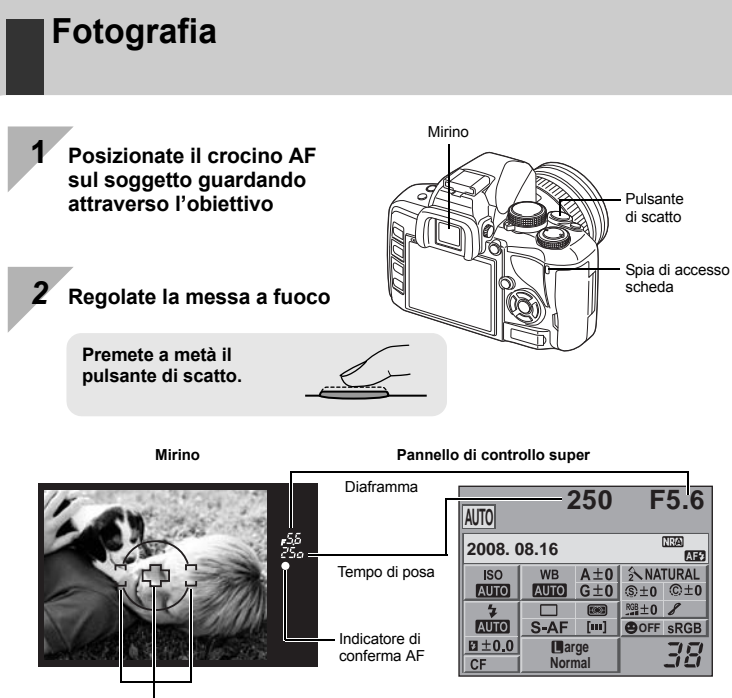

Crocino AF

- Quando la messa a fuoco è bloccata viene emesso un beep. L'indicatore di conferma AF e il crocino AF si illuminano nel mirino.
- Il tempo di posa e il diaframma impostati automaticamente dalla fotocamera vengono visualizzati.
- Il pannello di controllo super non è visualizzato quando il pulsante di scatto è premuto.

## *3* **Rilasciate il pulsante di scatto**

**Premetelo completamente (a fondo).**

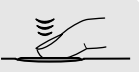

- Viene emesso il suono di scatto e viene scattata la fotografia.
- La spia di accesso scheda lampeggia e la fotocamera avvia il salvataggio dell'immagine.

Non rimuovete mai la batteria o la scheda mentre la spia di accesso alla scheda lampeggia. altrimenti le immagini già memorizzate potrebbero rovinarsi e la fotocamera non riesce a memorizzare le fotografie appena scattate.

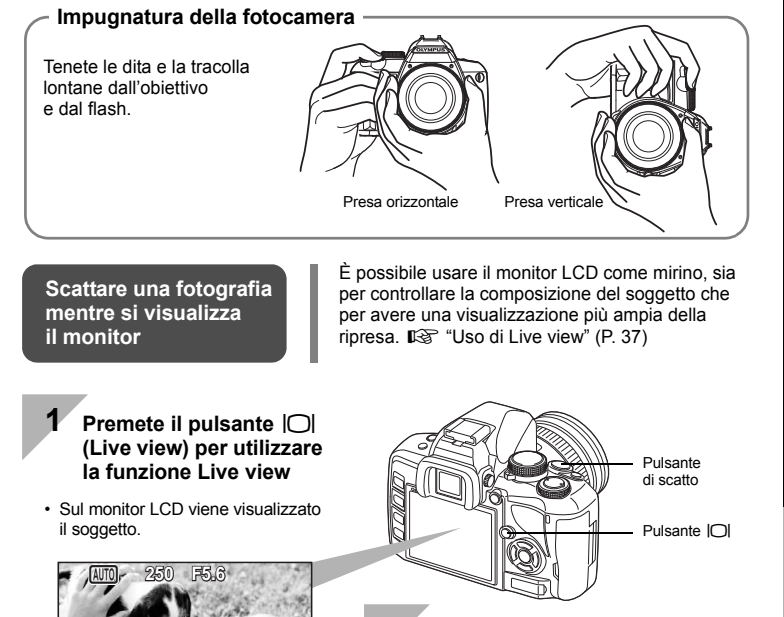

### *2* **Premete il pulsante di scatto per fotografare.**

• Viene scattata la fotografia con regolazione della messa a fuoco.

### **Quando la fotocamera smette di funzionare**

38 **L N**

Se, a fotocamera accesa, non viene eseguita alcuna operazione per circa 8 secondi, la controluce del monitor si spegne per risparmiare la batteria (quando il pannello di controllo super è illuminato). Se nel successivo minuto non viene eseguita alcuna operazione, la fotocamera entra in modalità di riposo (stand-by) e smette di funzionare. La fotocamera viene riattivata quando premete un pulsante qualsiasi (il pulsante di scatto, il pulsante  $\blacktriangleright$ , ecc).

**IG "BACKLIT LCD (Timer di controluce)" (P. 91), "SLEEP" (P. 90)** 

## **Riproduzione / Cancellazione**

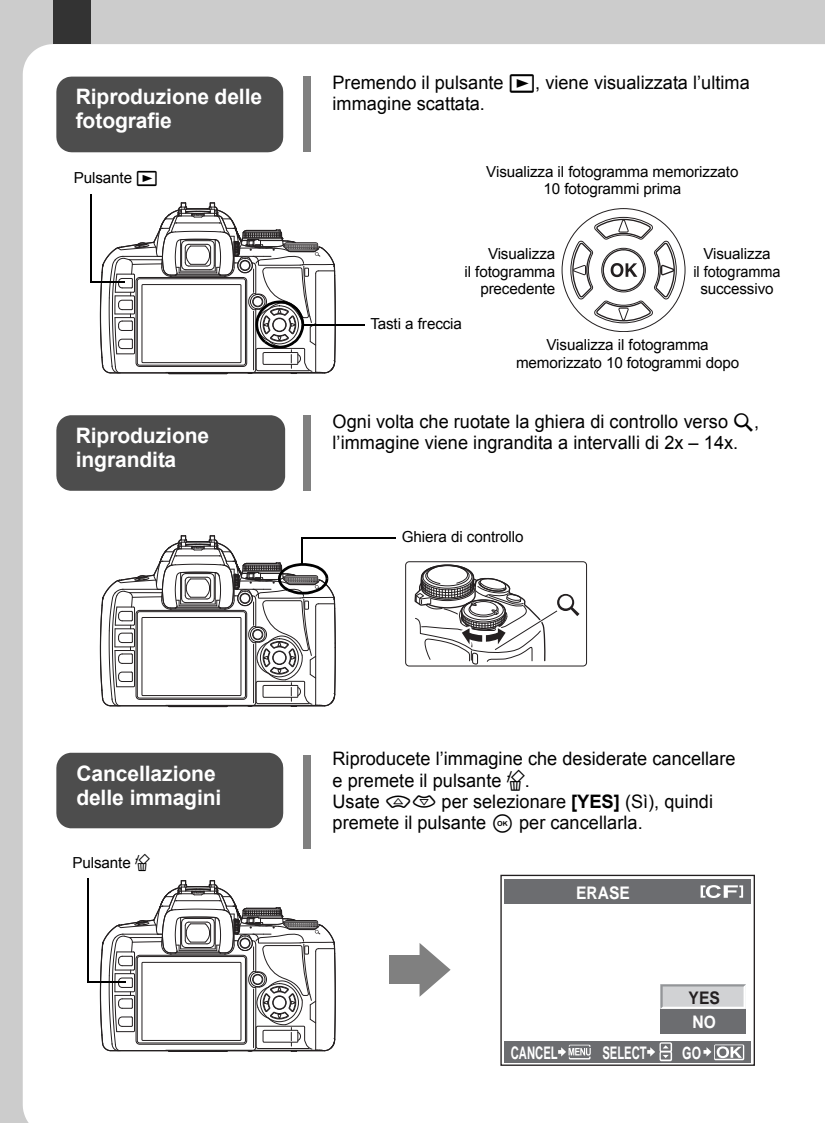

## **Indicazioni utilizzate nel manuale**

- Le icone dei pulsanti operativi sul corpo della fotocamera sono utilizzati per indicare i pulsanti operativi nel presente manuale. Consultate "Nomi e funzioni dei componenti" ( $\mathbb{R}$ P. 2).
- $\bullet$  In questo manuale,  $\leq$  indica la ghiera si controllo.
- Nel manuale vengono utilizzati i seguenti simboli.

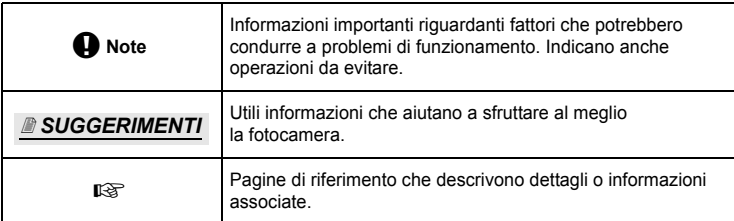

#### **Per sfruttare al massimo il presente manuale**

Potete utilizzare "Sommario" (P. 20) o "Indice" (P. 145), nonché i seguenti riferimenti per trovare informazioni riguardanti le funzioni e le operazioni della fotocamera. Utilizzate il manuale in base alle condizioni di fotografia e per trovare le informazioni desiderate.

Per informazioni sulle possibili funzioni di ripresa: **G**"Guide allo scatto" (P. 31)

Per informazioni su come utilizzare la fotocamera: **IG "Utilizzare i pulsanti diretti"** (P. 27) "Uso del pannello di controllo super" (P. 28) "Uso del menu" (P. 29)

Funzioni disponibili in Live view: LG "Uso di Live view" (P. 37)

Per cercare una funzione in un elenco: Getall' "Directory di menu" (P. 127) "Indice" (P. 145)

## **Guida di base 2**

Identifica i nomi dei componenti della fotocamera e descrive i passaggi di base per fotografare e riprodurre le foto.

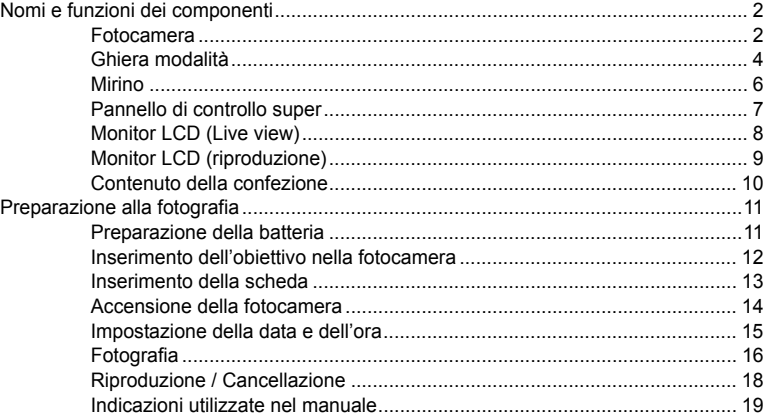

## *1* **Operazioni di base della fotocamera 26**

Descrive le funzioni di base della fotocamera.

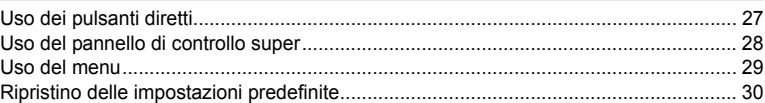

## *2* **Guide allo scatto – Miglioramento delle tecniche 31**

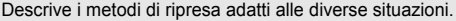

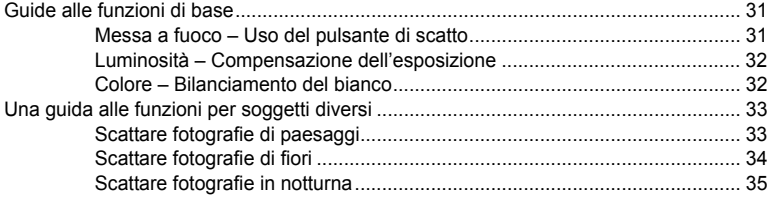

## *3* **Uso di Live view 37**

Vengono spiegate le funzioni e operazioni disponibili solo in Live view.

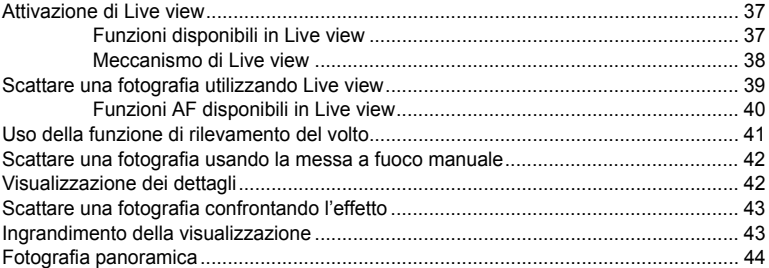

## *4* **Esposizione 45**

Descrive funzioni riguardanti l'esposizione, un importante fattore per la fotografia. Queste funzioni sono importanti per determinare il diaframma, il tempo di posa e altre impostazioni misurando la luminosità nell'immagine.

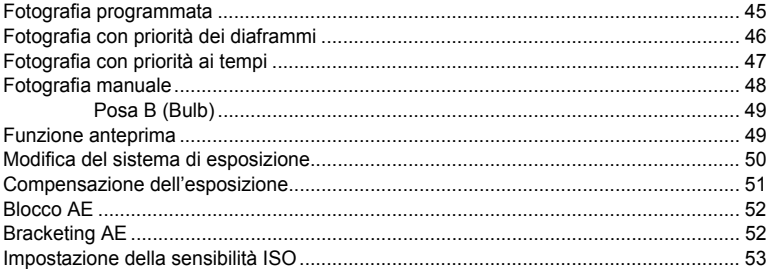

## *5* **Funzioni di ripresa e messa a fuoco 54**

Descrive i metodi di messa a fuoco ottimali in base al soggetto e alle condizioni di ripresa.

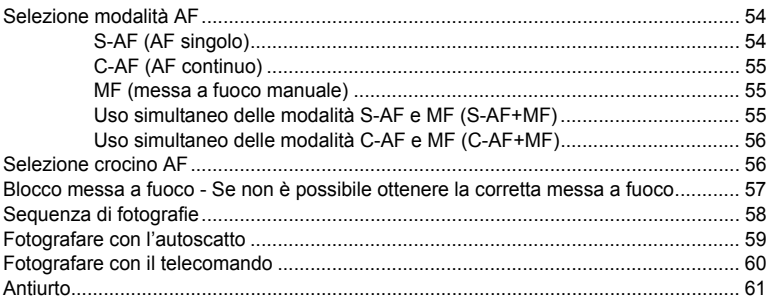

## *6* **Modalità di registrazione, bilanciamento del bianco e modalità immagine 62**

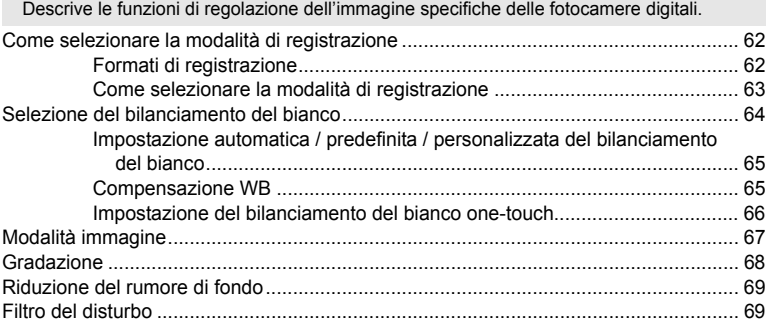

## *7* **Uso del flash 70**

Descrive come fotografare utilizzando il flash integrato e un flash esterno.

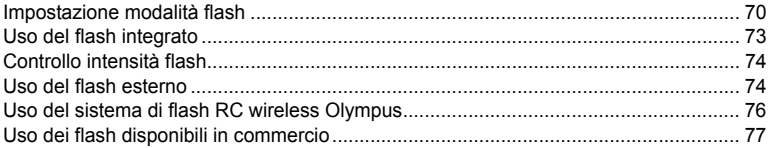

## *8* **Funzioni di riproduzione 78**

Descrive le funzioni per la riproduzione delle immagini.

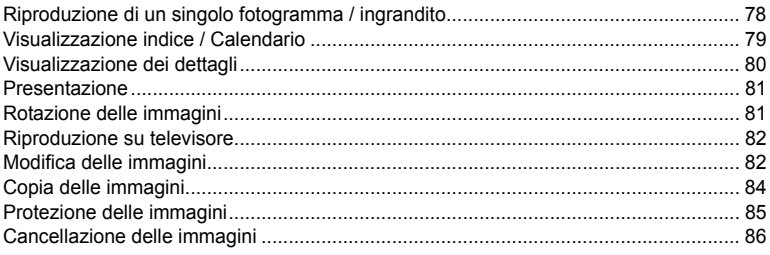

#### Personalizzazione della fotocamera  $\boldsymbol{g}$

Descrive come personalizzare le impostazioni della fotocamera.

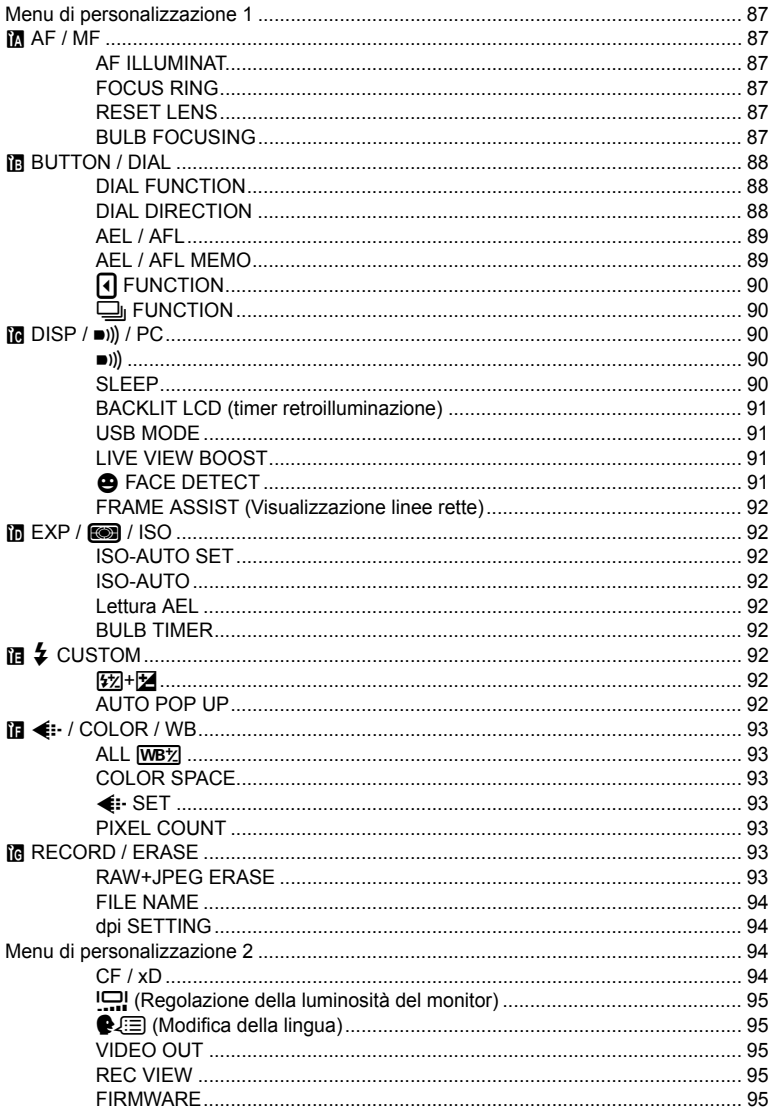

IT

## *10* **Stampa 96**

Descrive come stampare le immagini.

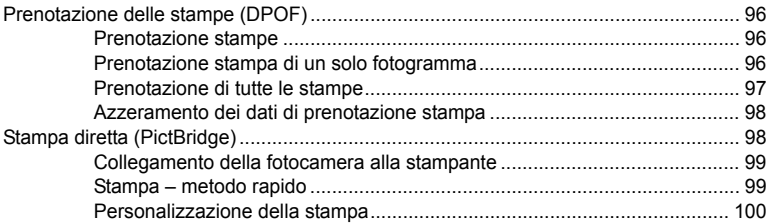

## 11 Uso del software OLYMPUS Master 102

Descrive come trasferire e salvare su computer le immagini della fotocamera.

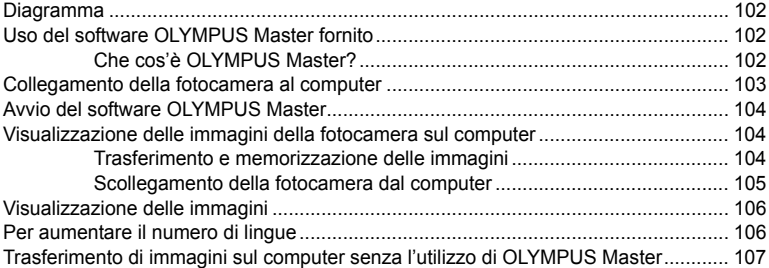

## *12* **Manutenzione e suggerimenti 108**

Fate riferimento a questa sezione per informazioni sulla risoluzione dei problemi e sulla manutenzione dell'apparecchio.

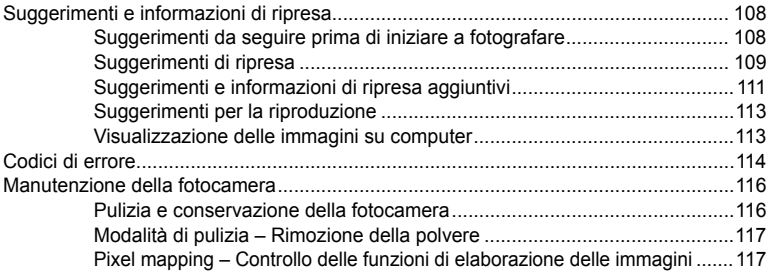

## *13* **Informazioni 118**

Fate riferimento a questa sezione per informazioni su accessori opzionali, specifiche della fotocamera e altre informazioni utili sulla fotografia.

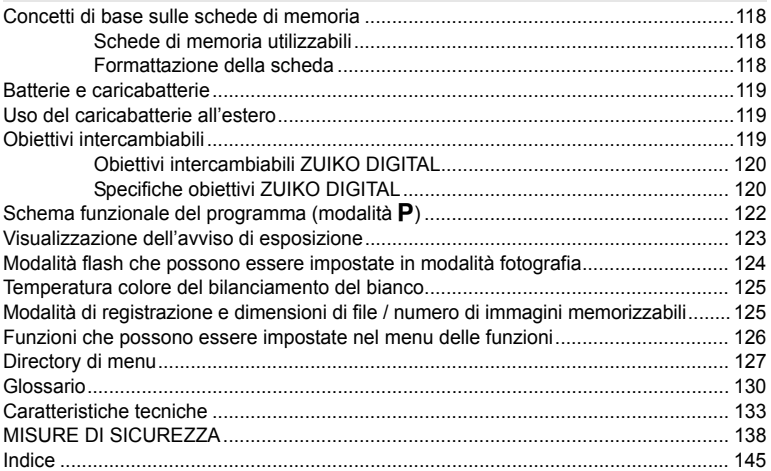

Ci sono tre modi principali per impostare le funzioni con questa fotocamera.

### **1 Uso dei pulsanti diretti sulla fotocamera P. 27**

Per definire le impostazioni, ruotate la ghiera di controllo mentre premete i pulsanti diretti assegnati a una funzione.

#### **2 Definizione delle impostazioni mentre si osserva il pannello di controllo super P. 28**

Potete definire le impostazioni delle funzioni utilizzando il pannello di controllo super sul monitor LCD. Potete utilizzare il pannello di controllo super per visualizzare le impostazioni correnti e modificarle direttamente.

### **3 Impostazione dal menu P. 29**

Potete utilizzare il menu per definire le impostazioni di fotografia e riproduzione, nonché per personalizzare le funzioni della fotocamera.

### **Descrizioni presenti nel manuale**

Le istruzioni operative del pannello di controllo super, i pulsanti diretti e i menu sono descritti nel manuale come illustrato di seguito.

• **"+"** indica operazioni eseguite simultaneamente.

• **""** indica di procedere all passaggio successivo.

Es.: quando si imposta il controllo intensità del flash

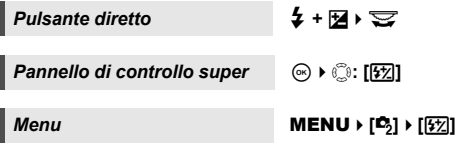

*1*

## **Utilizzare i pulsanti diretti**

## **1 Premete il pulsante relativo alla funzione che desiderate impostare.**

• Appare il menu diretto.

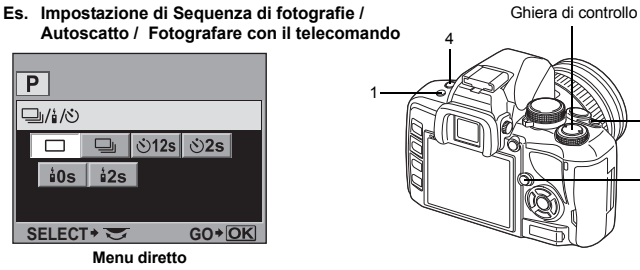

### **2 Ruotate la ghiera di controllo per modificare l'impostazione.**

• Premete  $\odot$  per confermare le impostazioni. Se invece non utilizzate la ghiera di controllo entro qualche secondo, l'impostazione sarà confermata e verrà ripristinata la schermata del pannello di controllo super.

#### **Elenco dei pulsanti diretti**

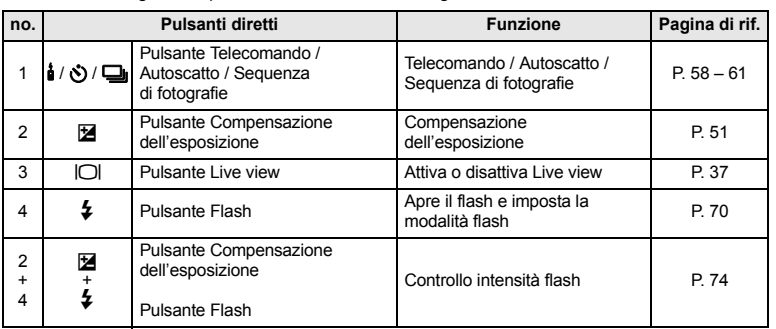

Le funzioni assegnate ai pulsanti sono elencate di seguito.

#### *SUGGERIMENTI*

#### **Per assegnare altre funzioni che possono essere impostate con i pulsanti diretti:**

 $\rightarrow$  È anche possibile assegnare le funzioni più utilizzate ai pulsanti  $\hat{\mathcal{C}}$  e  $\hat{\mathbf{i}}$  /  $\hat{\mathbf{C}}$ ) /  $\square$ 

 $\mathbb{R}$  " $\overline{1}$  FUNCTION" (P. 90), "FUNZIONE  $\Box$ <sub>I</sub>" (P. 90)

2

3

## **Uso del pannello di controllo super**

Selezionate una voce nel pannello di controllo super e modificate l'impostazione.

**1 Premete il pulsante** INFO **per visualizzare il pannello di controllo super sul monitor LCD.**

- Premete di nuovo il pulsante INFO per disattivare il pannello di controllo super.
- Premete il pulsante  $\circledcirc$  in live preview per visualizzare il pannello di controllo super.

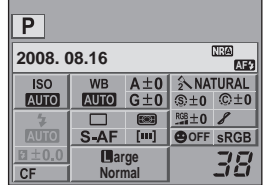

### **Premete il pulsante**  $\textcircled{\tiny{\textcircled{\tiny{}}}}$ **.**

• Il cursore sul pannello di controllo super si illumina.

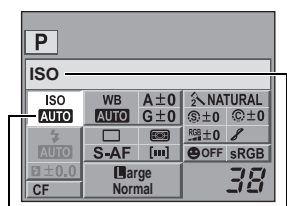

Cursore Viene visualizzato il nome della funzione selezionata.

## **4 Usate la ghiera di controllo per modificare l'impostazione.**

• Premete il pulsante  $\circledcirc$  per visualizzare il menu diretto indicato alla posizione del cursore. Il menu può essere utilizzato anche per modificare l'impostazione. Dopo la modifica, premete il pulsante  $\circledcirc$  per confermare l'impostazione. Se non vengono effettuate operazioni entro pochi secondi, l'impostazione viene confermata e appare il pannello di controllo super.

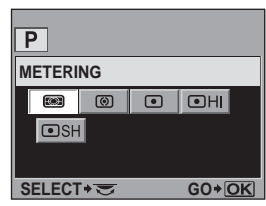

**Menu diretto**

**Per dettagli sulle funzioni che possono essere impostate nel pannello di controllo super, consultate "Pannello di controllo super" (**g**P. 7).**

- Ghiera di controllo *C* Tasti a freccia Pulsante @ Pulsante INFO
- **3** Usate  $\textcircled{p}$  per spostare il cursore sulla **funzione che volete impostare.**

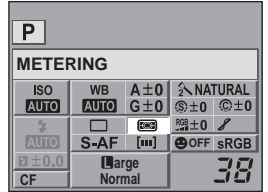

## **Uso del menu**

#### **1 Premete il pulsante** MENU**.**

• Il menu viene visualizzato sul monitor LCD.

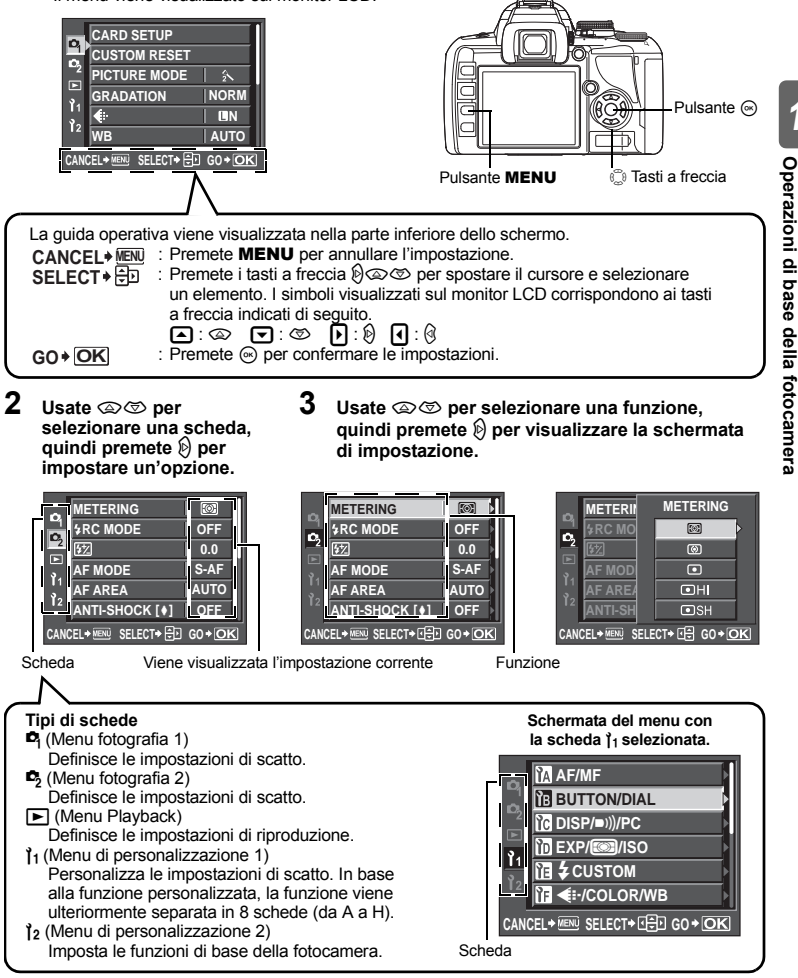

## **4 Premete**  $\textcircled{*}$  per confermare le impostazioni.

 $\cdot$  Premete il pulsante  $\circledast$  ripetutamente per uscire dal menu.

**Per dettagli sulle funzioni che possono essere impostate con il menu, consultate "Directory di menu" (**g**P. 127).**

*1*

## **Ripristino delle impostazioni predefinite**

Solitamente, le impostazioni correnti (comprese le modifiche apportate) vengono conservate anche se la fotocamera viene spenta. Per reimpostare i valori predefiniti della fotocamera, impostate **[RESET]**. Potete registrare le impostazioni in anticipo in **[RESET1]** e **[RESET2]**. In tale fase, le impostazioni della fotocamera vengono registrate in **[RESET1]** e in **[RESET2]**. Per dettagli sulle funzioni registrate, fate riferimento a "Funzioni che possono essere registrate nelle impostazioni di ripristino personalizzate" ( $\mathbb{R}$ P. 126).

## **Registrazione [RESET1] / [RESET2]**

## *Menu* MENU ▶ **[CUSTOM RESET]**

- **Selezionate [RESET1] o [RESET2] per registrare e premete**  $\hat{\varnothing}$ **.** • Se le impostazioni sono già state registrate, **[SET]** appare accanto a **[RESET1]** / **[RESET2]**. Selezionate di nuovo **[SET]** per sovrascrivere l'impostazione registrata.
- Per annullare la registrazione, selezionate **[REIMPOSTA]**.
- **2** Selezionate [SET] e premete il pulsante  $\textcircled{\tiny{\circ}}$ .

### **Utilizzo delle impostazioni di ripristino**

La fotocamera può essere ripristinata alle impostazioni **[CONFIG1]** o **CONFIG2]** o a quelle predefinite.

**[RESET]** : ripristina le impostazioni predefinite. Per conoscere le impostazioni predefinite, consultate "Directory di menu" ( $\mathbb{R}$ P. 127).

**[RESET1] / [RESET2]** : ripristina le impostazioni registrate.

## *Menu* **MENU I**<sup>*C*</sup><sub>1</sub> **CUSTOM RESET**]

- **1 Selezionate [RESET], [RESET1] o [RESET2] e** premete il pulsante  $\widehat{\infty}$ .
- **2 Usate**  $\otimes$   $\otimes$  per selezionare [YES], quindi premete **il pulsante**  $\widehat{\infty}$ .

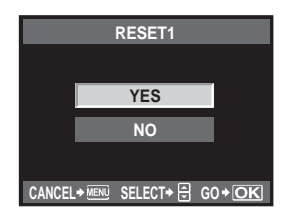

*1*

## **Guide alle funzioni di base**

Per familiarizzare con la fotocamera, potete iniziare fotografando i soggetti che vi circondano, come bambini, fiori o animali. Se le foto scattate non sono di vostro gradimento, provate a regolare alcune impostazioni. Riuscirete a ottenere foto più soddisfacenti man mano che acquisirete dimestichezza con le funzioni di base della fotocamera.

## **Messa a fuoco – Uso del pulsante di scatto**

Un'immagine può risultare sfocata quando viene messo a fuoco il primo piano, lo sfondo o altri oggetti diversi dal soggetto. Per evitare questo problema, mettete sempre a fuoco il soggetto che volete catturare. Il pulsante di scatto può essere premuto a metà oppure completamente fino in fondo. Una volta che sarete in grado di eseguire la pressione in modo corretto, potrete mettere a fuoco con precisione persino i soggetti in movimento.

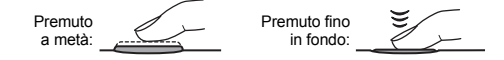

for "Fotografia" (P. 16), "Blocco messa a fuoco - Se non è possibile ottenere la corretta messa a fuoco" (P. 57)

Anche se il soggetto è a fuoco, la fotografia può risultare mossa se la fotocamera viene spostata durante la pressione del pulsante di scatto. Ciò prende il nome di "oscillazione o spostamento della fotocamera". Assicuratevi di impugnare

correttamente la fotocamera. In particolare, la fotocamera è soggetta a muoversi quando viene usato Live view per scattare fotografie guardando il soggetto sul monitor.

**IG "Impugnatura della fotocamera" (P. 17)** 

Oltre ai problemi di messa a fuoco e di spostamento della fotocamera, la fotografia potrebbe risultare mossa se il soggetto è in movimento. In questo caso, la capacità di scattare con un tempo di posa adeguato al movimento del soggetto è fondamentale. Potete controllare il tempo di posa e il diaframma sugli schermi del mirino e del monitor quando scattate delle fotografie premendo a metà il pulsante di scatto.

 $\mathbb{R}$  "Mirino" (P. 6), "Pannello di controllo super" (P. 7), "Monitor LCD (Live view)" (P. 8)

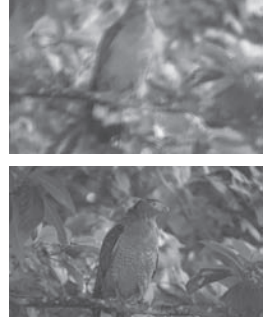

 $\overline{\mathbf{c}}$ 

Guide allo scatto - Miglioramento delle tecniche

### **Luminosità – Compensazione dell'esposizione**

La fotocamera determina automaticamente il diaframma e il tempo di posa in base al livello di luminosità. Ciò prende il nome di esposizione automatica. Tuttavia, potreste non essere in grado di catturare l'immagine desiderata utilizzando solamente questa funzione. In questo caso, potete aumentare o diminuire l'impostazione di esposizione automatica. Compensate l'esposizione verso + per migliorare la luminosità di una spiaggia in estate o di un paesaggio innevato; compensatela verso – quando l'area da fotografare è più limitata e luminosa rispetto a quella

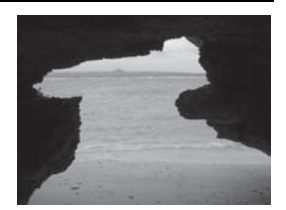

circostante. Se non siete certi di quale sia la compensazione dell'esposizione necessaria, è preferibile scattare più fotografie del soggetto con varie impostazioni e confrontarle.

Getall' Compensazione dell'esposizione" (P. 51), "Bracketing AE" (P. 52)

## **Colore – Bilanciamento del bianco**

Esistono altre fonti luminose che possono illuminare il soggetto oltre alla luce del sole, come le lampade alogene e le lampade fluorescenti. Questi tipi di lampade contengono colori particolari; di conseguenza, lo stesso soggetto bianco fotografato in condizioni di illuminazione diverse apparirà di colore diverso. Anche per la luce solare, il risultato cambia in base alle condizioni del cielo, alle ombre degli alberi o degli edifici, o ad altri fattori. Il bilanciamento del bianco corregge automaticamente gli effetti di questi tipi di illuminazione e consente di scattare fotografie con i colori corretti. Generalmente, potete ottenere i colori corretti impostando il bilanciamento del bianco su **[AUTO]**. Tuttavia, in base alle condizioni di ripresa, potreste non essere comunque in grado di ottenere i colori desiderati. In questo caso, modificate l'impostazione di conseguenza.

GF "Selezione del bilanciamento del bianco" (P. 64)

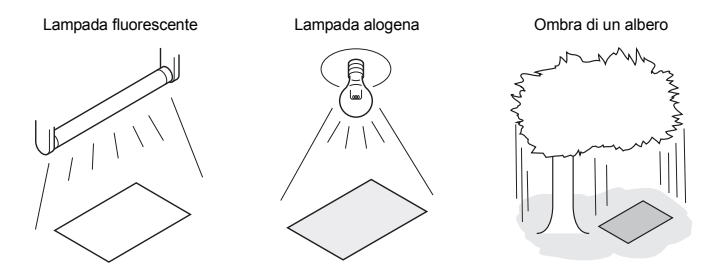

## **Una guida sulle funzioni per diversi soggetti**

In questa sezione sono descritte le funzioni appropriate a condizioni di ripresa diverse in funzione del soggetto.

## **Scattare fotografie di paesaggi**

In questa sezione è descritta la ripresa di immagini di paesaggi esterni, come boschi, spiagge e laghi, alla luce del giorno.

#### **Modifica della modalità fotografia**

Il metodo di ripresa corretto varia in base al tipo di soggetto da catturare, per esempio il silenzio di una scena immobile o il dinamismo di una scena in movimento.

- Per far risaltare la profondità di un bosco, mettete a fuoco all'interno di una profondità di campo più grande. Usate la modalità A (fotografia con priorità dei diaframmi) e chiudete il diaframma (aumentate il diaframma) il più possibile.
- 
- Per catturare il momento in cui le onde si infrangono sulla riva, usate la modalità S (fotografia con priorità ai tempi)
- e selezionate un tempo di posa più veloce. Per scattare fotografie di cascate o di fiumi, impostate un tempo di posa più ridotto.

La compensazione dell'esposizione può essere usata anche in condizioni di ripresa diverse. Controllate la fotografia che avete scattato e usate + o – per regolare l'esposizione e ottenere risultati migliori.

#### **Modifica del bilanciamento del bianco**

Il colore dell'acqua è diverso a seconda dell'ambiente naturale, per esempio un lago circondato da un bosco o un mare circondato dal reef. Per catturare la sottile differenza di colore, provate a modificare l'impostazione del bilanciamento del bianco. Provate a modificare le impostazioni per le diverse situazioni, per esempio **[**5**5300 K]** per le giornate di sole e **[**2**7500 K]** per un'area esterna ombreggiata in giornate soleggiate.

#### **Modificare la modalità di esposizione**

A seconda della profondità dell'acqua e della direzione del sole, la luminosità del mare varia notevolmente anche all'interno della stessa composizione. La luminosità di un bosco varia a sua volta a seconda del modo in cui gli alberi si sovrappongono gli uni agli altri. Se sapete quali sono le aree in cui mettere in risalto la compensazione nella composizione dell'immagine, potete modificare la modalità di esposizione. Quando è impostata su [<sup>2</sup> [<br /> **[** $\blacksquare$ ] (sistema digitale ESP), la fotocamera valuta automaticamente la luminosità della composizione mentre l'ESP determina l'esposizione. Per mettere in risalto una specifica esposizione parziale nella composizione, modificate la misurazione a **[⊙**] (preferenza centrale) o **[**●] (esposizione Spot), modificate l'area di esposizione nelle posizioni in cui desiderate regolare l'esposizione e misurate l'esposizione.

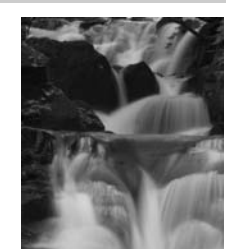

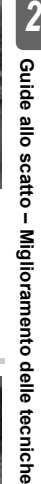

 $\overline{2}$ 

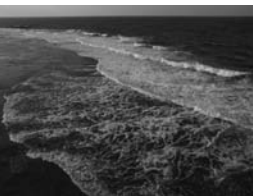

#### **Modifica della saturazione**

A volte è impossibile riprodurre i colori desiderati persino utilizzando il bilanciamento del bianco o la compensazione dell'esposizione. In questo caso, potete modificare l'impostazione **[SATURATION]** per ottenere il colore desiderato. La funzione **[SATURATION]** include due livelli di impostazioni alte e basse. Quando è impostata su alto, vengono utilizzati dei colori intensi.

G<sub>S</sub> "Fotografia con priorità dei diaframmi" (P. 46), "Fotografia con priorità ai tempi" (P. 47), "Modificare la modalità di esposizione" (P. 50), "Compensazione dell'esposizione" (P. 51), "Selezione del bilanciamento del bianco" (P. 64), "[SATURATION] : intensità del colore." (P. 67)

### **Scattare fotografie di fiori**

Il metodo corretto per fotografare fiori dipende da se desiderate catturare, per esempio, un solo fiore, un campo di fiori, una rosa molto scura oppure un fiorellino dai colori tenui.

#### **Modifica del bilanciamento del bianco**

I fiori possono avere svariati colori, dalle tonalità più tenui a quelle più intense. A seconda dei colori dei fiori, le tonalità tenui non possono essere catturate come viste a occhio nudo. In questo caso, controllate le condizioni di luce e modificate l'impostazione del bilanciamento del bianco. Su **[AUTO]**, la fotocamera determina automaticamente il tipo di luce e fotografa utilizzando l'impostazione di bilanciamento del bianco corretta. Tuttavia, riuscirete a far risaltare maggiormente le tonalità tenui provando a modificare le impostazioni per le diverse situazioni, per

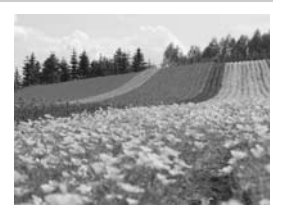

esempio **[**5**5300 K]** per le giornate di sole e **[**2**7500 K]** per un'area esterna ombreggiata in giornate soleggiate.

#### **Uso della compensazione dell'esposizione**

Quando fotografate su uno sfondo, selezionatene uno che faccia risaltare la forma e il colore del fiore. Quando scattate fotografie di fiori di colore chiaro o tendente al bianco, regolate la compensazione dell'esposizione verso – (meno), in modo che il fiore venga messo in risalto dal contrasto con lo sfondo scuro.

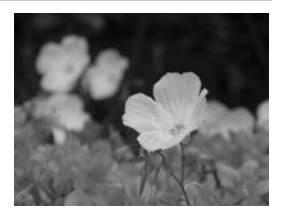

Il metodo corretto per fotografare fiori dipende da se desiderate catturare un solo fiore oppure un campo intero. Per modificare l'area di messa a fuoco, impostate la fotocamera su  $\blacktriangle$  (fotografia a priorità dei diaframmi) e selezionate il diaframma.

- Quando aprite il diaframma (diminuite il diaframma), la fotocamera metterà a fuoco una profondità di campo minore e produrrà un soggetto in risalto su uno sfondo sfocato.
- Quando chiudete il diaframma (aumentate il diaframma), la fotocamera metterà a fuoco una profondità di campo maggiore e produrrà un'immagine con primo piano e sfondo nitidi.

Potete utilizzare la funzione anteprima per confermare le modifiche apportate alla profondità di campo una volta modificato il diaframma.

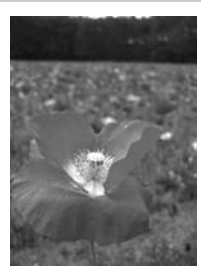

#### **Uso di Live view**

Utilizzando una tradizionale fotocamera reflex monobiettivo con sistema di obiettivi intercambiabili, se desiderate scattare fotografie con differenti compensazioni dell'esposizione e di bilanciamento del bianco, per controllare i risultati dovete attendere di visionare le fotografie. Con la funzione Live view di questa fotocamera, potete usare il monitor per visualizzare e controllare il soggetto che intendete riprendere nel momento stesso in cui scattate la fotografia.

#### **Sostituzione degli obiettivi**

Quando i fiori che desiderate riprendere sono pochi e sparpagliati, per scattare la fotografia montate un teleobiettivo. In questo modo, scattate fotografie in cui i soggetti a distanze diverse appaiono più vicini, in modo da dare l'impressione di un campo più ricco di fiori. Anche utilizzando la caratteristica telescopica dell'obiettivo zoom si ottiene lo stesso effetto; tuttavia è più facile ottenere l'effetto se la lunghezza focale è superiore a 150 o 200 mm, invece di 54 mm.

**■ "Fotografia con priorità dei diaframmi" (P. 46), "Uso di Live view" (P. 37), "Compensazione** dell'esposizione" (P. 51), "Selezione del bilanciamento del bianco" (P. 64)

#### **Scattare fotografie in scene notturne**

I tipi di scena notturna sono diversi, dal riverbero del tramonto alle luci della città di notte o a uno spettacolo pirotecnico.

#### **Uso del treppiede**

Poiché è necessario un tempo di posa lento per fotografare di notte, è necessario un treppiede per evitare il movimento della fotocamera. Nel caso in cui non abbiate a disposizione un treppiede, dovrete posizionare la fotocamera su una base stabile che ne impedisce l'oscillazione. Pur avendo assicurato la fotocamera, potrebbe comunque verificarsi un'oscillazione quando premete il pulsante di scatto. Di conseguenza, si consiglia di utilizzare il telecomando o l'autoscatto.

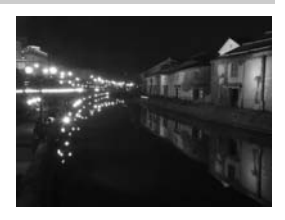

#### **Modifica della modalità fotografia**

Le scene notturne presentano diversi livelli di luminosità e l'equilibrio della luce nella composizione non è uniforme. Per prima cosa, usate la modalità A (fotografia con priorità dei diaframmi) per scattare la fotografia. Impostate il diaframma sull'impostazione media (circa F8 o F11) e lasciate che sia la fotocamera a selezionare automaticamente il tempo di posa. Quando fotografate di notte, poiché la fotocamera imposta l'esposizione in base alle aree scure che occupano la maggior parte della composizione e l'immagine risulta quindi spesso molto chiara (sovraesposta), regolate la compensazione dell'esposizione a -1 o -1,5. Utilizzate **[REC VIEW]** per controllare l'immagine e regolate il diaframma e la compensazione dell'esposizione se necessario.

Durante le riprese con tempi di posa lenti, può essere generato un disturbo. In questo caso, impostate **[NOISE REDUCT.]** su **[ON]** per ridurre il disturbo.

#### **Utilizzo della messa a fuoco manuale**

Nei casi in cui il soggetto è scuro e non può essere messo a fuoco con la funzione AF (messa a fuoco automatica) o quando non può essere messo a fuoco in tempo, per esempio con i fuochi d'artificio, impostate la modalità AF su **[MF]** (messa a fuoco manuale). Per scattare fotografie notturne, ruotate la ghiera di messa a fuoco dell'obiettivo e controllate se riuscite a vedere chiaramente le luci in una scena notturna. Se non state utilizzando un teleobiettivo, per fotografare fuochi d'artificio regolate la messa a fuoco all'infinito. Se conoscete la distanza approssimativa, potete regolare anticipatamente la messa a fuoco su un soggetto che si trovi alla stessa distanza.

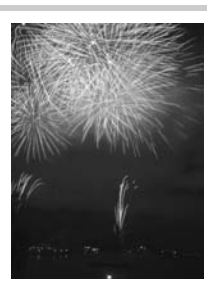

GF "Fotografia programmata" (P. 45), "Fotografia con priorità dei diaframmi" (P. 46), "Fotografare con il telecomando" (P. 60),

"Selezione modalità AF" (P. 54), "Riduzione del rumore di fondo" (P. 69), "REC VIEW" (P. 95)
# **Attivazione di Live view**

Il monitor LCD può essere utilizzato come mirino, in modo da poter visualizzare l'effetto dell'esposizione o del bilanciamento del bianco e la composizione del soggetto mentre si scatta l'immagine.

- **1** Premete il pulsante  $\Box$ .
	- Lo specchio si solleva e sul monitor LCD appare il soggetto.
	- Se **[AF MODE]** era impostato su **[C-AF]**, verrà impostato automaticamente su **[S-AF]** o **[S-AF+MF]**, nel caso fosse stato impostato su **[C-AF+MF]**.

# **Funzioni disponibili in Live view**

Durante Live view, sono disponibili le funzioni seguenti.

### **Messa a fuoco in Live view**

- Scatto di una fotografia dopo la selezione del sistema AF  $\mathbb{R}^n \to \mathbb{R}$  P. 39
- Scatto di una fotografia utilizzando il blocco messa a fuoco  $\Box$  P. 40
- Scatto di una fotografia con la regolazione manuale della messa a fuoco  $\mathbb{R}$  P. 42
- Scatto di una fotografia con la regolazione della messa a fuoco su un volto  $\mathbb{R}$  P. 41
- Scatto di una fotografia verificando la messa a fuoco ingrandendo la zona da mettere a fuoco  $R \otimes P. 43$

#### **Scatto di una fotografia verificando l'effetto**

- Scatto di una fotografia confrontando l'effetto della compensazione dell'esposizione o del bilanciamento del bianco  $\mathbb{R}$  P. 43
- Scatto di una fotografia panoramica  $\Box$  P. 44

# **Passaggio ad altre indicazioni sul monitor LCD**

- Disattivazione della visualizzazione dei dettagli / Visualizzazione dell'istogramma o delle linee rette  $I\mathcal{F}$  P. 42
- Controllo del soggetto sul monitor anche in condizioni di scarsa illuminazione  $\mathbb{R}$  P. 91

# x **Note**

- Se all'interno dello schermo è presente una sorgente luminosa di elevata intensità, l'immagine visualizzata potrebbe apparire più scura ma verrà registrata correttamente.
- Se la funzione Live view è stata usata per un periodo prolungato, la temperatura del sensore aumenta generando nelle immagini con elevata sensibilità ISO un aspetto disturbato e una colorazione non uniforme. Riducete la sensibilità ISO o spegnete la fotocamera per un breve periodo.
- La sostituzione dell'obiettivo comporta l'interruzione di Live view.
- Durante Live view, non sono disponibili le funzioni seguenti.
	- C-AF / Blocco AE / **[AEL / AFL]**

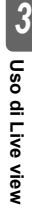

*3*

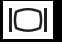

Pulsante  $\Box$ 

# **Meccanismo di Live view**

Durante Live view, l'immagine sul monitor LCD è la stessa immagine ricevuta dal sensore (sensore / imager Live MOS) utilizzato per lo scatto. In questo modo sarà possibile verificare sul monitor LCD gli effetti della compensazione dell'esposizione o del bilanciamento del bianco. Inoltre, è anche possibile ingrandire una parte del soggetto per metterlo a fuoco o visualizzare le linee rette per verificare che la composizione sia livellata.

Quando l'immagine viene visualizzata sul monitor LCD durante Live view, lo specchio si solleva e si apre l'otturatore. Pertanto, non sarete in grado di verificare il soggetto nel mirino. Nel caso vi sia una forte luce che attraversa il mirino, non sarà possibile eseguire una misurazione corretta. In tal caso utilizzate il coprimirino.  $\mathbb{R}$  "Coprimirino" (P. 59)

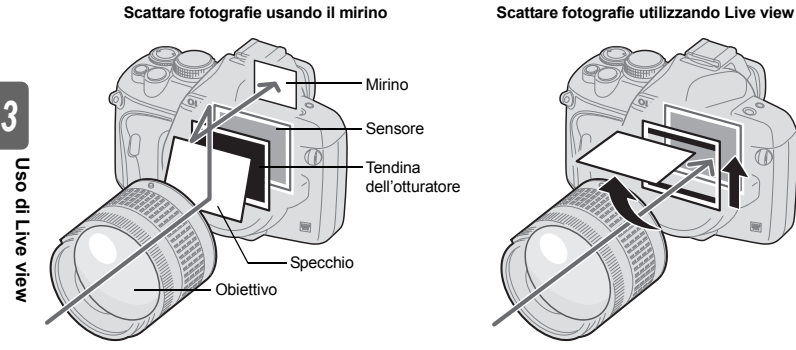

• La luce che attraversa la lente viene riflessa sullo specchio e potrete verificare il soggetto nel mirino.

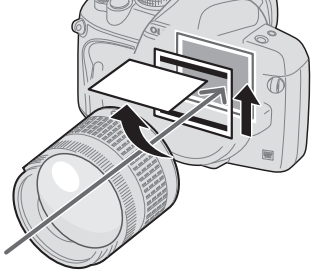

• Lo specchio si alza e l'otturatore si apre. L'immagine ricevuta dal sensore viene visualizzata sul monitor LCD.

# **Scattare una fotografia utilizzando Live view**

In Live view potrete scegliere uno dei tre sistemi AF disponibili. L'impostazione **[LIVE VIEW AF MODE]** determinerà quando e come viene eseguita la messa a fuoco.

# **Menu MENU MENU D**<sub>*i*</sub>[*N*<sub>1</sub>] **P**<sub>*i*</sub> [LIVE VIEW AF MODE]

### **Caratteristiche della modalità AF di Live view**

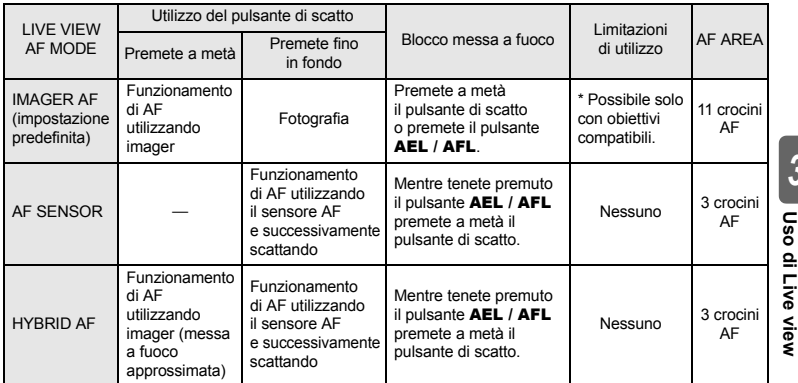

\* Per avere le informazioni più recenti sugli obiettivi Olympus compatibili con Imager AF, visitate il sito Web di Olympus. Quando utilizzate un obiettivo non compatibile con **[IMAGER AF]**, verrà selezionato automaticamente **[HYBRID AF]**.

# **Scatto di una fotografia con [IMAGER AF]**

- **1 Premete a metà il pulsante di scatto.** • Quando la messa a fuoco è bloccata, l'indicatore di conferma AF e il crocino si illuminano.
- **2 Premete completamente il pulsante di scatto per fotografare.**

Indicatore di conferma AF

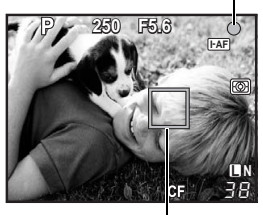

Crocino AF

**Uso di Live view**

*3*

# **Scattare una fotografia con [AF SENSOR]**

# **1 Premete completamente il pulsante di scatto.**

- Lo specchio si abbassa e la fotografia viene scattata dopo il blocco della messa a fuoco.
- L'immagine visualizzata sul monitor prima dell'abbassamento dello specchio viene bloccata durante la messa a fuoco.
- Se non è possibile ottenere una messa a fuoco corretta, sarà possibile udire il suono dell'otturatore, ma la fotografia non verrà scattata.
- Per eseguire prima la messa a fuoco, tenete premuto il pulsante **AEL / AFL** e premete il pulsante di scatto. Quando la messa a fuoco è bloccata, l'indicatore di conferma AF si illumina. Quando l'indicatore di conferma AF lampeggia, la messa a fuoco non è bloccata.

# **Scattare una fotografia con [HYBRID AF]**

### **1 Premete a metà il pulsante di scatto.**

- Imager AF verrà attivato e potrete controllare il soggetto sul monitor LCD.
- Quando Imager AF raggiunge la messa a fuoco approssimata. l'indicatore o si illumina.

### **2 Premete completamente il pulsante di scatto.**

- La fotografia viene scattata in modo analogo a quello utilizzando **[AF SENSOR]**.
- **Funzioni AF disponibili in Live view**

### **[IMAGER AF]**

*3*

**Uso di Live view**

Uso di Live view

Quando premete a metà il pulsante di scatto, viene eseguito l'AF dal sensore. Gli 11 crocini AF disponibili vi consentono di mettere a fuoco su un soggetto, anche nel caso questo non compaia al centro dell'immagine.

### **[AF SENSOR]**

Quando premete a metà il pulsante di scatto, viene attivato l'AF e la fotografia viene scattata nello stesso modo di quando si scatta utilizzando il mirino (AF non viene attivato quando si preme a metà il pulsante di scatto).

# **[HYBRID AF]**

Quando premete a metà il pulsante di scatto, la messa a fuoco viene eseguita in modo approssimato da Imager AF e potrete controllare il soggetto sul monitor LCD. Quando premete a metà il pulsante di scatto, l'AF viene attivato nello stesso modo dell'impostazione **[AF SENSOR]**. La distanza di messa a fuoco approssimata viene ottenuta quando viene premuto a metà il pulsante di scatto; in questo modo il tempo impiegato per lo scatto della fotografia dopo la pressione completa del pulsante di scatto viene ridotto. Questo è molto pratico quando si utilizza S-AF+MF, in quanto potrete tenere premuto a metà il pulsante di scatto e correggere con precisione la messa a fuoco controllando il monitor LCD.

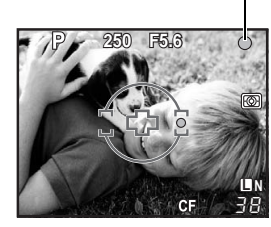

Indicatore di conferma AF

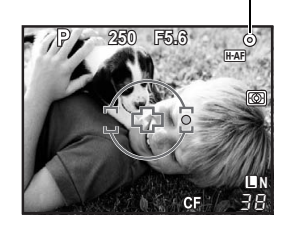

Simbolo  $\odot$ 

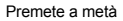

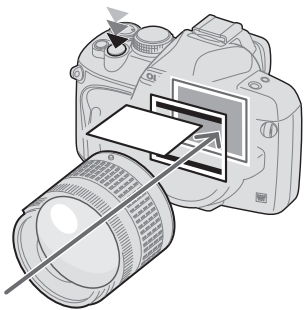

**Imager AF** Sensore AF Premete a metà Premete fino in fondo Sensore AF

• L'AF viene eseguito dal sensore. • Lo specchio si abbassa e l'AF viene eseguito dal sensore AF. Lo specchio è abbassato, quindi la visualizzazione dell'immagine si blocca sul monitor immediatamente prima della pressione completa del pulsante.

# **Uso della funzione di rilevamento del volto**

Impostando **[**g **FACE DETECT]** su **[ON]**, la fotocamera rileverà i volti delle persone nel fotogramma e regolerà automaticamente la messa a fuoco e l'esposizione.

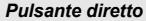

*Pulsante diretto* b **L'impostazione cambia ogni volta che il tasto viene premuto.**

*Pannello di controllo super*  $\qquad \qquad \textcircled{\scriptsize{\circ}} \rightarrow \textcircled{\scriptsize{\circ}} \Rightarrow$  [**@** FACE DETECT]

*Menu* MENU**[**Y**][**c**][**g **FACE DETECT][ON]**

- Per utilizzare  $\mathcal{G}$ , **[Fn FACE DETECT]** deve essere impostato preventivamente nel menu. **IS "N FUNCTION"** (P. 90)
- Dopo aver impostato **[**g **FACE DETECT]** su **[ON]** mentre si utilizza b, le seguenti funzioni verranno automaticamente ottimizzate per scattare fotografie di persone.

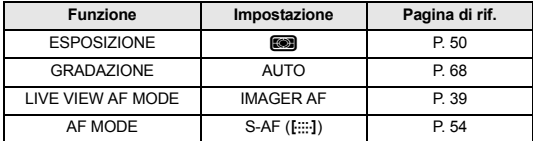

# **1 Se la fotocamera rileva un volto, verrà visualizzata una cornice in tale posizione.**

- Quando premete il pulsante di scatto, la fotocamera eseguirà la messa a fuoco sulla posizione del riquadro di rilevamento del volto; tuttavia se viene selezionato un solo crocino AF con **[AF AREA]**, la fotocamera eseguirà la messa a fuoco con il crocino AF selezionato.
- Con **[AF SENSOR]** o **[HYBRID AF]**, la fotocamera eseguirà la messa a fuoco sul crocino AF più vicino al riquadro di rilevamento del volto.

# **D** Note

• Durante una sequenza di fotografie, il rilevamento del volto funzionerà solo per il primo scatto.

**250 F5.6**

38 **L N**

তা

• Tuttavia, a seconda del soggetto, la fotocamera potrebbe non esser in grado di rilevare correttamente il volto.

# **Scattare una fotografia usando la messa a fuoco manuale**

Con Live view è possibile scattare fotografie utilizzando la messa a fuoco manuale, controllandola sul monitor LCD.

**1 Impostate la modalità AF su [S-AF+MF] o [MF].** g**"Selezione modalità AF" (P. 54)**

- **2 Regolate la messa a fuoco ruotando l'apposita ghiera.**
	- In modalità **[S-AF+MF]**, dopo aver premuto il pulsante di scatto a metà o premendo il pulsante AEL / AFL, potrete ruotare la ghiera di messa a fuoco per correggere la messa a fuoco con precisione prima di scattare la foto.
	- La visualizzazione ingrandita può essere molto pratica quando si regola la messa a fuoco manualmente.  $\mathbb{R}^{\mathbb{R}}$  "Funzionamento della visualizzazione ingrandita" (P. 43)

# **Visualizzazione dei dettagli**

Premendo il pulsante **INFO** ripetutamente, potete alternare le diverse informazioni visualizzate sul monitor.

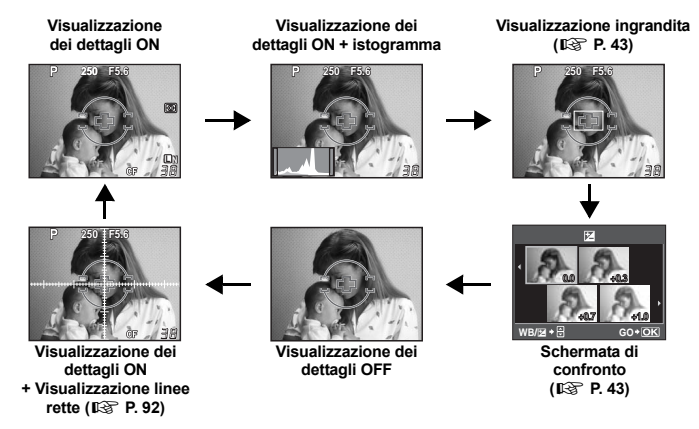

# **Scattare una fotografia verificando l'effetto**

Potrete verificare gli effetti della compensazione dell'esposizione o del bilanciamento del bianco su uno schermo suddiviso in quattro parti.

- **1 Premete ripetutamente il pulsante INFO fino a visualizzare la schermata di confronto.**  $\mathbb{R}$  "Visualizzazione dei dettagli" (P. 42)
	- Viene visualizzata la schermata per il confronto della compensazione dell'esposizione. Premete  $\circledast$  per selezionare la schermata di confronto dell'impostazione di bilanciamento del bianco. Premete  $\otimes \otimes$  per passare
- da una schermata all'altra. **2 Utilizzate** bd **o la ghiera di controllo per selezionare il valore di impostazione, quindi premete il pulsante**  $\textcircled{.}$ **.** 
	- Potete stampare l'immagine utilizzando il valore impostato.

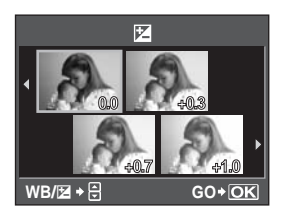

**D** Note

### • La compensazione dell'esposizione non è disponibile in modalità M.

• La funzione non può essere usata in modalità **Realia**.

# **Funzionamento della visualizzazione ingrandita**

È possibile ingrandire il soggetto per una migliore visualizzazione. L'ingrandimento dell'immagine durante MF facilita la conferma e la regolazione della messa a fuoco.

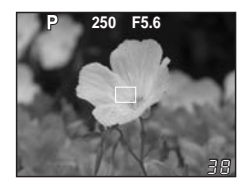

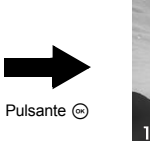

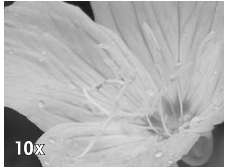

# **1 Premete ripetutamente il pulsante** INFO **fino a mostrare la visualizzazione ingrandita.**

**IG "Visualizzazione dei dettagli" (P. 42)** 

- Verrà visualizzata la cornice di ingrandimento.
- $2$  Usate  $\textcircled{\tiny{\textcircled{\tiny{\textcirc}}}}$  per spostare la cornice e premete il pulsante  $\textcircled{\tiny{\textcircled{\tiny{\textcirc}}}}$ .
	- L'area all'interno della cornice viene ingrandita e visualizzata.
	- Premete e tenete premuto il pulsante  $\circledast$  per riportare la cornice di ingrandimento al centro dopo averla spostata.

# **3 Ruotate la ghiera di controllo per cambiare l'ingrandimento (7x / 10x).**

- Scattando la foto o premendo il pulsante  $\circledast$ , la visualizzazione ingrandita viene disattivata.
- Con la visualizzazione ingrandita, AF non verrà attivato anche se il pulsante di scatto viene premuto a metà. Potete scattare l'immagine dopo aver controllato la messa a fuoco con la visualizzazione ingrandita.

# **Fotografia Panorama**

Grazie alla scheda xD-Picture OLYMPUS, potete scattare facilmente fotografie panoramiche. Usando OLYMPUS Master (CD-ROM in dotazione) potete creare una singola immagine panoramica composta, unendo alcune fotografie con i bordi del soggetto sovrapposti. La modalità Panorama vi consente di unire un massimo di 10 fotografie.

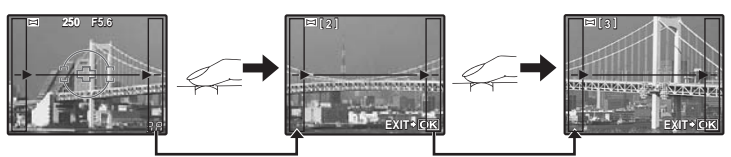

- Durante la ripresa fate il vostro meglio per includere nelle fotografie le porzioni d'immagine comuni da sovrapporre.
	- **1 Impostate la modalità.** g**"Tipi di programmi di scena" (P. 5)** • Viene attivata la funzione Live view.
	- **2 Usate** p **per specificare la direzione per l'unione, quindi riprendere il soggetto facendo sovrapporre i bordi.** 
		- $\Omega$  : l'immagine successiva viene unita sul lato destro.
		- b : l'immagine successiva viene unita sul lato sinistro.
		- a: l'immagine successiva viene unita sul lato superiore.
		- $\circledcirc$ : l'immagine successiva viene unita sul lato inferiore.
		- Riprendete cambiando la composizione in modo che i bordi del soggetto si sovrappongano.

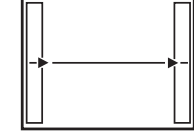

- La messa a fuoco, l'esposizione, ecc. vengono determinati nel primo scatto.
- Una volta raggiunto il limite massimo delle 10 fotografie, appare il simbolo di avvertimento [
- Premendo il pulsante  $\odot$  prima di scattare la fotografia successiva si torna al menu di selezione delle scene.
- Premendo il pulsante  $\circledcirc$  durante la ripresa, si interrompe la sequenza di fotografie consentendo di continuare con la fotografia successiva.

# **D** Note

- La modalità panorama non è disponibile se la scheda xD-Picture OLYMPUS non è inserita nella fotocamera.
- Durante la modalità panorama, la fotografia scattata precedentemente per l'allineamento della posizione non viene conservata. Impostate la composizione in modo che i bordi delle immagini si sovrappongano all'interno dei contorni utilizzando le cornici o altri indicatori come linee guida.

*3*Uso di Live view **Uso di Live view**

# **Fotografia programmata**

La fotocamera imposta automaticamente il diaframma ottimale e il tempo di posa in base alla luminosità del soggetto.

#### **Impostate la ghiera modalità su** P**.**

• Quando il pulsante di scatto è premuto a metà, il tempo di posa e il diaframma vengono visualizzati sul mirino. Rilasciando il pulsante di scatto, il tempo di posa e il diaframma vengono visualizzati sulla schermata del pannello di controllo super.

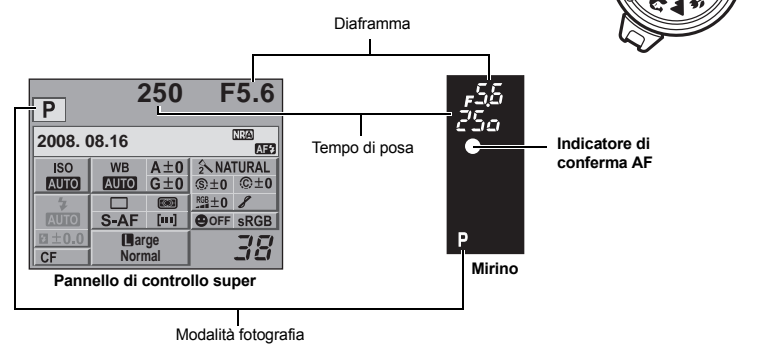

#### **Variazione di programma (Ps)**

Ruotando la ghiera di controllo in modalità P, potete cambiare la combinazione di diaframma e tempo di posa pur mantenendo l'esposizione ottimale.

 $\mathbb{R}$  "Schema funzionale del programma (modalità  $\mathbb{P}$ )" (P. 122)

- L'impostazione della variazione di programma non verrà cancellata dopo lo scatto. Per cancellare l'impostazione della variazione di programma, ruotate la ghiera principale in modo che l'indicazione della modalità di ripresa Ps sul mirino o sul pannello di controllo super cambi in P, oppure spegnete l'apparecchio.
- La variazione di programma non è disponibile quando utilizzate il flash.

#### *SUGGERIMENTI*

#### **Il tempo di posa e il diaframma lampeggiano:**

 $\rightarrow$  Non è possibile ottenere l'esposizione ottimale. Per i dettagli, consultate "Visualizzazione dell'avviso di esposizione" ( $\mathbb{I}\mathcal{F}$ P. 123).

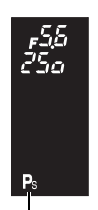

Variazione di programma

*4*

P

# **Fotografia con priorità dei diaframmi**

La fotocamera imposta automaticamente il tempo di posa ottimale per il diaframma che avete selezionato. Quando aprite il diaframma (diminuite il diaframma), la fotocamera metterà a fuoco una profondità di campo minore e produrrà un'immagine con uno sfondo sfocato. Quando chiudete il diaframma (aumentate il diaframma), la fotocamera metterà a fuoco una profondità di campo maggiore. Usate questa modalità se desiderate apportare delle modifiche alla rappresentazione di sfondo. Prima di scattare, potete usare la funzione anteprima per controllare l'aspetto che avrà lo sfondo nella fotografia. g"Funzione anteprima" (P. 49)

Quando il valore (f-numero) del diaframma viene diminuito.

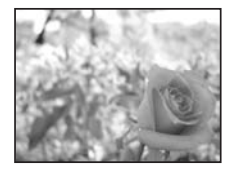

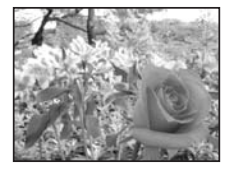

Quando il valore (f-numero) del diaframma viene aumentato.

#### **Impostate la ghiera modalità su** A **e ruotate quella di controllo per impostare il diaframma.**

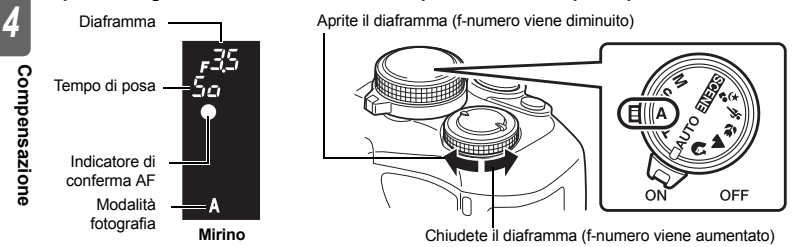

#### *SUGGERIMENTI*

#### **Per controllare la profondità di campo con il diaframma selezionato:**

 $\rightarrow$  Consultate "Funzione anteprima" ( $\mathbb{R}$ P. 49).

#### **Il tempo di posa lampeggia:**

 $\rightarrow$  Non è possibile ottenere l'esposizione ottimale. Per i dettagli, consultate "Visualizzazione dell'avviso di esposizione" ( $\mathbb{R}$ P. 123).

# **Fotografia con priorità ai tempi**

La fotocamera imposta automaticamente il diaframma ottimale per il tempo di posa che avete selezionato. Impostate il tempo di posa a seconda del tipo di effetto desiderato. Un tempo di posa più veloce consente di cogliere un soggetto in rapido movimento senza sfocature, e un tempo di posa più lento sfoca un soggetto in movimento, creando un'impressione di velocità o dinamicità.

Un tempo di posa più veloce può "congelare" una rapida scena di azione senza sfocature.

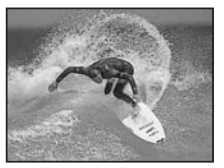

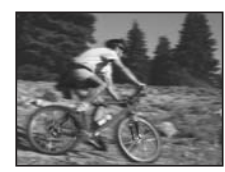

Un tempo di posa più veloce rende sfocata una scena di azione rapida. Questa sfocatura darà l'impressione di un movimento dinamico.

### **Impostate la ghiera modalità su** S **e ruotate quella di controllo per impostare il tempo di posa.**

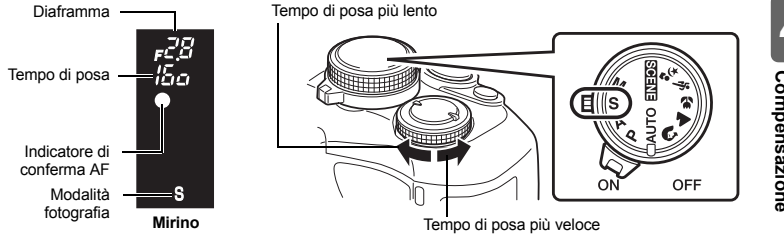

#### *SUGGERIMENTI*

#### **L'immagine appare sfocata:**

 $\rightarrow$  La possibilità che una vibrazione della fotocamera rovini l'immagine è ancora maggiore durante le riprese macro o con ultra-teleobiettivo. Riducete il tempo di posa o usate un monopiede o un treppiede per mettere la fotocamera in posizione più stabile.

#### **Il diaframma lampeggia:**

 $\rightarrow$  Non è possibile ottenere l'esposizione ottimale. Per i dettagli, consultate "Visualizzazione dell'avviso di esposizione" (DFP. 123).

Ś

Permette di impostare il diaframma e il tempo di posa manualmente. Potete verificare il livello di variazione dall'esposizione appropriata utilizzando l'indicatore del livello di esposizione. Questa modalità consente un maggiore controllo creativo e vi permette di impostare i valori che preferite indipendentemente dall'esposizione corretta.

Pulsante **F** 

#### **Impostate la ghiera modalità su** M **e ruotate quella di controllo per impostare il valore.**

- Tempo di posa: ruotate la ghiera di controllo per impostare il valore. Diaframma: ruotate la ghiera di controllo tenendo premuto il pulsante For per impostare il valore.
- La gamma di diaframmi disponibili varia a seconda del tipo di obiettivo.
- Il tempo di esposizione può essere impostato da 1/4000 a 60 sec. o su **[BULB]**.
- Il diaframma e il tempo di posa incrementano in passi di 1/3 EV a mano a mano che ruotate la ghiera.

Aprite il diaframma (f-numero viene diminuito) Tempo di posa più lento

Chiudete il diaframma (f-numero viene aumentato) Tempo di posa più veloce

• In modalità M l'indicatore di livello di esposizione viene visualizzato sulla schermata del pannello di controllo super. Viene mostrata la differenza (da -3 EV a +3 EV) tra il valore di esposizione calcolato dal diaframma selezionato corrente e il tempo di posa rispetto al valore di esposizione considerato ottimale dalla fotocamera. Se la differenza supera ±3 EV, verrà visualizzato  $\blacktriangle$  in rosso su entrambi i lati dell'indicatore.

Indicatore del livello di esposizione

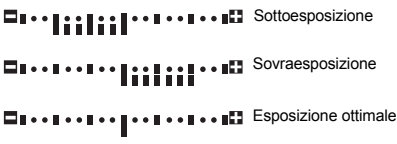

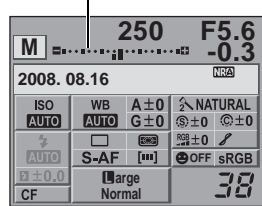

### **Disturbo nelle immagini**

Durante le riprese con tempi di posa lenti, può apparire del disturbo sullo schermo. Questi fenomeni avvengono quando si genera della corrente in quelle sezioni del sensore che non sono normalmente esposte alla luce, producendo un aumento della temperatura del sensore o del suo circuito. Ciò può avvenire anche quando si riprende con un'impostazione ISO alta in un ambiente a temperature elevate. Per ridurre il disturbo, la fotocamera attiva la funzione di riduzione del disturbo.

**IG "Riduzione del rumore di fondo" (P. 69)** 

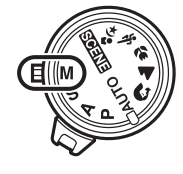

#### *SUGGERIMENTI*

#### **L'immagine appare sfocata:**

 $\rightarrow$  Si consiglia di ricorrere a un monopiede o a un treppiede quando si scattano fotografie con un lento tempo di posa.

**Per passare fra il funzionamento con velocità di otturazione e il diaframma:**

 $\rightarrow$  Potete impostare il diaframma ruotando solo la ghiera di controllo.  $\mathbb{R}^n$  "DIAL FUNCTION" (P. 88)

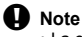

• La compensazione dell'esposizione non è disponibile in modalità M.

# **Posa B (Bulb)**

Potete fare una fotografia con un tempo di esposizione Posa B (Bulb) in cui la posa rimane aperta per tutto il tempo in cui il pulsante di scatto rimane premuto.

Le riprese in Posa B (Bulb) possono essere effettuate anche usando il telecomando opzionale (RM-1).

**IG** "Posa B (Bulb) sul telecomando" (P. 61)

### **In modalità** M**, impostate il tempo di posa su [BULB].**

• Sul mirino viene visualizzato **[buLb]** e sul pannello di controllo super viene visualizzato **[BULB]**.

#### *SUGGERIMENTI*

**Per interrompere automaticamente la modalità Posa B dopo un determinato periodo di tempo:**

 $\rightarrow$  Potete impostare la durata massima della modalità Posa B.  $\mathbb{I}\mathfrak{F}$ "BULB TIMER" (P. 92)

- **Per fissare la messa a fuoco durante la fotografia con messa a fuoco manuale:**
- $\rightarrow$  Potete fissare la messa a fuoco in modo che rimanga costante anche se la ghiera di messa a fuoco viene ruotata durante l'esposizione.  $\mathbb{R}$  "BULB FOCUSING" (P. 87)

monitor.

• Con la Posa B, non sono disponibili le funzioni seguenti. Sequenza di fotografie / Autoscatto / Bracketing AE

# **Funzione anteprima**

Il mirino mostra l'area messa a fuoco (profondità di campo) con il diaframma selezionato. Per attivare la funzione anteprima premendo il pulsante  $\mathcal{O}_n$ , prima è necessario impostare la funzione del pulsante  $\mathcal Q$  nel menu.

**EG HD** FUNCTION" (P. 90)

### **Premete il pulsante** b **per utilizzare la funzione anteprima.**

• Con **[**7 **FUNCTION]** assegnato a **[LIVE PREVIEW]**, premendo il pulsante  $\bigcirc$  la fotocamera passa automaticamente in modalità Live view per fornire un'anteprima dell'immagine sul

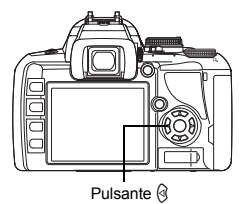

49

# **Modificare la modalità di esposizione**

Ci sono 5 modi per misurare la luminosità del soggetto: sistema digitale ESP, esposizione a preferenza centrale e tre tipi di esposizione Spot. Selezionate la modalità più adatta in base alle condizioni di ripresa.

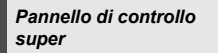

**<u>ෙමි: [METERING]</u>** 

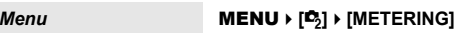

# **Display impostazioni**

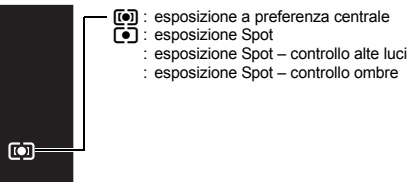

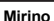

*4*

**Compensazione**

Compensazione

# **exall** Sistema digitale ESP

La fotocamera misura i livelli di luce e calcola le differenze

tra essi in 49 distinte aree dell'immagine. Questa modalità

è consigliata per un uso generico. Impostando la funzione sincronizzata AF su **[ESP+AF]** è possibile centrare l'esposizione sul crocino AF messo a fuoco con AF.

### J **Esposizione a preferenza centrale**

Questa modalità di esposizione dà un'esposizione media tra l'illuminazione del soggetto e dello sfondo, dando più peso al soggetto e al centro. Usate questa modalità quando non volete che il livello di luce dello sfondo influisca sul valore di esposizione.

# n **Esposizione Spot**

La fotocamera misura un'area molto piccola intorno al centro del soggetto, definita dall'area di esposizione Spot nel mirino. Usare questa modalità quando il soggetto è molto in controluce.

# **n** Esposizione HI Spot – controllo alte luci

Quando lo sfondo generale è luminoso, le aree di bianco dell'immagine risulteranno grigie se usate l'esposizione automatica della fotocamera. Questa modalità permette alla fotocamera di passare alla sovraesposizione, consentendo una riproduzione accurata dei bianchi.

L'area di esposizione coincide con l'esposizione Spot.

# n **Esposizione SH Spot – controllo ombre**

Quando lo sfondo generale è scuro, le aree di nero dell'immagine risulteranno grigie se usate l'esposizione automatica della fotocamera. Questa modalità permette alla fotocamera di passare alla sottoesposizione, consentendo una riproduzione accurata dei neri. L'area di esposizione coincide con l'esposizione Spot.

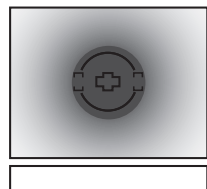

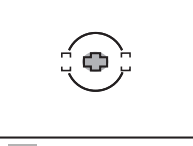

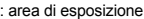

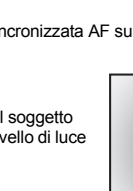

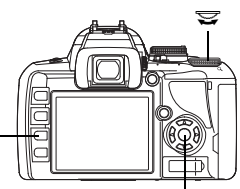

Pulsante **MENU** Pulsante  $\otimes$ 

ক্তি

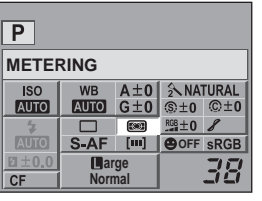

# **Compensazione dell'esposizione**

In alcune situazioni, potete ottenere risultati migliori se compensate (regolate) manualmente il valore di esposizione impostato automaticamente dalla fotocamera. Spesso i soggetti luminosi (come la neve) appaiono più scuri rispetto al colore naturale. La regolazione verso + rende il colore dei soggetti più simile a quello naturale. Analogamente, regolate verso – quando fotografate soggetti scuri. L'esposizione può essere regolata nell'ambito di ±5.0 EV.

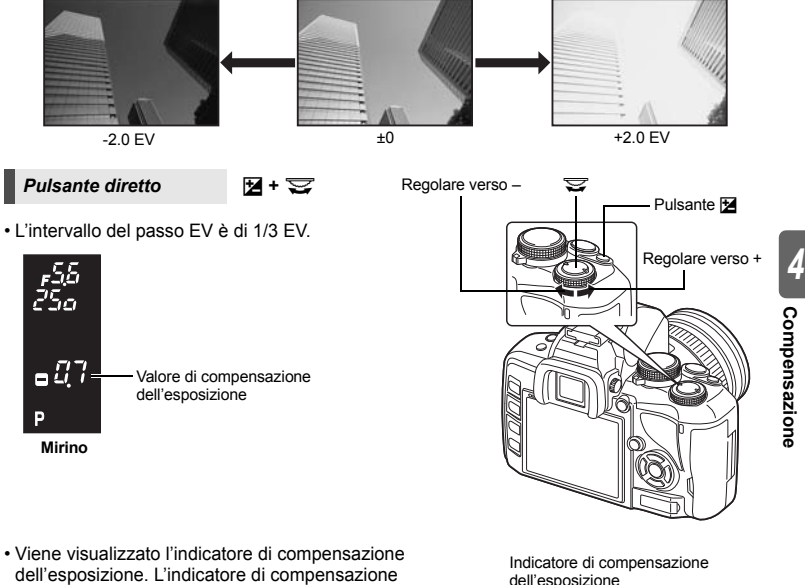

dell'esposizione. L'indicatore di compensazione dell'esposizione non viene visualizzato se l'esposizione è compensata per 0.

⊟∎⊷∎⊷∎  $1/3$  EV

• Se il valore di compensazione dell'esposizione supera le dimensioni dell'indicatore di compensazione dell'esposizione, a sinistra e a destra dell'indicatore sarà visualizzato il simbolo rosso  $\blacktriangle$ .

#### *SUGGERIMENTI*

#### **Per regolare la compensazione dell'esposizione avvalendosi soltanto della ghiera di controllo:**

 $\rightarrow$  Potete impostare la compensazione dell'esposizione premendo il pulsante  $\mathbb{Z}$ . **IG "DIAL FUNCTION" (P. 88)** 

# x **Note**

 $\cdot$  La compensazione dell'esposizione non è disponibile nelle modalità  $M$  e  $\sqrt{M}$ .

dell'esposizione

区

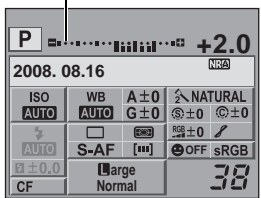

# **Blocco AE**

Il valore di esposizione misurato può essere bloccato con il pulsante AEL / AFL (blocco AE). Usate il blocco AE quando volete un'impostazione di esposizione diversa da quella che verrebbe applicata normalmente nelle condizioni di ripresa correnti.

Solitamente, premendo il pulsante di scatto a metà sia AF (messa a fuoco automatica) che AE (esposizione automatica) vengono bloccati, ma potete anche bloccare soltanto l'esposizione premendo il pulsante **AEL / AFL.** 

**Premete il pulsante** AEL **/** AFL **nella posizione in cui desiderate bloccare i valori di esposizione per definire l'esposizione. L'esposizione viene bloccata quando viene premuto il tasto** AEL **/** AFL**. Ora, premete il pulsante di scatto.**

• Rilasciando il pulsante AEL / AFL il blocco AE viene disattivato.

### *SUGGERIMENTI*

# **Per bloccare l'esposizione:**

 $\rightarrow$  Potete bloccare l'esposizione in modo che non venga annullata una volta rilasciato il pulsante **AEL / AFL.**  $\mathbb{R}$ <sup>e</sup> "AEL / AFL" MEMO" (P. 89)

### **Per attivare il blocco AE con una modalità di esposizione:**

- $\rightarrow$  Potete impostare la modalità di esposizione per bloccare
	- l'esposizione con il blocco AE.  $\mathbb{R}$ "Lettura AEL" (P. 92)

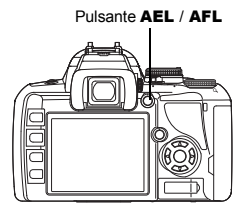

**AEL** 

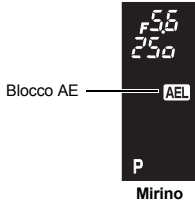

# **Bracketing AE**

La fotocamera scatta automaticamente varie immagini con diversi valori di esposizione per ciascun fotogramma. Anche nelle condizioni in cui è difficile ottenere un'esposizione corretta (come un soggetto in controluce o una scena al tramonto), potete scegliere l'immagine che preferite da un numero selezionato di fotogrammi con impostazioni di esposizione diverse. Le fotografie sono scattate nel seguente ordine: immagine con esposizione ottimale, immagine regolata in direzione – e immagine regolata in direzione +.

Es. Quando BKT è impostato su **[3 F 1.0 EV]**

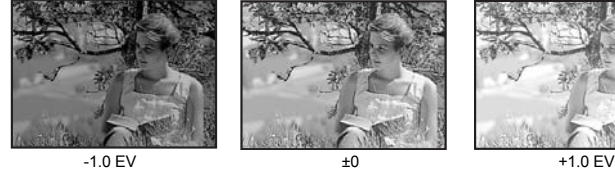

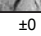

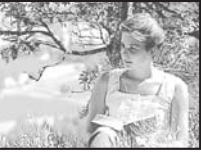

# **Valore di compensazione: 0,3, 0,7 o 1,0**

# **Numero di fotogrammi: 3**

# *Menu* MENU ▶ [C<sub>3</sub>] ▶ [AE BKT]

### **Cominciate a fotografare.**

- Nella ripresa a singolo fotogramma, l'esposizione cambia ogni volta che si preme il pulsante di scatto.
- Nella fotografia sequenziale, tenete premuto il pulsante di scatto finché viene scattato il numero selezionato di fotogrammi.
- Rilasciando il pulsante di scatto, il bracketing automatico si interrompe. Una volta interrotto, nel pannello di controllo super appare  $\Box$  in verde.

#### **In che modo il bracketing AE compensa l'esposizione in ciascuna modalità fotografia**

A seconda della modalità fotografia selezionata,

l'esposizione viene compensata nel modo seguente:

Modalità P: diaframma e tempo di posa

Modalità A: tempo di posa

Modalità S: diaframma

Modalità M: tempo di posa

#### *SUGGERIMENTI*

**Per applicare il bracketing AE al valore di esposizione che avete compensato:**

 $\rightarrow$  Compensate il valore di esposizione, quindi usate la funzione di bracketing AE. Il bracketing AE è applicato al valore di esposizione che avete compensato.

# **Impostazione sensibilità ISO**

Più elevato è il valore ISO, migliore sarà la sensibilità alla luce della fotocamera e la sua capacità di fotografare in condizioni di scarsa illuminazione. Tuttavia, i valori più alti possono conferire alle immagini un aspetto sgranato.

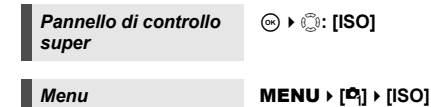

**[AUTO]**: la sensibilità viene impostata automaticamente in base alle condizioni di ripresa. Con l'impostazione **[ISO-AUTO SET]**, potete impostare il valore ISO

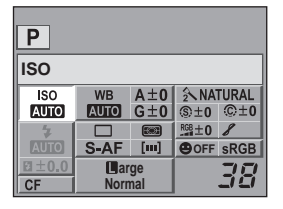

massimo da impostare automaticamente.  $\mathbb{I}\mathcal{F}$  "ISO-AUTO SET" (P. 92)

**[100 – 1600]**: sensibilità ISO fissa.

### *SUGGERIMENTI*

### **Per impostare automaticamente il valore ISO ottimale nella modalità** M**:**

 $\rightarrow$  Generalmente, l'impostazione AUTO non è disponibile nella modalità **M**, ma potete impostarla per tutte le modalità fotografia.  $\mathbb{I}\mathbb{I}\mathbb{I}\mathbb{I}\mathbb{I}$  "ISO-AUTO" (P. 92)

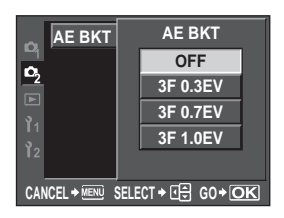

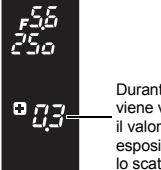

Durante la ripresa viene visualizzato il valore di esposizione per lo scatto seguente.

**Mirino**

*4*

**ISC** 

# **Selezione modalità AF**

Questa fotocamera prevede le tre modalità di messa a fuoco S-AF, C-AF e MF. Potete fotografare combinando le modalità in S-AF, C-AF e MF.

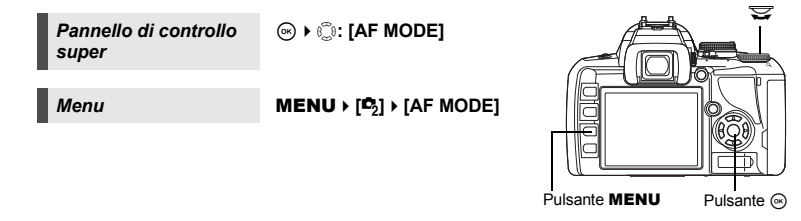

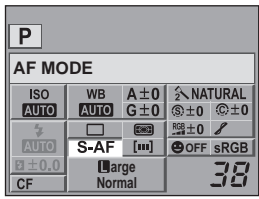

**AF** 

*5*

# **S-AF (AF singolo)**

La messa a fuoco è eseguita quando il pulsante dello scatto viene premuto a metà. Se la messa a fuoco non avviene, togliete il dito dal pulsante di scatto e premetelo di nuovo a metà. Questa modalità è adatta per scattare fotografie di soggetti statici o con un movimento limitato.

### **Premete a metà il pulsante di scatto.**

- Quando la messa a fuoco è bloccata, l'indicatore di conferma AF si illumina.
- Quando il soggetto è messo a fuoco si udirà un beep.

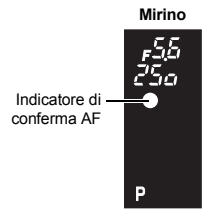

### *SUGGERIMENTI*

### **Quando è difficile mettere a fuoco in condizioni di scarsa illuminazione nella modalità AF:**

 $\rightarrow$  Il flash integrato può funzionare da illuminatore AF. Ciò aiuta la messa a fuoco in condizioni di scarsa illuminazione in modalità AF. ISF "AF ILLUMINAT." (P. 87)

# **C-AF (AF continuo)**

La fotocamera continua a mettere a fuoco finché il pulsante di scatto rimane premuto a metà. Quando il soggetto è in movimento, la fotocamera mette a fuoco il soggetto in anticipo rispetto al suo movimento (AF predittivo). Anche se il soggetto si sposta o cambiate la composizione dell'immagine, la fotocamera continua a tentare la messa a fuoco.

### **Premete il pulsante di scatto a metà e tenetelo in questa posizione.**

- Quando il soggetto è a fuoco e la messa a fuoco è bloccata, l'indicatore di conferma AF si illumina.
- Il mirino AF non si illumina, anche quando il soggetto è a fuoco.
- La fotocamera ripete la messa a fuoco. Anche se il soggetto si sposta o cambiate la composizione dell'immagine, la fotocamera continua a tentare la messa a fuoco.
- Quando il soggetto è messo a fuoco si udirà un beep. Il beep non viene emesso dopo la terza operazione di AF continuo, anche quando il soggetto è a fuoco.

# **MF (messa a fuoco manuale)**

Questa funzione consente di mettere a fuoco manualmente su qualsiasi soggetto.

#### **Regolate la messa a fuoco usando l'apposita ghiera.**

#### *SUGGERIMENTI*

#### **Per modificare la direzione di rotazione della ghiera di messa a fuoco:**

 $\rightarrow$  Potete selezionare la direzione di rotazione della ghiera di messa a fuoco secondo la vostra preferenza riguardo a come l'obiettivo si regola sul punto di messa a fuoco.  $\mathbb{I}\mathcal{F}$  "GHIERA DI MESSA A FUOCO" (P. 87)

#### **Per sapere se il soggetto è a fuoco (messa a fuoco facilitata):**

 $\rightarrow$  Quando mettete a fuoco manualmente l'obiettivo su un soggetto (girando la ghiera di messa a fuoco), l'indicatore di conferma AF si illumina. Quando **[111]** è impostato con **[AF AREA]**, l'indicatore di conferma AF si illumina se il soggetto è a fuoco al centro del crocino AF.

# **Uso simultaneo delle modalità S-AF e MF (S-AF+MF)**

Questa funzione vi permette di regolare la messa a fuoco manualmente girando la ghiera di messa a fuoco dopo che la messa a fuoco automatica viene eseguita in modalità S-AF. Quando il pulsante di scatto non è premuto, la modalità MF è disponibile.

• La messa a fuoco può essere regolata mediante l'apposita ghiera se il pulsante di scatto è stato premuto a metà e se l'AF è confermato

# x **Note**

• Se il pulsante di scatto viene premuto nuovamente dopo aver regolato la messa a fuoco con la ghiera, viene attivata la messa a fuoco automatica e la vostra regolazione manuale viene annullata.

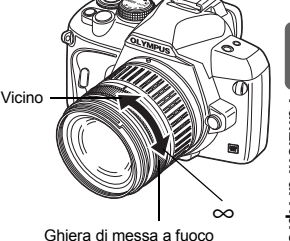

# **Uso simultaneo delle modalità C-AF e MF (C-AF+MF)**

Mettete a fuoco mediante l'apposita ghiera e premete a metà il pulsante di scatto per attivare la modalità C-AF.

- La modalità MF non può essere utilizzata finché non viene rilasciato il pulsante di scatto.
- Quando il pulsante di scatto non è premuto, la modalità MF è disponibile.

### *SUGGERIMENTI*

### **Un altro modo per regolare manualmente la messa a fuoco in modalità C-AF:**

 $\rightarrow$  Potete impostare il pulsante **AEL / AFL** per utilizzare la modalità C-AF.  $\mathbb{R}$ <sup>s</sup> "AEL / AFL" (P. 89)

# x **Note**

• Se il pulsante di scatto viene premuto nuovamente dopo aver regolato la messa a fuoco con la ghiera, viene attivata la messa a fuoco automatica e la vostra regolazione manuale viene annullata.

# **Selezione mediante crocino AF**

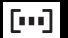

Questa fotocamera dispone di 3 crocini AF per la messa a fuoco del soggetto con l'autofocus. Potete selezionare solo uno dei crocini AF.

Quando **[LIVE VIEW AF MODE]** è impostato su **[IMAGER AF]**, saranno disponibili 11 crocini AF per Live view.  $\mathbb{R}$  "Scattare una fotografia utilizzando Live view" (P. 39)

# **[AUTO]** o **[**...]

- Mette a fuoco usando i 3 crocini AF.
- 
- **[.** ] Mette a fuoco usando il crocino AF sinistro.<br> $\lceil \cdot \rceil$  Mette a fuoco usando il crocino AF centrale R Mette a fuoco usando il crocino AF centrale.<br>Rette a fuoco usando il crocino AF destro.
	- Mette a fuoco usando il crocino AF destro.

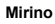

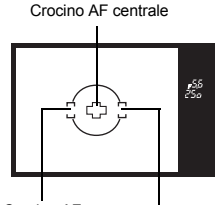

Crocino AF<br>sinistro Crocino AF destro

*Pannello di controllo super*

ip**: [AF AREA]**

*Menu* MENU ▶ [C<sub>3</sub>] ▶ [AF AREA]

• Con l'impostazione **[IMAGER AF]**, la selezione del crocino è possibile solo utilizzando il pannello di controllo super. Ruotate la ghiera di controllo per selezionare il crocino AF.

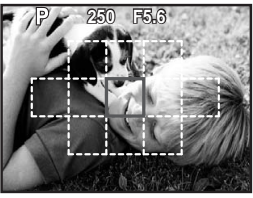

Selezione del crocino AF con l'impostazione **[IMAGER AF]**

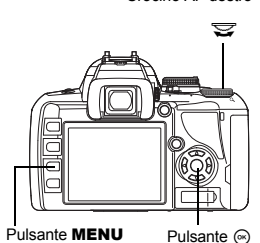

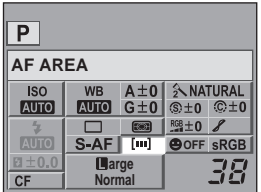

# **Blocco messa a fuoco – Se non è possibile ottenere la corretta messa a fuoco**

In alcuni casi, la messa a fuoco automatica della fotocamera potrebbe non essere in grado di mettere a fuoco il soggetto, ad esempio quando quest'ultimo non è al centro del fotogramma. In questo caso la soluzione più semplice è l'uso del blocco della messa a fuoco. Utilizzatelo per comporre il soggetto all'esterno dei crocini AF oppure quando il soggetto è difficile da mettere a fuoco.

- **1 Regolate il crocino AF insieme al soggetto da mettere a fuoco e premete a metà il pulsante di scatto finché non si illumina l'indicatore di conferma AF.**
	- La messa a fuoco è bloccata. L'indicatore di conferma AF e il crocino AF si illuminano nel mirino.
	- Se l'indicatore di conferma AF lampeggia, premete nuovamente il pulsante di scatto a metà.
	- Il pannello di controllo super non è visualizzato quando il pulsante di scatto è premuto.

Pulsante di scatto

accesso scheda

Spia di

Es. La fotocamera mette a fuoco utilizzando il crocino AF centrale.

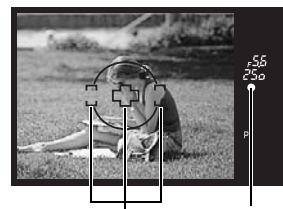

Crocino AF Indicatore di

conferma AF

- **2 Spostatevi nella composizione desiderata, con il pulsante di scatto premuto a metà, quindi premetelo a fondo.**
	- La spia di accesso scheda lampeggia durante la registrazione dell'immagine sulla scheda.

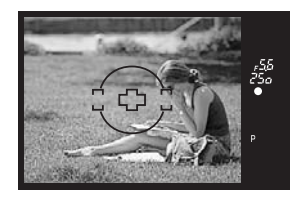

### **Se il soggetto ha un contrasto più basso rispetto a ciò che lo circonda**

Se il contrasto del soggetto è ridotto, come in condizioni di scarsa illuminazione o quando il soggetto non è chiaramente visibile a causa della nebbia, non è possibile mettere a fuoco. Mettete a fuoco un oggetto con alto contrasto posto alla stessa distanza del soggetto da fotografare (blocco messa a fuoco), ricomponete l'immagine e scattate.

# **Scattare una sequenza di fotografie**

Ripresa singolo fotogramma  $\Box$  Fotografa 1 fotogramma alla volta guando il pulsante di scatto viene premuto (fotografia in modalità normale). Sequenza di fotografie  $\Box$  Scatta 3,5 fotogrammi / sec. finché si tiene premuto il pulsante di scatto (durante JPEG).

- Premete il pulsante di scatto fino in fondo e tenetelo premuto. La fotocamera scatterà le fotografie in successione fino a quando non rilasciate il pulsante.
- La messa a fuoco, il bilanciamento del bianco e l'esposizione vengono bloccate al primo fotogramma (durante S-AF, MF).

### **D** Note

*5*

• Durante la modalità sequenziale, se l'indicatore di controllo della batteria lampeggia perché il livello di carica è basso, la fotocamera smette di scattare e inizia a salvare le immagini sulla scheda. A seconda del livello di carica rimanente della batteria, la fotocamera potrebbe non salvare tutte le immagini.

#### **Metodo di impostazione**

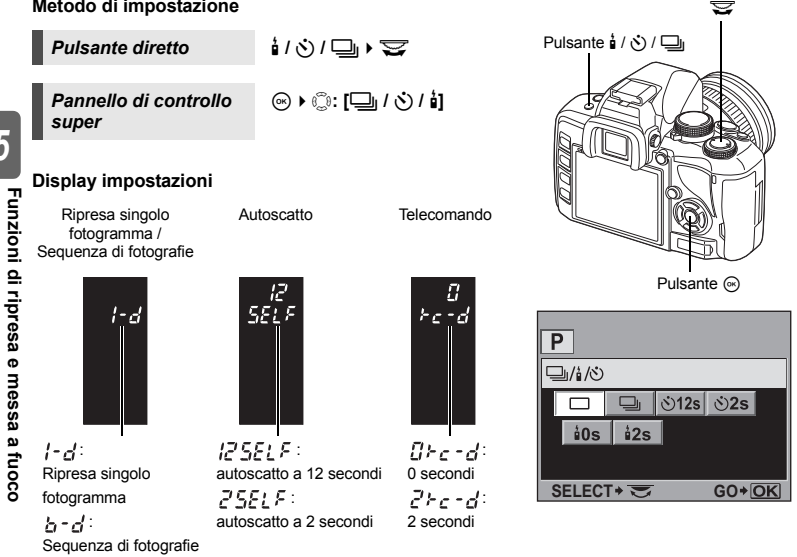

• Display antiurto ( $\mathbb{R}$  P. 61):

Il simbolo  $\blacklozenge$  visualizzato a fianco dell'icona nel pannello di controllo super indica che l'antiurto è attivo.

# **Fotografare con l'autoscatto**

Questa funzione consente di fotografare usando l'autoscatto. Potete impostare la fotocamera in modo che rilasci lo scatto dopo 12 o 2 secondi. Fissate in modo stabile la fotocamera su un treppiede per la fotografia con autoscatto.

Per conoscere il metodo di impostazione, consultate "Scattare una sequenza di fotografie" ( $\mathbb{R}$ P. 58).

### **Premete completamente il pulsante di scatto.**

- Quando è selezionato **(\*)12s**:
	- prima, la spia dell'autoscatto si illumina per circa 10 secondi, poi lampeggia per circa 2 secondi e viene scattata la fotografia.
- Quando è selezionato  $\dot{\cdot}$ )2s:

la spia dell'autoscatto lampeggia per circa

- 2 secondi, quindi viene scattata la fotografia.
- Per annullare l'autoscatto attivato, premete il pulsante å / ♂) / □⊪.

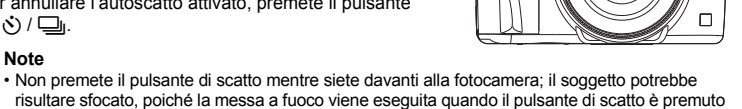

Spia autoscatto

#### **Coprimirino**

a metà.

**A** Note

Quando scattate senza guardare nel mirino, inserite il coprimirino, in modo che la luce non entri nel mirino e alteri l'esposizione. Inserite il coprimirino dopo aver rimosso l'oculare come illustrato. Vale lo stesso quando eseguite la sostituzione con un oculare opzionale.

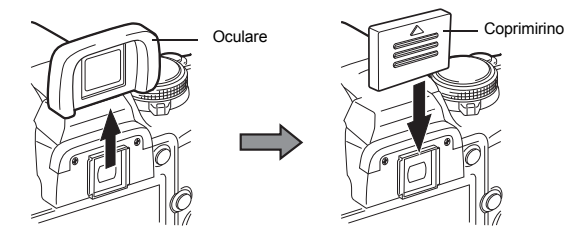

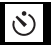

# **Fotografare con il telecomando**

Usando il telecomando opzionale (RM-1), potete fare una fotografia a voi stessi o a una scena notturna senza toccare la fotocamera.

La fotocamera può essere impostata per rilasciare lo scatto subito o 2 secondi dopo che il pulsante di scatto del telecomando venga premuto. Con il telecomando sono possibili anche riprese in Posa B (Bulb).

Per conoscere il metodo di impostazione, consultate "Scattare una sequenza di fotografie" ( $\mathbb{R}$ P. 58).

**Fissate la fotocamera in modo stabile su un treppiede, puntate il telecomando verso il ricevitore del telecomando sulla fotocamera e premete il pulsante di scatto sul telecomando.**

• Quando è selezionato <**0s**:

La messa a fuoco e l'esposizione sono bloccate, la spia del telecomando lampeggia e viene scattata la fotografia.

• Quando è selezionato <**2s**:

la messa a fuoco e l'esposizione sono bloccate, la spia del telecomando lampeggia e dopo circa 2 secondi viene scattata la fotografia.

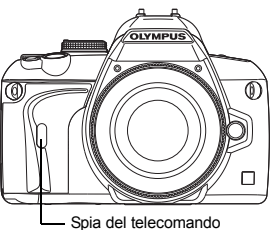

Ricevitore telecomando

# **Area di efficacia del segnale trasmesso**

Puntate il telecomando verso il ricevitore del telecomando sulla fotocamera all'interno dell'area di efficacia qui mostrata.

Una luce potente, come la luce solare diretta sul ricevitore del telecomando, la luce fluorescente o i dispositivi che emettono onde elettriche o radio, possono restringere l'area di efficacia.

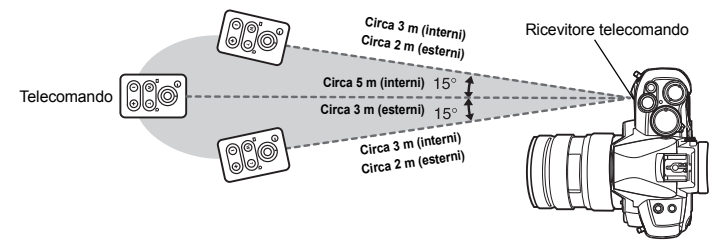

#### *SUGGERIMENTI*

#### **La spia del telecomando non lampeggia dopo che il pulsante di scatto sul telecomando è stato premuto:**

- $\rightarrow$  Il segnale trasmesso potrebbe non essere efficace se il ricevitore del telecomando è esposto a una luce potente. Spostate il telecomando più vicino alla fotocamera e premete di nuovo il pulsante di scatto sul telecomando.
- $\rightarrow$  Il segnale trasmesso potrebbe non essere efficace se il ricevitore del telecomando è troppo lontano dalla fotocamera. Spostate il telecomando più vicino alla fotocamera e premete di nuovo il pulsante di scatto sul telecomando.
- $\rightarrow$  C'è un'interferenza del segnale. Cambiate il canale come descritto nel manuale del telecomando. **Per annullare la modalità di scatto dal telecomando:**
- $\rightarrow$  La modalità di scatto dal telecomando non verrà annullata dopo lo scatto. Premete il pulsante  $\frac{1}{2}$  /  $\circlearrowright$  /  $\square$  per impostare su [ $\square$ ] (ripresa singolo fotogramma) ecc.

60 IT

### **Per usare il pulsante di scatto sulla fotocamera in modalità di scatto dal telecomando.**

 $\rightarrow$  Il pulsante di scatto sulla fotocamera funziona anche in modalità di scatto dal telecomando.

# **A** Note

- L'otturatore non verrà rilasciato se il soggetto non è a fuoco.
- In condizioni di luminosità abbagliante, la spia del telecomando potrebbe essere difficile da vedere, dunque si potrebbe non capire se la fotografia è stata scattata o meno.
- Lo zoom non è disponibile sul telecomando.

### **Posa B (Bulb) sul telecomando**

Impostate la ghiera modalità su **M**, quindi impostate il tempo di posa su **[BULB]**. **[** $\mathbb{R}^n$  "Posa B (Bulb)" (P. 49)

Premete il pulsante W sul telecomando per aprire l'otturatore. Allo scadere dell'intervallo di tempo impostato in "BULB TIMER" ( $\mathbb{R}$ P. 92), l'otturatore si chiude automaticamente.

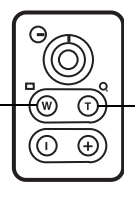

Premete il pulsante T per chiudere l'otturatore.

# **Antiurto/Sollevamento specchio**

Potete selezionare l'intervallo da quando lo specchio si alza a quando l'otturatore viene rilasciato. Diminuisce il tremolio della fotocamera causato dalle vibrazioni quando lo specchio è in movimento. Questa funzione può essere utile in fotografia astronomica e microscopica o in altre situazioni di fotografia in cui si utilizza un tempo di posa molto ridotto e la vibrazione della fotocamera deve essere mantenuta minima.

- **1** MENU  $\triangleright$   $[{\mathcal{O}}_2] \triangleright$  [ANTI-SHOCK[ $\triangleq$ ]]<br>**2** Selezionate un ritardo compreso
- **2 Selezionate un ritardo compreso fra 1 e 30 secondi, da quando lo specchio si alza a quando l'otturatore viene rilasciato e premete il pulsante**  $\textcircled{e}$ **.**
- **3 L'antiurto viene aggiunto alle funzioni di ripresa individualmente (fotografia a singolo fotogramma, sequenza di fotografie, fotografia con autoscatto e fotografia con telecomando). Per conoscere il metodo di impostazione, consultate "Scattare una sequenza di fotografie" (** $E\$ **P. 58).**

# Modalità di registrazione, bilanciamento del bianco e modalità immagine

# **Come selezionare la modalità di registrazione**

Potete selezionare una modalità di registrazione in cui scattare le fotografie. Selezionate la modalità di registrazione più adatta al vostro scopo (stampa, modifica su computer, pubblicazione su sito Web, ecc.).

# **Formati di registrazione**

# **JPEG**

Per le immagini JPEG, selezionate una combinazione di dimensioni ( $\blacksquare \blacksquare \blacksquare \blacksquare$ ) e tasso di compressione (SF, F, N, B). Un'immagine è costituita da pixel (punti). Quando ingrandite un'immagine con una risoluzione bassa, apparirà come un mosaico. Se un'immagine ha una risoluzione alta, le dimensioni del file (quantità di dati) saranno maggiori, e il numero di immagini che potrete registrare più basso. Più alta è la compressione, minori sono le dimensioni del file. Tuttavia, l'immagine avrà una minore nitidezza quando verrà riprodotta.

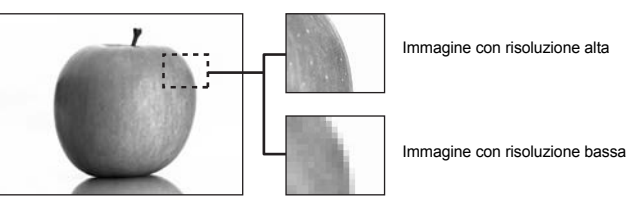

### **L'immagine diventa più nitida**

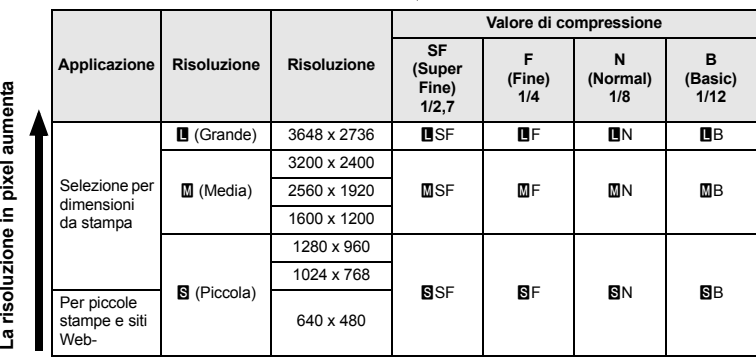

#### **RAW**

Si tratta di dati non elaborati che non sono stati sottoposti a modifiche del bilanciamento del bianco, della nitidezza, del contrasto e del colore. Per visualizzarli come immagini su computer, usate OLYMPUS Master. Non è possibile visualizzare dati RAW su una fotocamera diversa o ricorrendo all'uso di un comune software e neppure possono essere selezionati per la stampa.

Con questa fotocamera è possibile elaborare fotografie scattate in modalità di registrazione impostata su RAW.  $\mathbb{R}$ <sup>4</sup> "Modifica delle immagini" (P. 82)

# **Come selezionare la modalità di registrazione**

### **JPEG**

Per le immagini JPEG, potete registrare 4 combinazioni di dimensioni ( $\blacksquare$ ,  $\blacksquare$ ) e tasso di compressione (SF, F, N, B) dalle 12 combinazioni disponibili.  $\mathbb{R}^n \times \mathbb{R}^n$  SET" (P, 93) Quando selezionate  $\overline{M}$  o  $\overline{S}$  per le dimensioni, potrete anche selezionare la dimensione del pixel.

**IG "PIXEL COUNT" (P. 93)** 

### **RAW+JPEG**

Registra sia le immagini JPEG sia le immagini RAW contemporaneamente con ogni fotografia.

# **RAW**

Registra le immagini in formato RAW.

Es. Le 9 modalità di registrazione seguenti sono disponibili quando vengono registrati  $\blacksquare$ F /  $IN / MN / SN$ .

 $RAW$  : RAW<br> $R = \frac{RAW}{W}$  $\mathbb{F}$ f /  $\mathbb{F}$ n /  $\mathbb{F}$ n /  $\mathbb{F}$ n RAW+JPEG: RAW+LF / RAW+LIN / RAW+MIN / RAW+BIN

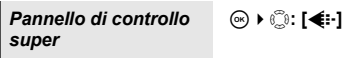

*Menu* **MENU** *M*<sub>*I*</sub><sup>[*C*<sub>1</sub>]</sup> *I* i:-1

### *SUGGERIMENTI* **arge**

**Per conoscere le dimensioni di file/numero di immagini memorizzabili per ciascuna modalità di registrazione:**

 $\rightarrow$  "Modalità di registrazione e dimensioni di file/numero di immagini memorizzabili" ( $\mathbb{R}$ P. 125)

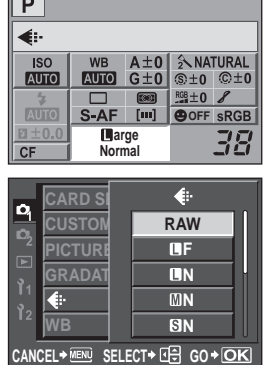

# **Selezione del bilanciamento del bianco**

La riproduzione del colore varia a seconda delle condizioni di luce. Per esempio, quando la luce del sole o di una lampada alogena è riflessa sulla carta bianca, la sfumatura di bianco ottenuta non sarà esattamente la stessa. Con una fotocamera digitale, il colore bianco può essere regolato per riprodurre un bianco più naturale grazie a un processore digitale. Questo meccanismo è chiamato bilanciamento del bianco. Ci sono 4 opzioni per impostare il WB con questo fotocamera.

### **Bilanciamento automatico del bianco [AUTO]**

Questa funzione consente alla fotocamera di individuare automaticamente il bianco nelle immagini e regolare di conseguenza il bilanciamento dei colori. Usate questa modalità per uso generico.

# **Bilanciamento del bianco predefinito** [淡1[ヘ] [②1[②1] [《1] [尝1] [尝3] [/\$1] [ws\$1]

In questa fotocamera sono programmate 8 diverse temperature di colore, che corrispondono a una varietà di illuminazioni di interni ed esterni, tra cui le luci fluorescenti, le lampade e i lampeggiatori. Per esempio, usate le impostazioni WB predefinite quando volete riprodurre più rosso nella fotografia di un tramonto, o ottenere un effetto artistico più caldo sotto la luce artificiale.

# **Bilanciamento del bianco personalizzato [CWB]**

Potete impostare la temperatura del colore da 2.000 K a 14.000 K. Per dettagli sulla temperatura del colore, fate riferimento a "Temperatura colore del bilanciamento del bianco" ( $\mathbb{R}$ <sup>P</sup>. 125).

■ "Impostazione del bilanciamento del bianco automatico/predefinito/personalizzato" (P. 65)

# **Bilanciamento del bianco one-touch [**V**]**

Potete impostare il bilanciamento del bianco ottimale per le condizioni di ripresa puntando la fotocamera verso un oggetto bianco, come un foglio di carta. Il bilanciamento del bianco ottenuto con questa impostazione viene salvato insieme ai predefiniti. **D**<sup>9</sup> "Impostazione del bilanciamento del bianco one-touch" (P. 66)

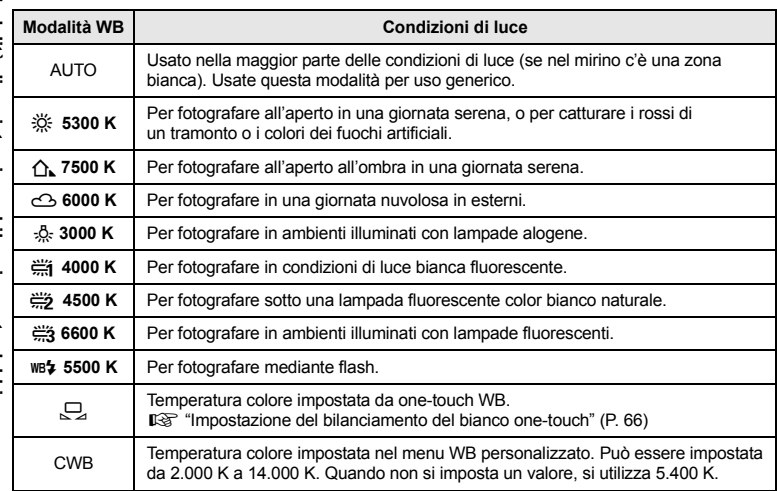

Modalità di registrazione, bilanciamento del bianco<br>e modalità immagine **Modalità di registrazione, bilanciamento del bianco e modalità immagine**

*6*

# **Impostazione del bilanciamento del bianco automatico/predefinito/ personalizzato**

Potete regolare il bilanciamento del bianco selezionando la temperatura colore appropriata per le condizioni di luce.

*Pannello di controllo super* ip**: [WB]**

• Il bilanciamento personalizzato del bianco viene impostato selezionando **[CWB]** e ruotando la ghiera di controllo mentre si tiene premuto il pulsante  $\mathbf{E}$ .

$$
Menu \qquad \qquad MENU \rightarrow [\mathcal{O}_j] \rightarrow [WB]
$$

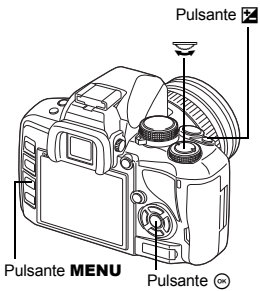

### **Display impostazioni**

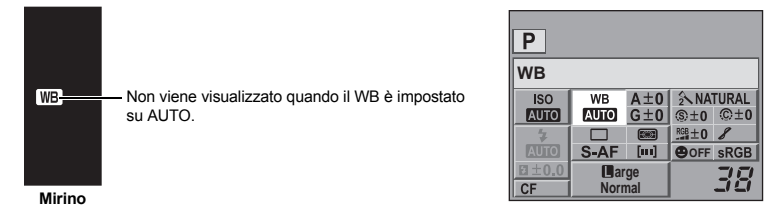

#### *SUGGERIMENTI*

#### **Quando i soggetti appaiono bianchi anche se sono di colore diverso:**

 $\rightarrow$  Nell'impostazione WB automatica, se nell'immagine non ci sono colori vicini al bianco, il bilanciamento del bianco non sarà determinato correttamente. In tal caso, provate le impostazioni WB predefinite o one-touch.

### **Compensazione WB**

Questa funzione permette di regolare ulteriormente le impostazioni WB automatiche e predefinite.

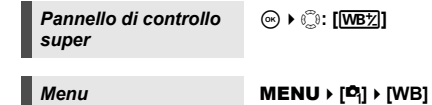

• Selezionate un'impostazione di bilanciamento del bianco da regolare e premete  $\mathcal{D}$ .

### **Regolazione del bilanciamento del bianco in direzione A (ambra-blu)**

A seconda delle condizioni WB originali, l'immagine diventerà più ambra ogni volta che regolate verso + e più blu ogni volta che regolate verso -.

#### **Regolazione del bilanciamento del bianco in direzione G (verde-magenta)**

A seconda delle condizioni WB originali, l'immagine diventerà più verde ogni volta che regolate verso + e più magenta ogni volta che regolate verso -.

• Il bilanciamento del bianco può essere regolato in 7 incrementi in ciascuna direzione.

### *SUGGERIMENTI*

### **Controllare il bilanciamento del bianco che avete regolato.**

 $\rightarrow$  Dopo aver impostato il valore di compensazione, puntate la fotocamera verso il soggetto per fare degli scatti di prova. Quando viene premuto il pulsante AEL / AFL, vengono visualizzate delle immagini campione che sono state scattate con le impostazioni WB correnti.

# **Regolare contemporaneamente tutte le impostazioni di modalità WB:**

 $\rightarrow$  Consultate "ALL  $\overline{\text{WBD}}$ " ( $\overline{\text{LSP}}$  P. 93).

# **Impostazione del bilanciamento del bianco one-touch**

Questa funzione è utile quando vi occorre un bilanciamento del bianco più preciso di quello che potete ottenere con un WB predefinito. Puntate la fotocamera verso un foglio di carta bianca sotto la fonte luminosa che volete usare per determinare il bilanciamento del bianco. Il bilanciamento del bianco ottimale per le condizioni di ripresa correnti possono essere salvate sulla fotocamera. Ciò è utile quando riprendete un soggetto sotto la luce naturale o varie altre fonti luminose con diverse temperature di colore.

**Per prima cosa, impostate [4] FUNCTION] su [只]. (18 P. 90)** 

# **1 Puntate la fotocamera verso un foglio di carta bianca.**

- Posizionate la carta in modo che riempia il mirino. Assicuratevi che non ci siano ombre.
- **2 Mentre tenete premuto il pulsante** b**, premete il pulsante di scatto.**
	- Viene visualizzata la schermata del bilanciamento del bianco one-touch.
- **3 Selezionate [YES] e premete il pulsante**  $\textcircled{\tiny{\textcircled{\tiny{6}}}}$ .
	- Il bilanciamento del bianco viene registrato.
	- Il bilanciamento del bianco registrato sarà salvato nella fotocamera insieme alle impostazioni WB predefinite. Spegnendo la fotocamera i dati non verranno cancellati.

#### *SUGGERIMENTI*

### **Dopo aver premuto il pulsante di scatto, viene visualizzato [WB NG RETRY]:**

 $\rightarrow$  Quando non c'è abbastanza bianco nell'immagine, o quando l'immagine è troppo luminosa, troppo scura, o i colori sembrano innaturali, non potete registrare il bilanciamento del bianco. Modificate le impostazioni del diaframma e del tempo di posa, quindi ripetete il procedimento dal Passo 1.

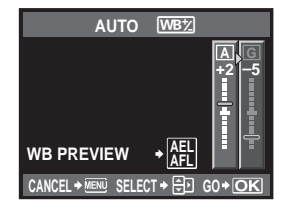

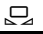

Pulsante <sup>@</sup>

# **Modalità immagine**

Potete selezionare la tonalità dell'immagine per creare degli effetti unici. Per ciascuna modalità potete anche regolare i parametri dell'immagine, come contrasto e nitidezza. I parametri regolati vengono registrati in ogni modalità di effetto immagine.

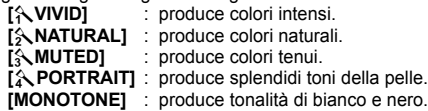

*Pannello di controllo super*

# **<sup><sup>◎</sup> ▶ ◎ : [PICTURE MODE]**</sup>

 $M$ enu **MENU**  $|\mathbf{C}_1|$ **[PICTURE MODE]**

I parametri regolabili sono classificati in base alle modalità immagine.

I parametri individuali sono i seguenti.

**[S: SEPIA]** : seppia **[B: BLUE]** : tendente al blu<br>**[P: PURPLE]** : tendente al por

**[G: GREEN]** : tendente al verde

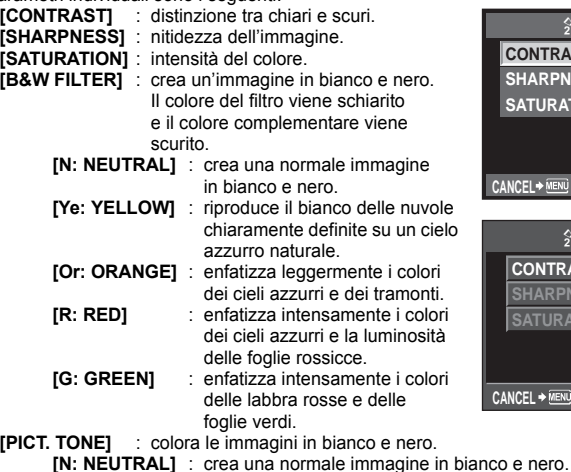

**[P: PURPLE]** : tendente al porpora

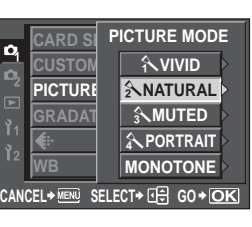

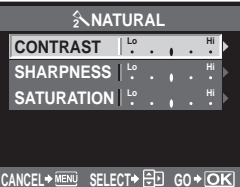

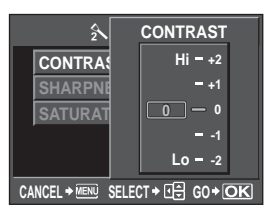

**Modalità di registrazione, bilanciamento del bianco e modalità immagine**

*6*

# **Gradazione**

Oltre all'impostazione di gradazione **[NORMAL]**, potete selezionare tre altre impostazioni di gradazione.

- 
- **[HIGH KEY]** : gradazioni per un soggetto luminoso.
- **[LOW KEY]** : gradazioni per un soggetto scuro.
- **[AUTO]** : divide l'immagine in regioni dettagliate e regola la luminosità separatamente per ciascuna regione. Ciò è utile per le immagini con grandi aree di contrasto in cui i bianchi appaiono troppo luminosi o i neri troppo scuri.
- **[NORMAL]** : utilizzate la modalità **[NORMAL]** in situazioni generiche.

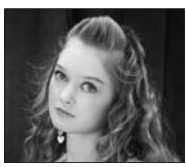

**TONO CHIARO** Adatto per un soggetto ben illuminato.

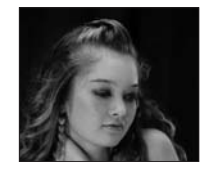

**BASSE LUCI** Adatto per un soggetto in ombra.

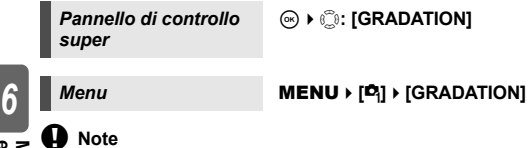

• La regolazione del contrasto non funziona con le impostazioni **[HIGH KEY]**, **[LOW KEY]** o **[AUTO]**.

Modalità di registrazione, bilanciamento del bianco<br>e modalità immagine **Modalità di registrazione, bilanciamento del bianco e modalità immagine**

# **Riduzione del rumore di fondo**

Questa funzione riduce il rumore generato durante le esposizioni lunghe. Quando si riprendono scene notturne, i tempi di posa sono più lenti e le immagini presentano un rumore di fondo. Con **[NOISE REDUCT.]**, è possibile consentire alla fotocamera di ridurre automaticamente il disturbo per produrre immagini più chiare. Con l'impostazione su **[AUTO]**, la riduzione del disturbo può essere usata solo quando il tempo di posa è lento. Con l'impostazione su **[ON]**, la riduzione del disturbo sarà sempre attivata. Quando la riduzione del rumore è attivata, occorrerà circa il doppio del tempo consueto per scattare una fotografia.

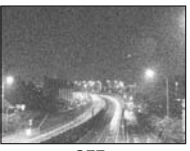

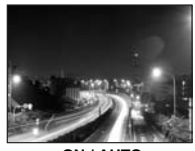

**OFF ON / AUTO**

# *Menu* MENU ▶ [**C**<sub>I</sub>] ▶ [NOISE REDUCT.]

- Il processo di riduzione del rumore viene attivato dopo lo scatto.
- La spia di accesso alla scheda lampeggia durante il processo di riduzione del rumore. Non è possibile scattare altre fotografie fino a che la spia di accesso alla scheda non si spegne.
- Quando è in funzione la riduzione del rumore, nel mirino viene visualizzata la scritta **[busy]**.

# x **Note**

- Quando la modalità **KHNE** è impostata su **XX, indise REDUCT.** è fissa su **[ON]**.
- Nella fotografia in sequenza, **[NOISE REDUCT.]** viene automaticamente impostata su **[OFF]**.
- Questa funzione potrebbe non funzionare in modo efficace con alcuni soggetti o condizioni di ripresa.

# **Filtro del disturbo**

Potete selezionare il livello di elaborazione del rumore di fondo. Usate **[STANDARD]** per un uso generico. **[HIGH]** è consigliato per fotografie ad elevata sensibilità.

*Menu* MENU ▶ [**C**<sub>]</sub> ▶ [NOISE FILTER]

# **Impostazione modalità flash**

La fotocamera imposta la modalità flash in base a vari fattori, come la sincronizzazione e lo schema di accensione del flash. Le modalità flash disponibili dipendono dalla modalità di esposizione. Le modalità flash sono disponibili per flash esterni opzionali.

# **Flash automatico AUTO**

Il flash si accende automaticamente in condizioni di scarsa illuminazione o in controluce. Per riprendere un soggetto in controluce, posizionate il crocino AF sul soggetto.

# **Flash riduzione occhi rossi**  $\textcircled{6}$  /  $\textcircled{6}$  4

Nella modalità flash riduzione occhi rossi, viene emessa una serie di pre-flash appena prima dell'accensione del flash regolare. Ciò aiuta gli occhi del soggetto ad abituarsi alla luce e riduce al minimo il fenomeno degli occhi rossi.

In modalità S / M, il flash viene sempre attivato.

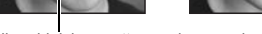

# x **Note**

*7*

**Uso del flash**

Uso del flash

- Gli occhi del soggetto appaiono rossi
- L'otturatore scatterà dopo circa 1 secondo dai pre-lampi. Tenete saldamente la fotocamera per evitare che si sposti.
- L'efficacia del flash con riduzione occhi rossi può essere limitata se il soggetto non guarda direttamente i pre-lampi o se il campo di fotografia è troppo distante. L'efficacia può essere anche limitata dalle caratteristiche fisiche individuali.

# **Sincronizzazione lenta (prima tendina)** #**SLOW**

Il flash a sincronizzazione lenta è progettato per i tempi di posa lenti. Normalmente, quando si riprende con un flash, i tempi di posa non possono scendere sotto un certo livello per evitare un movimento della fotocamera. Tuttavia, quando si riprende un soggetto in una scena notturna, un tempo di posa più rapido può rendere lo sfondo troppo scuro. Una sincronizzazione lenta vi permette di catturare sia lo sfondo che il soggetto. Poiché il tempo di posa è lento, assicuratevi che la fotocamera sia stabile appoggiandola su un treppiede in modo che l'immagine non risulti sfocata.

# **Prima tendina**

Di solito il flash si accende appena dopo che l'otturatore si è aperto completamente. Ciò prende il nome di prima tendina. Questo metodo viene generalmente utilizzato per la fotografia con flash.

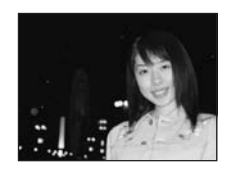

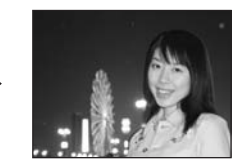

Il flash seconda tendina si accende appena prima della chiusura dell'otturatore. Cambiando la sincronizzazione del flash si possono creare interessanti effetti nell'immagine, per esempio esprimere il movimento di un'auto mostrando la scia delle luci posteriori. Più lento è il tempo di posa, migliore è il risultato dell'effetto. In modalità S / M, il flash viene sempre attivato.

Quando il tempo di posa è impostato a 2 sec.

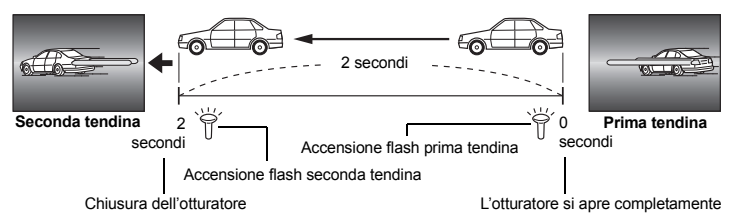

### **Sincronizzazione lenta (prima tendina)/Flash riduzione occhi rossi**  $\langle \text{O} \rangle$ **SLOW**

Mentre utilizzate la sincronizzazione lenta, potete utilizzare anche questa funzione per ottenere una riduzione degli occhi rossi. Se riprendete un soggetto in una scena notturna, questa funzione vi consente di ridurre l'effetto occhi rossi. Dato che nella sincronizzazione con seconda tendina il tempo che passa tra la emissione dei pre-flash e lo scatto è lungo, è difficile ottenere la riduzione degli occhi rossi. Perciò, è disponibile solo la sincronizzazione con la prima tendina.

# **Flash fill-in**  $\frac{1}{4}$

Il flash si accende indipendentemente dalle condizioni di luce. Questa modalità è utile per eliminare ombre dal viso del soggetto (come le ombre delle foglie di un albero), in controluce o per correggere la variazione di colore prodotta dall'illuminazione artificiale (in particolare dalla luce fluorescente).

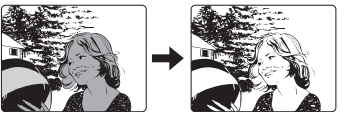

# **AD** Note

• Quando il flash si accende, il tempo di posa è impostato su 1/180 sec. o meno. Quando riprendete un soggetto contro uno sfondo luminoso con il flash fill-in, lo sfondo potrebbe essere sovraesposto. In questo caso, usate il flash esterno opzionale FL-50R (o flash simile) e fotografate in modalità flash Super FP. g"Flash Super FP" (P. 75)

# **Flash off**  $\left(\frac{r}{2}\right)$

Il flash non scatta.

Anche in questa modalità, il flash può essere usato come un illuminatore AF quando si alza. **IG "AF ILLUMINAT."** (P. 87)

#### **Flash manuale**

Consente al flash integrato di emettere una quantità di luce fissa. Per fotografare con il flash manuale, impostate il valore f sull'obiettivo in base alla distanza del soggetto.

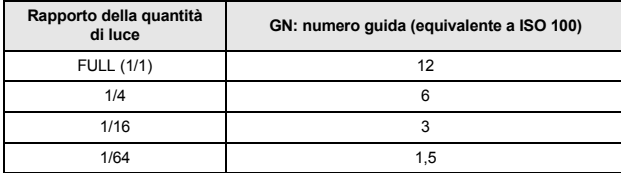

Calcolate il valore f usando la formula seguente.

Diaframma (valore  $f$ ) =

GN x sensibilità ISO

Distanza dal soggetto (m)

### **Sensibilità ISO**

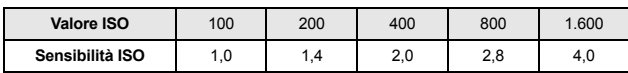

ip**: [FLASH MODE]**

### **Metodo di impostazione**

*Pulsante diretto*  $\overline{\mathbf{4}}\cdot\overline{\mathbf{3}}$ 

*Pannello di controllo super*

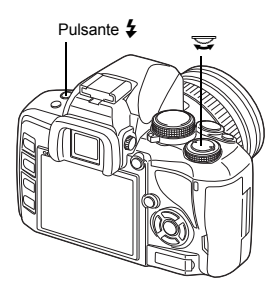

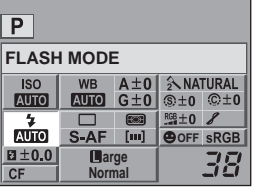

• Alcune modalità flash possono non essere disponibili, a seconda della modalità fotografia. Per ulteriori dettagli, consultate "Modalità flash che possono essere impostate in modalità fotografia" ( $\mathbb{R}$ P. 124).

*7*

**Uso del flash**

Uso del flast
## **Uso del flash integrato**

Se riprendete un soggetto usando un obiettivo maggiore di 14 mm (equivalente a 28 mm su una macchina fotografica a rullino 35 mm), la luce emessa dal flash potrebbe produrre un effetto vignettatura. Il fatto che si produca o meno la vignettatura dipende dal tipo di obiettivo e dalle condizioni di ripresa (per esempio la distanza dal soggetto).

- **1 Premete il pulsante** # **per fare alzare il flash integrato.**
	- Il flash integrato si aprirà automaticamente e scatterà in condizioni di scarsa illuminazione in una delle seguenti modalità. **AUTO / �� / 说 / <sup>b</sup><sub>2</sub> / 【�� / 24 / ⑧ / 图 /** r **/** g

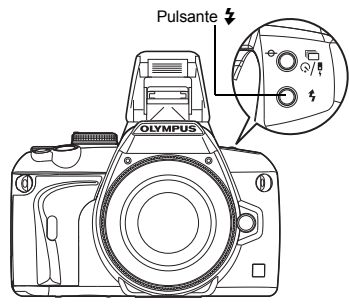

- **2 Premete a metà il pulsante di scatto.** • Il simbolo  $\frac{1}{2}$  (stand-by del flash) si accende quando il flash sta per accendersi. Se l'indicatore lampeggia, il flash si sta caricando. Attendete che il caricamento sia completo.
- **3 Premete completamente il pulsante di scatto.**

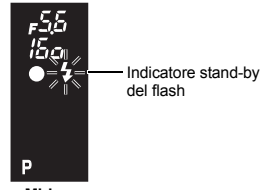

**Mirino**

#### *SUGGERIMENTI*

**Quando non desiderate che il flash si apra automaticamente:**  $\rightarrow$  Impostate **[AUTO POP UP]** su **[OFF]**.  $\mathbb{R}^{\infty}$  "AUTO POP UP" (P. 92).

- **D** Note
	- Quando **[**#**RC MODE]** è impostato su **[ON]**, il flash incorporato si accenderà solo per comunicare con il flash esterno, quindi non funzionerà come flash. **IG "Uso del sistema di flash RC wireless Olympus" (P. 76)**

## **Controllo intensità flash**

L'intensità del flash può essere regolata da +3 a -3.

In alcune situazioni (per esempio, quando riprendete soggetti piccoli, sfondi lontani, ecc.), potrete ottenere risultati migliori regolando la luce emessa dal flash ("intensità del flash"). È utile quando volete aumentare il contrasto (distinzione tra chiari e scuri) delle immagini per rendere le immagini più vivide.

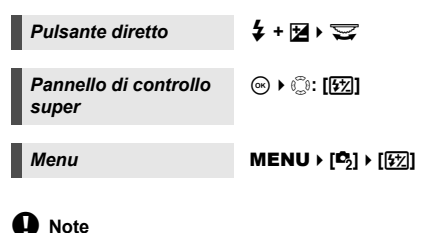

- Non disponibile per il flash manuale.
- Non funziona quando la modalità di controllo del flash sul flash elettronico è impostata su MANUAL.
- Se l'intensità del flash viene regolata con il flash elettronico, verrà combinata con l'impostazione dell'intensità del flash della fotocamera.
- Quando **[**w**+**F**]** è impostato su **[ON]**, il valore di intensità del flash viene sommato al valore di compensazione dell'esposizione.  $\mathbb{R}$ <sup>w</sup> " $\mathbb{F}$ 7+ $\mathbb{F}$ " (P. 92)

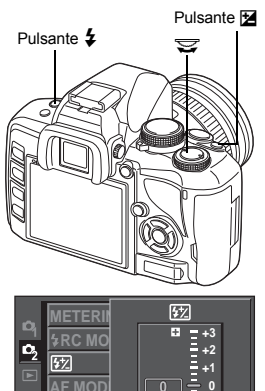

**AF AREA** ANTI-SH**I CANCEL** \* MENU SELECT \* **G**O | GO \* **OK** 

**C**<sub>-3</sub>

**-1 -3 -2**

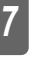

## **Uso del flash esterno**

**Uso del flash** lso del

Oltre alle capacità di flash integrate nella fotocamera, potete usare una qualsiasi delle unità flash esterne specificate per l'uso con questa fotocamera. Ciò vi consente di sfruttare una più ampia varietà di tecniche fotografiche con il flash per adattarvi a varie condizioni di ripresa. I flash esterni comunicano con la fotocamera, consentendovi di controllare le modalità flash della fotocamera con varie modalità di controllo del flash, come TTL-AUTO e Super FP. Il flash esterno specifico per questa fotocamera, può essere montato sulla fotocamera collegandolo alla slitta di contatto a caldo.

Consultate anche il manuale d'uso del flash esterno.

#### **Funzioni disponibili con le unità flash esterne**

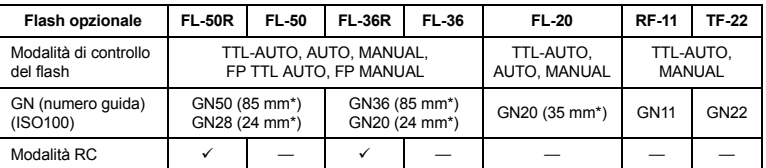

\* La lunghezza focale dell'obiettivo che può essere coperta (calcolata in base a una macchina fotografica a pellicola 35 mm)

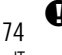

• Il flash opzionale FL-40 non può essere usato.

Assicuratevi di aver collegato il flash alla fotocamera prima di accenderlo.

- **1 Rimuovete la protezione della slitta di contatto a caldo facendolo scorrere nella direzione indicata dalla freccia nell'illustrazione.**
	- Conservate la protezione della slitta a caldo in un luogo sicuro e riposizionatela sulla fotocamera successivamente all'utilizzo del flash.
- **2 Collegate il flash elettronico alla slitta di contatto a caldo sulla fotocamera.**
	- Se il piedino di blocco sporge, ruotate il più possibile l'anello di blocco della slitta nella direzione opposta a LOCK. Il piedino di blocco rientrerà.

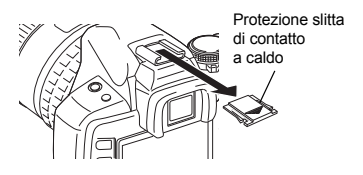

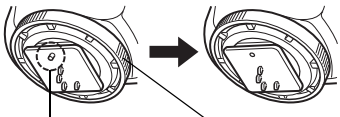

Piedino di blocco Anello di blocco

## **3 Accendete il flash.**

- Quando la spia di caricamento del flash si illumina, il caricamento è completo.
- Il flash sarà sincronizzato con la fotocamera a una velocità di 1/180 o meno.
- **4 Selezionate di una modalità flash.**
	- **5 Selezionate la modalità di controllo del flash.**
		- Per un uso normale si consiglia TTL-AUTO.
- **6 Premete a metà il pulsante di scatto.**
	- Le informazioni di ripresa come sensibilità ISO, diaframma e tempo di posa vengono comunicate dalla fotocamera al flash.
- **7 Premete completamente il pulsante di scatto.**

#### x **Note**

• Il flash incorporato non può essere usato se un flash esterno è collegato alla slitta di contatto a caldo.

#### **Flash Super FP**

Il flash Super FP è disponibile con i modelli FL-50R e FL-36R. Utilizzate il flash Super FP quando non è possibile utilizzare i flash standard con i tempi di posa più veloci.

È anche possibile riprendere con il flash fill-in con un diaframma aperto (come nelle riprese di ritratti all'aperto) con il flash Super FP. Per ulteriori dettagli consultate il manuale d'uso del flash esterno.

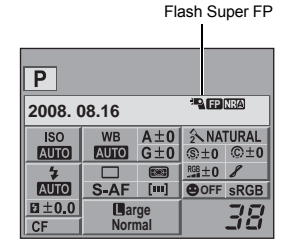

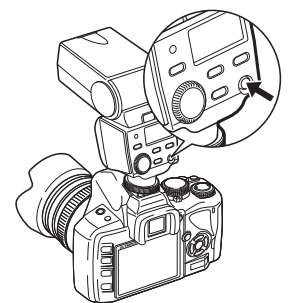

## **Uso del sistema di flash RC wireless Olympus**

La fotografia mediante flash wireless Olympus è possibile con il sistema di flash RC wireless Olympus. Con questo sistema di flash wireless, potete fotografare con più lampeggiatori wireless e controllare i lampeggiatori in tre gruppi (A, B e C). Il flash incorporato viene usato come intermediario di comunicazione tra la fotocamera e i flash esterni. Per dettagli su come utilizzare il flash wireless, consultate il relativo manuale.

#### **Intervallo di impostazione del flash wireless**

Posizionate il flash wireless in modo che il sensore wireless sia rivolto alla fotocamera. Le linee guida per l'intervallo di impostazione sono le seguenti. L'intervallo cambia secondo l'ambiente circostante.

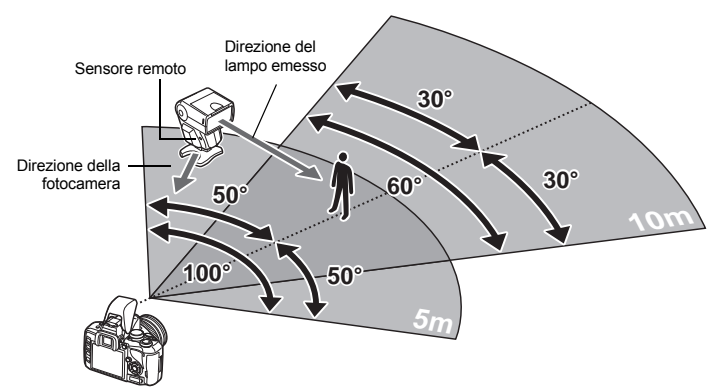

- **1 Posizionate il flash facendo riferimento a "Intervallo di impostazione del flash**
- Premete il pulsante MODE sul flash per impostarlo alla modalità RC, quindi impostate il canale e il gruppo del flash.
- **impostate la modalità RC della fotocamera su [ON].**
- $\cdot$  MENU  $\cdot$  [<sup>c</sup><sub>3</sub>]  $\cdot$  [ 2 RC MODE]  $\cdot$  [ON]
- Il pannello di controllo super passa alla modalità RC.
- Premete il pulsante INFO per cambiare la visualizzazione del pannello di controllo super.
- **4 Utilizzate il pannello di controllo super per impostare la modalità flash e altre impostazioni per ciascun gruppo.**

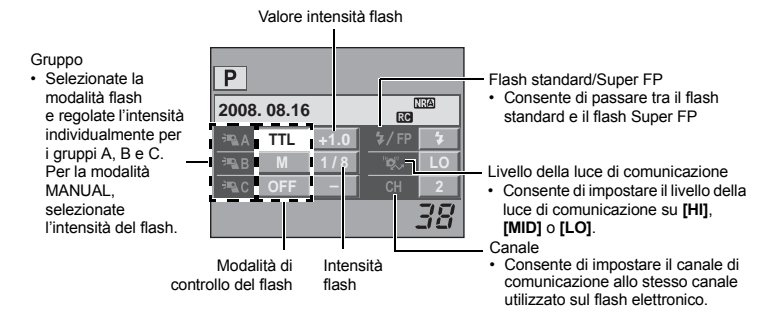

*7*

**Uso del flash**

Uso del flast

- **5 Selezionate di una modalità flash.**
	- Il flash riduzione occhi rossi non è disponibile nella modalità RC.
- **6 Premete il pulsante** # **per fare alzare il flash integrato.**
- **7 Una volta completate le operazioni di preparazione, effettuate degli scatti di prova per controllare i risultati.**
- **8 Iniziate a fotografare tenendo controllata l'indicazione di carica completa sulla fotocamera e sul flash elettronico.**

### x **Note**

- Pur non essendoci limiti al numero di flash wireless utilizzabili, si consiglia di non impiegare più di tre flash per gruppo, in modo da evitare malfunzionamenti dovuti a interferenze.
- In modalità RC, il flash integrato viene utilizzato per controllare il flash wireless. Il flash integrato non può essere utilizzato per fotografare in questa modalità.
- Quando utilizzate la sincronizzazione sulla seconda tendina, impostate il tempo di posa e l'antiurto a 4 secondi. Il flash wireless potrebbe non funzionare correttamente con impostazioni del tempo di posa o antiurto più lenti.

## **Uso dei flash disponibili in commercio**

Non potete utilizzare la fotocamera per regolare la luce emessa dai flash disponibili in commercio, a eccezione dei flash specifici per l'uso con questa fotocamera. Per utilizzare un flash disponibile in commercio, collegatelo alla slitta di contatto a caldo. Impostate la modalità fotografia della fotocamera su M.

- **1 Rimuovete la protezione della slitta di contatto a caldo per collegare l'unità flash alla fotocamera.**
- **2 Impostate la modalità fotografia su** M**, quindi impostate il diaframma e il tempo di posa.**
	- Impostate il tempo di posa a 1/180 sec. o più lento. Se il tempo di posa è più veloce di questo, non è possibile utilizzare i flash disponibili in commercio.
	- Un tempo di posa più lento potrebbe produrre immagini sfocate.
- **3 Accendete il flash.**
	- Assicuratevi di accendere il flash dopo aver collegato l'unità flash alla fotocamera.
- **4 Impostate la sensibilità ISO e il diaframma sulla fotocamera in modo che si abbinino alla modalità di controllo del flash.**
	- Consultate il manuale del flash per le istruzioni su come impostare la modalità di controllo.

#### **D** Note

- Il flash si accende ogni volta che l'otturatore viene rilasciato. Quando non vi occorre usare il flash, spegnetelo.
- Controllate in anticipo che il flash che state utilizzando sia sincronizzato con la fotocamera.

#### **Flash non specifici in commercio**

- 1) Le esposizioni, quando si usa un flash, devono essere regolate dal flash. Se un flash viene usato in modalità automatica, fatelo corrispondere al diaframma e alla sensibilità ISO impostati sulla fotocamera.
- 2) Anche se il diaframma e la sensibilità ISO automatici del flash sono gli stessi della fotocamera, è possibile che non si ottenga la corretta esposizione a seconda delle condizioni di ripresa. In tal caso, regolate il valore f o ISO automatico sul flash o calcolate la distanza in modalità manuale.
- 3) Usate un flash con un angolo di illuminazione che corrisponda alla lunghezza focale dell'obiettivo. La lunghezza focale dell'obiettivo per una pellicola 35 mm è circa due volte la lunghezza focale dell'obiettivo progettato per questa fotocamera.
- 4) Non usate un'unità flash o altro flash TTL accessorio che abbia funzioni di comunicazione in più rispetto ai flash specifici, poiché oltre a non funzionare correttamente potrebbe anche causare danni ai circuiti della fotocamera.

## **Riproduzione di un singolo fotogramma/ingrandita**

La procedura di base per la visualizzazione di immagini è descritta di seguito. Tuttavia, prima di utilizzare una qualsiasi di queste funzioni, seguite il passo 1 indicato più avanti. Potete impostare la fotocamera per passare automaticamente alla modalità di riproduzione a singolo fotogramma dopo aver fotografato.  $\mathbb{R}$  "REC VIEW" (P. 95)

- **1 Premete il pulsante** q **(riproduzione singolo fotogramma).**
	- Appare l'ultima immagine registrata.
	- Il monitor ?LCD si spegne dopo oltre 1 minuto se non viene svolta alcuna operazione. La fotocamera si spegne automaticamente se non viene svolta alcuna operazione dopo 4 ore. Riaccendete la fotocamera.
- **2 Usate**  $\textcircled{e}$  **per selezionare le immagini che desiderate visualizzare. Potete anche ruotare la ghiera su** U **per la riproduzione ingrandita.**

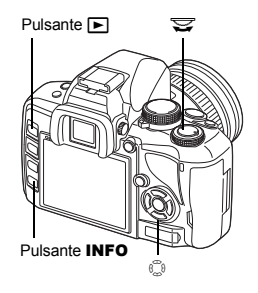

 $\boxed{\blacksquare}$ 

Premete @ per modificare la posizione sull'immagine

ingrandita.

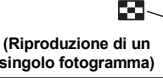

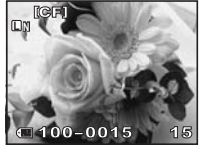

- $\circledR$  : visualizza il fotogramma Premete il pulsante INFO memorizzato 10 fotogrammi prima.
- $\circledcirc$ : visualizza il fotogramma memorizzato 10 fotogrammi dopo.
- : Visualizza il fotogramma successivo.
- **B** : Visualizza il fotogramma precedente.

**singolo fotogramma) (Riproduzione ingrandita)**

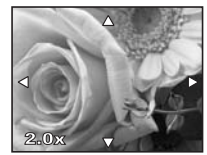

**(Riproduzione posizione ingrandita)**

Premete il pulsante INFO

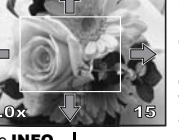

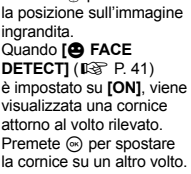

Premete  $\mathbb{C}$  per cambiare

**(Riproduzione fotogramma-per-fotogramma ingrandita)** • Per uscire dalla modalità fotografia, premete nuovamente il pulsante  $\boxed{\blacktriangleright}$ .

• Premendo a metà il pulsante di scatto viene riattivata la modalità fotografia.

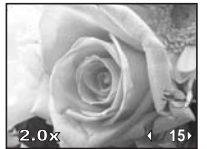

Premete (%) per visualizzare i primi piani fotogramma per fotogramma.

Quando **[**g **FACE DETECT]** è impostato su **[ON]**, premete ac per passare ad un altro volto in posizione di primo piano.

• Premete il pulsante INFO per tornare alla riproduzione ingrandita.

*8*Funzioni di riproduzione **Funzioni di riproduzione**

## **Visualizzazione indice/Calendario**

Questa funzione consente di visualizzare simultaneamente sul monitor più immagini. È utile se volete cercare rapidamente una particolare immagine.

**Durante la riproduzione di un solo fotogramma, ogni volta che ruotate la ghiera verso** G**, il numero delle immagini mostrate cambia fra 4, 9, 16, 25, 49 e 100 fotografie.**

- $\mathbf{\Theta}$  : Va al fotogramma precedente.
- $\hat{\mathbb{D}}$  : Va al fotogramma successivo.
- $\check{\otimes}$ : passa al fotogramma superiore.
- $\circledcirc$  : passa al fotogramma inferiore.
- Per tornare alla riproduzione di un singolo fotogramma, ruotate la ghiera di controllo su Q.

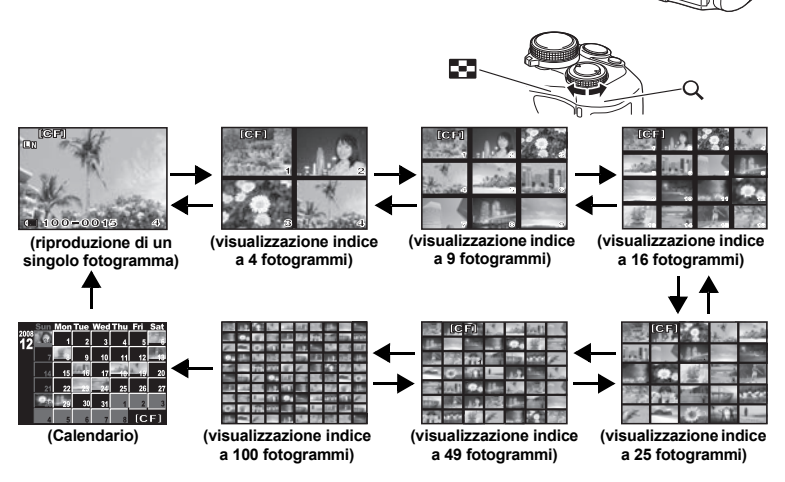

#### **Calendario**

Con il calendario, potete visualizzare per data le immagini registrate sulla scheda. Se nella stessa data è stata scattata più di un'immagine, viene visualizzata la prima immagine scattata in tale data.

Usate  $\mathbb{C}$  per selezionare una data e premete il pulsante  $\Theta$  per riprodurre le immagini per la data selezionata nella visualizzazione a fotogramma singolo.

j

## **Visualizzazione dei dettagli**

Permette di visualizzare informazioni dettagliate sull'immagine. Le informazioni sulla luminanza possono essere mostrate anche con un istogramma e uno schema delle luci.

#### **Premete ripetutamente il pulsante** INFO **finché non vengono visualizzate le informazioni desiderate.**

• Questa impostazione viene salvata e sarà mostrata la prossima volta che richiamate la visualizzazione delle informazioni.

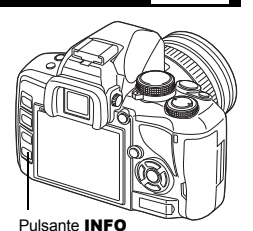

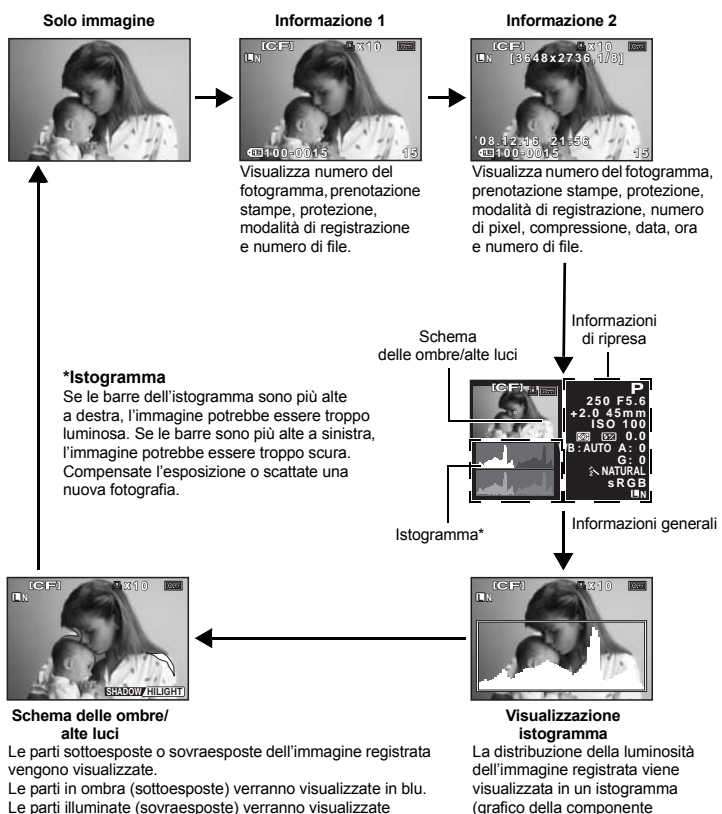

luminosità).

Le parti illuminate (sovraesposte) verranno visualizzate in rosso.

# *8*

# Funzioni di riproduzione **Funzioni di riproduzione**

## **INFC**

## **Presentazione**

Questa funzione visualizza le fotografie memorizzate nella scheda una dopo l'altra. Le immagini vengono visualizzate una alla volta per circa 5 secondi a partire dall'immagine visualizzata corrente. La presentazione può essere eseguita usando la visualizzazione indice. Potete selezionare il numero di fotogrammi visualizzati durante la presentazione: 1, 4, 9, 16, 25, 49 o 100.

## **1** MENU  $\triangleright$   $[\Box] \triangleright [\Box]$ <br>**2** Usate  $\stackrel{\circ}{\circ}$  per imposta

- **2** Usate  $\textcircled{2}$  per impostare.
	- **[**K**]** (visualizzazione di 1 fotogramma) / **[**L**]** (visualizzazione di 4 fotogrammi) /
	- **[** $\textbf{H}$ **9**] (visualizzazione di 9 fotogrammi) /
	- **[**N**]** (visualizzazione di 16 fotogrammi) /
	- **[** $\blacksquare$ 25] (visualizzazione di 25 fotogrammi) / **[**h**]** (visualizzazione di 49 fotogrammi) /
	- **[**i**]** (visualizzazione di 100 fotogrammi)
- **3** Premete il pulsante  $\textcircled{\tiny{\textcircled{\tiny{\textcirc}}}}$  per avviare la presentazione.
- **4** Premete il pulsante  $\textcircled{\tiny{\textcircled{\tiny{\textcirc}}}}$  per interrompere **la presentazione.**

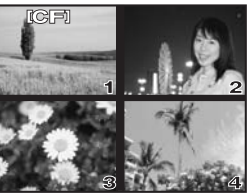

Se selezionate **[** $\boxplus$ 41

#### **A** Note

• Dopo circa 30 minuti dall'avvio della presentazione, se non viene svolta alcuna azione, la fotocamera si spegnerà automaticamente.

## **Rotazione delle immagini**

Questa funzione permette di ruotare le immagini e visualizzarle verticalmente sul monitor durante la riproduzione di un solo fotogramma. Ciò è utile quando si scattano fotografie con la fotocamera tenuta verticalmente. Le immagini verranno visualizzate automaticamente nella direzione corretta anche se la fotocamera è ruotata.

## **1** MENU**[**q**][**y**]**

- Quando è impostata su **[ON]**, le immagini scattate in verticale vengono ruotate e visualizzate automaticamente durante la riproduzione. Per ruotare e visualizzare l'immagine potete anche premere il pulsante F.
- L'immagine ruotata sarà registrata sulla scheda in quella posizione.

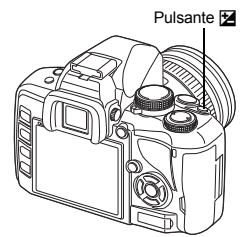

*8* Funzioni di riproduzione **Funzioni di riproduzione**

Immagine originale prima della rotazione

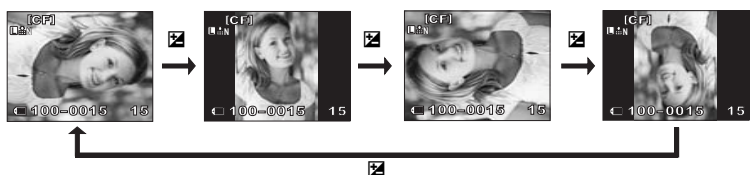

## **Riproduzione su televisore**

Usate il cavo video fornito con la fotocamera per riprodurre le immagini registrate sul vostro televisore.

- **1 Spegnete fotocamera e televisore e collegate il cavo video come in figura.**
- **2 Accendete il televisore e impostatelo in modalità video in entrata. Per maggiori informazioni sulla modalità video in entrata del televisore, consultate il relativo manuale.**
- **3 Accendete la fotocamera e premete il pulsante ▶ (riproduzione).**

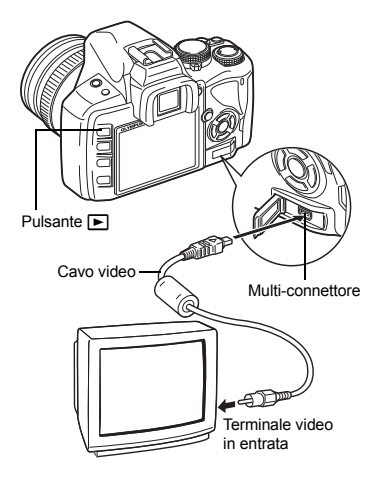

## x **Note**

- Per collegare la fotocamera a un televisore, usate il cavo video fornito.
- Controllate che il segnale video in uscita della fotocamera sia lo stesso del segnale video del televisore.  $\mathbb{R}$ <sup>"</sup>VIDEO OUT" (P. 95)
- Il monitor della fotocamera si spegne automaticamente quando il cavo video è collegato alla fotocamera.
- L'immagine potrebbe apparire decentrata a seconda dello schermo televisivo.

## *8*

## **Modifica delle immagini**

Le immagini memorizzate possono essere modificare e salvate come nuove immagini. Le funzioni di modifica disponibili variano a seconda del formato dell'immagine (modalità di registrazione immagine).

I file JPEG possono essere stampati senza essere modificati. I file RAW, invece, non possono essere stampati senza subire modifiche. Per farlo, usate una funzione di modifica RAW per convertire il formato RAW in JPEG.

#### **Modifica delle immagini memorizzate in formato RAW**

Questa fotocamera esegue un'elaborazione delle immagini (come il bilanciamento del bianco e la regolazione della nitidezza) in formato RAW, quindi salva i dati in un nuovo file di formato JPEG. Mentre controllate le immagini memorizzate, potete modificarle a vostro piacimento.

**L'elaborazione delle immagini viene eseguita sulla base delle impostazioni correnti della fotocamera. Modificate le impostazioni della fotocamera per adattarle alle vostre preferenze prima di apportare modifiche.**

#### **Modifica delle immagini memorizzate in formato JPEG**

**[SHADOW ADJ]** schiarisce i soggetti scuri in controluce.<br>**IREDEYE FIX1** Riduce l'effetto occhi rossi durante le rio

**[REDEYE FIX]** Riduce l'effetto occhi rossi durante le riprese con il flash.

**[d**] Consente di impostare la dimensione del ritaglio usando la ghiera di controllo e la posizione di ritaglio usando i tasti a freccia.

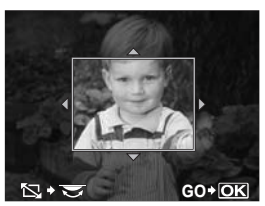

**[BLACK & WHITE]** Crea immagini in bianco e nero. **[SEPIA]** Crea immagini in tonalità seppia.<br> **[SATURATION]** Imposta la profondità del colore. Imposta la profondità del colore. Regolate la saturazione del colore controllando l'immagine sullo schermo.

**[**Q**]** Converte il formato immagine in 1.280 x 960, 640 x 480 oppure 320 x 240.

- **11 MENU**  $\triangleright$  [[D]  $\triangleright$  [EDIT]
- **2 Usate** bd **per selezionare un'immagine, quindi premete il pulsante**  $\textcircled{\tiny{\textcircled{\tiny{R}}}}$ **.** 
	- La fotocamera riconosce il formato del file immagine.
	- Per le immagini registrate in formato RAW+JPEG, appare una schermata di selezione che chiede quali dati modificare.
- **3 La schermata di impostazione varia insieme al formato dell'immagine. Selezionate l'elemento da modificare e seguite questa procedura.**

Confermate il formato dei dati da qui.

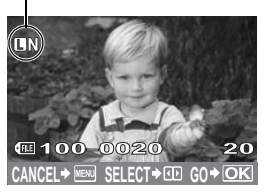

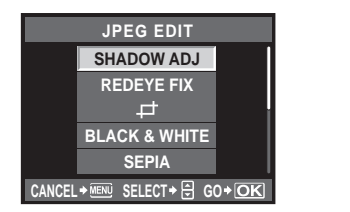

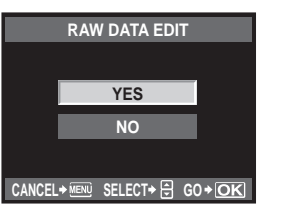

- L'immagine modificata viene salvata come una nuova immagine, diversa dall'originale.
- Per uscire dalla modalità modifica, premete il pulsante MENU.

#### **D** Note

- La correzione degli occhi rossi potrebbe non funzionare su certe immagini. Oltre agli occhi, questa funzione può influire su altre parti dell'immagine.
- La modifica di immagini JPEG non è consentita nei casi seguenti: Quando un'immagine viene memorizzata in formato RAW, quando un'immagine viene modificata mediante PC, quando la memoria della scheda è insufficiente, quando un'immagine viene memorizzata su un'altra fotocamera.
- Durante il ridimensionamento (**[**Q**]**) di un'immagine, non potete selezionare un numero di pixel più elevato rispetto a quello originario.

## **Copia delle immagini**

Questa funzione consente di copiare immagini su e da una scheda xD-Picture o CompactFlash o un Microdrive. Questo menu può essere selezionato se entrambe le schede di memoria sono inserite. La scheda selezionata è quella di origine per la copia.  $\mathbb{R}$  "CF / xD" (P. 95)

#### **Copia di un solo fotogramma**

- **1 Riproducete l'immagine che desiderate copiare e premete il pulsante** COPY **/** <**.**
- **2 Usate**  $\otimes$  per selezionare [YES], quindi premete **il pulsante**  $\textcircled{\tiny{\textcircled{\tiny{R}}}}$ .

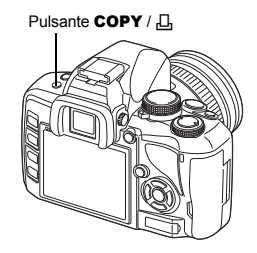

**COP** 

#### **Copia dei fotogrammi selezionati**

Questa funzione consente di selezionare più immagini e copiarle tutte durante la riproduzione di un singolo fotogramma o in visualizzazione indice.

- **1 Visualizzate le immagini che desiderate copiare e** premete il pulsante  $\textcircled{\tiny{\textcircled{\tiny{R}}}}$ .
	- Le immagini selezionate vengono contrassegnate da una cornice rossa.
	- Per annullare la selezione, premete nuovamente il pulsante  $\mathbb{R}$ .
- $2$  Premete  $\circledcirc$  per visualizzare le immagini successive che desiderate copiare e premete il pulsante  $\textcircled{\tiny{\circ}}$ .
- **3 Dopo aver selezionato le immagini da copiare, premete il pulsante** COPY **/** <**.**
- **Usate**  $\otimes$  $\otimes$  **per selezionare [YES], quindi premete il pulsante**  $\otimes$ **.**

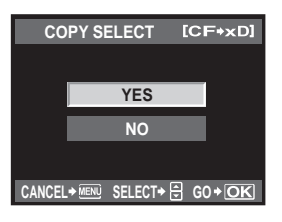

#### **Copia di tutti i fotogrammi**

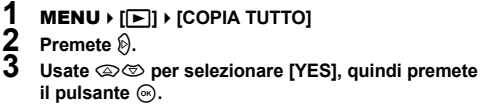

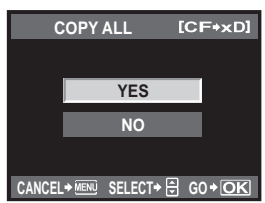

## **Protezione delle immagini**

Proteggete le immagini che desiderate conservare. Le immagini protette non possono essere cancellate con la funzione cancellazione di un singolo fotogramma o di cancellazione di tutti i fotogrammi.

#### **Protezione di un solo fotogramma**

#### **Riproducete l'immagine che desiderate proteggere e premete il pulsante** 0**.**

•  $\overline{O_{\overline{m}}}$  (simbolo di protezione) viene visualizzato nell'angolo superiore destro dello schermo.

#### **Per annullare la protezione**

Visualizzate le immagini protette e premete il pulsante  $O_{\blacksquare}$ .

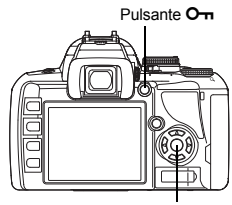

Pulsante  $@$ 

#### **Protezione dei fotogrammi selezionati**

Questa funzione consente di selezionare più immagini e proteggerle tutte durante la riproduzione di un singolo fotogramma o in visualizzazione indice.

- **1 Visualizzate le immagini che desiderate proteggere e premete il pulsante** i**.**
	- Le immagini selezionate vengono contrassegnate da una cornice rossa.
	- $\cdot$  Per annullare la selezione, premete nuovamente il pulsante  $\circledast$ .
	- Nella visualizzazione indice, premete  $\mathbb{C}$  per selezionare le immagini che desiderate proteggere, quindi premete il pulsante  $\circledcirc$ .
- **2** Premete  $\textcircled{\tiny{\textcircled{\tiny{\textcirc}}}}$  per visualizzare le immagini successive che desiderate proteggere **e premete il pulsante**  $\textcircled{e}$ **.**
- **3 Dopo aver selezionato le immagini da proteggere, premete il pulsante** 0**.**

#### **Annullamento di tutte le protezioni**

Questa funzione vi consente di annullare la protezione di più immagini in una volta.

- **IMENU** ▶ [**P**]] ▶ [RESET PROTECT]
	- **Usate**  $\textcircled{2}\otimes\textcircled{2}$  **per selezionare [YES], quindi premete il pulsante**  $\textcircled{6}$ **.**

#### **A** Note

- La formattazione della scheda comporta la cancellazione di tutte le immagini, anche quelle protette.
	- **IG "Formattazione della scheda" (P. 118)**
- Le immagini protette non possono essere ruotate anche quando è premuto il pulsante **E**.

## **Cancellazione delle immagini**

Consente la cancellazione delle immagini memorizzate. Potete selezionare la cancellazione di un singolo fotogramma, che cancella solo l'immagine corrente, la cancellazione di tutti i fotogrammi, che cancella tutte le immagini memorizzate sulla scheda, o la cancellazione dei fotogrammi selezionati, che cancella solo i fotogrammi selezionati.

## **D** Note

• Per la cancellazione di tutti i fotogrammi o di fotogrammi selezionati su immagini registrate usando RAW+JPEG, vengono cancellate sia le immagini RAW sia le immagini JPEG. Per la cancellazione di un singolo fotogramma, potete scegliere se cancellare le immagini JPEG, RAW oppure entrambe.

**IGS** "RAW+JPEG ERASE" (P. 94)

- Le immagini protette non possono essere cancellate. Per farlo, dovete prima annullare la protezione.
- Una volta cancellate, le immagini non possono essere recuperate.  $\mathbb{R}$  "Protezione delle immagini" (P. 85)

#### **Cancellazione di singoli fotogrammi**

- **1 Riproducete l'immagine che desiderate cancellare e** premete il pulsante  $\hat{\mathcal{L}}$ .
- **2 Usate**  $\otimes$   $\otimes$  per selezionare [YES], quindi premete **il pulsante**  $\mathbb{R}$ .

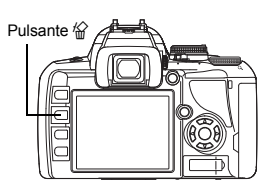

#### **Cancellazione dei fotogrammi selezionati**

Questa funzione consente di cancellare in una volta tutte le immagini selezionate durante la riproduzione di un singolo fotogramma.

- **1** Visualizzate le immagini che desiderate cancellare e premete il pulsante  $\textcircled{\tiny{\circ}}$ .
	- Le immagini selezionate vengono contrassegnate da una cornice rossa.
	- Per annullare la selezione, premete nuovamente il pulsante  $\circledast$ .
	- Nella visualizzazione indice, premete  $\mathbb Q$  per selezionare le immagini che desiderate cancellare, quindi premete il pulsante  $\circledcirc$ .
	- **Premete**  $\degree$  **per visualizzare le immagini successive che desiderate cancellare e** premete il pulsante  $\textcircled{\tiny{\textcircled{\tiny{R}}}}$ .
- **3 Dopo aver selezionato le immagini da cancellare, premete il pulsante**  $\hat{}$  **.**<br>4 Ileate  $\widehat{\otimes}$  or selezionare IVESL quindi premete il pulsante  $\widehat{\otimes}$ 
	- **Usate**  $\textcircled{2}\otimes\textcircled{2}$  **per selezionare [YES], quindi premete il pulsante**  $\textcircled{6}$ **.**

**Cancellazione di tutti i fotogrammi**

- **1 MENU** ▶ [<sup>c</sup>]] ▶ [CARD SETUP]<br>2 Usate  $\textcircled{x}$   $\textcircled{x}$  per selezionare [*l*
- **2 Usate**  $\otimes \otimes$  **per selezionare [ALL ERASE], quindi premete il pulsante**  $\otimes$ **.<br>3 Ilsate**  $\otimes \otimes$  **per selezionare [YES], quindi premete il pulsante**  $\otimes$ 
	- **Usate**  $\otimes$  $\otimes$  **per selezionare [YES], quindi premete il pulsante**  $\otimes$ **.** 
		- Tutti i fotogrammi saranno cancellati.

## Personalizzazione della fotocamera

Utilizzate i menu di personalizzazione per rendere la fotocamera più facile da utilizzare. Utilizzate il menu di personalizzazione 1 per personalizzare le funzioni di ripresa e il menu di personalizzazione 2 per impostare le funzioni base della fotocamera.

Il menu personalizzato 1 presenta 8 schede (da  $\overline{M}$  a  $\overline{m}$ ) organizzate in base alle funzioni da impostare.

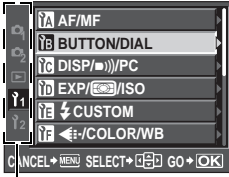

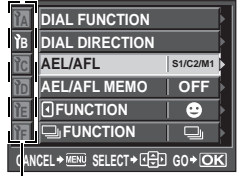

Usate  $\textcircled{2}\otimes\textcircled{2}$  per selezionare **[11]**, quindi premete  $\mathcal{D}$ .

Usate  $\circledcirc$  per selezionare le schede da  $\overline{m}$  ad  $\overline{m}$ , quindi premete d.

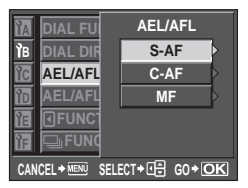

Usate  $\otimes$   $\otimes$  per selezionare una funzione, quindi premete  $[6]$ .

Per dettagli sull'elenco dei menu, consultate "Uso del menu" ( $\mathbb{R}$ P. 29).

#### **Menu di personalizzazione 1 ▶ MR AF / MF**

#### **AF ILLUMINAT.**

Il flash integrato può funzionare da illuminatore AF. Ciò aiuta la messa a fuoco in condizioni di scarsa illuminazione in modalità AF. Per utilizzare questa funzione, fate alzare il flash.

#### **GHIERA DI MESSA A FUOCO**

Potete personalizzare il modo in cui l'obiettivo viene regolato sul fuoco selezionando la direzione rotazionale della ghiera di messa a fuoco.

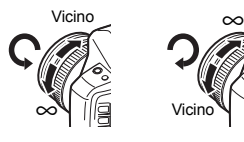

#### **RESET LENS**

Quando impostato su **[ON]**, consente di reimpostare la messa a fuoco dell'obiettivo (infinito) quando si spegne la fotocamera.

#### **BULB FOCUSING**

Potete impostare la fotocamera per consentire la regolazione della messa a fuoco in modalità Posa B con MF.

**[ON]** Durante l'esposizione, potete regolare la messa a fuoco ruotando la relativa ghiera. **[OFF]** la messa a fuoco è bloccata durante l'esposizione.

#### **DIAL FUNCTION**

Potete impostare il funzionamento della ghiera di controllo in modo differente da quello predefinito.

Ad esempio, dopo aver impostato **[P]** su **[**F**]**, in modalità P sarà possibile regolare l'impostazione dell'esposizione utilizzando la ghiera di controllo e impostare la variazione di programma utilizzando la ghiera di controllo mentre si tiene premuto il pulsante **E**.

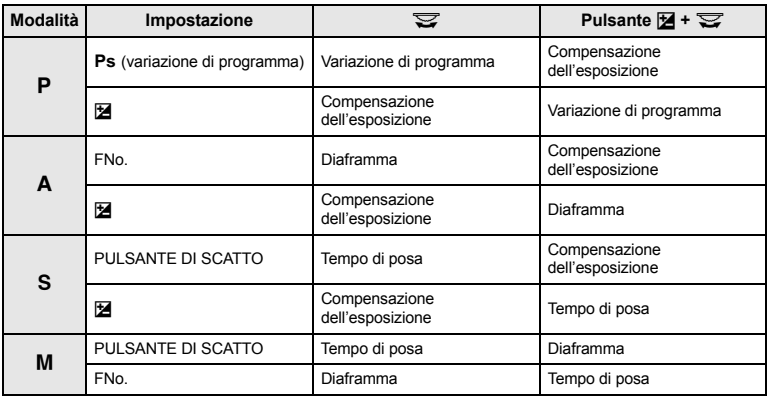

#### **DIAL DIRECTION**

È possibile impostare la direzione di rotazione della ghiera di controllo e la direzione verso la quale il tempo di posa / diaframma aumenta o diminuisce.

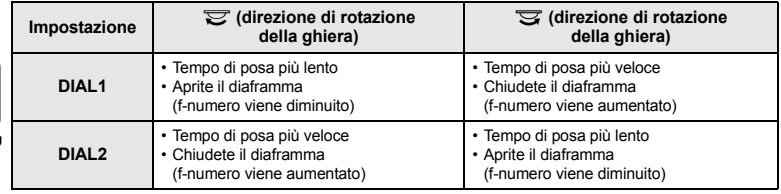

Per eseguire le operazioni AF o di misura dell'esposizione, potete utilizzare il pulsante AEL / AFL anziché il pulsante di scatto.

Selezionate la funzione del tasto da abbinare all'operazione con il pulsante di scatto premuto. Selezionate **[mode1]**-**[mode4]** nella rispettiva modalità di messa a fuoco. Potete selezionare **[mode4]** solamente in modalità C-AF.

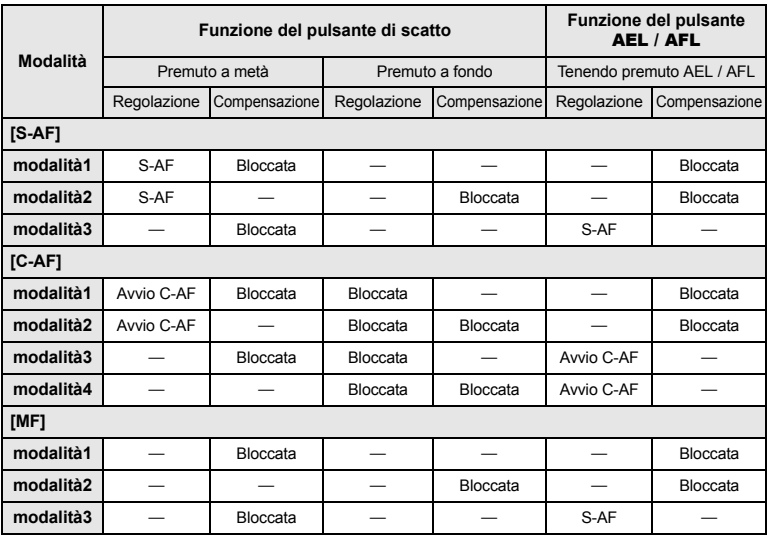

#### **Operazioni di base**

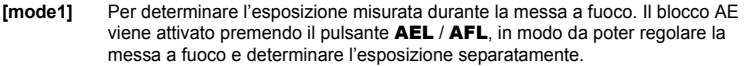

- **[mode2]** Per determinare l'esposizione premendo completamente il pulsante di scatto. Questa funzione è utile per fotografare scene con alterazioni significative nell'illuminazione, per esempio a teatro.
- **[mode3]** Per mettere a fuoco con il pulsante **AEL / AFL** invece del pulsante di scatto.<br>**[mode4]** Premete il pulsante **AEL / AFL** per mettere a fuoco e premete completament
- Premete il pulsante **AEL / AFL** per mettere a fuoco e premete completamente il pulsante di scatto per determinare l'esposizione.

#### **AEL / AFL MEMO**

Premendo il pulsante **AEL / AFL**, potete bloccare e mantenere l'esposizione.

- **[ON]** premete il pulsante **AEL / AFL** per bloccare e mantenere l'esposizione. Premete nuovamente per annullare il mantenimento dell'esposizione.
- **[OFF]** l'esposizione sarà bloccata solo mentre il pulsante AEL / AFL viene premuto.

## 7 **FUNCTION**

Potete assegnare una funzione al pulsante $@$  (pulsante Fn).

#### **[Fn FACE DETECT]**

**Premete il pulsante**  $\textcircled{}$  **per impostare <b>[@ FACE DETECT]** su **[ON]** e attivare le impostazioni ottimali.

g"Uso della funzione di rilevamento del volto" (P. 41), "g FACE DETECT" (P. 91) **[PREVIEW] / [LIVE PREVIEW] (elettronico)**

Tenendo premuto il pulsante Q, potete usare la funzione anteprima.

g"Funzione anteprima" (P. 49)

#### **[**V**]**

Premete il pulsante  $\mathbb Q$  per acquisire il valore WB.

g"Impostazione del bilanciamento del bianco one-touch" (P. 66)

#### **[TEST PICTURE]**

Premendo il pulsante di scatto insieme a quello  $\mathbb Q$  è possibile controllare la fotografia appena scattata sul monitor senza doverla registrare sulla scheda. Questa funzione è utile se desiderate vedere l'aspetto di una fotografia senza salvarla.

#### **[OFF]**

Non consente l'assegnazione della funzione.

#### $FUNZIONE$   $\Box$

Altre funzioni che possono essere assegnate al pulsante  $\frac{1}{2}$  /  $\zeta$  /  $\square$ <sub>li</sub>.

**[**j **/** < **/** Y**]**

**D**<sup>8</sup> "Scattare una sequenza di fotografie" (P. 58), "Fotografare con l'autoscatto" (P. 59), "Fotografare con il telecomando" (P. 60)

#### **[AF AREA]**

ge" "Selezione mediante crocino AF" (P. 56)

**[AF MODE]**

G "Selezione modalità AF" (P. 54)

**[WB]**

g"Selezione del bilanciamento del bianco" (P. 64)

**[METERING]**

**IG "Modificare la modalità di esposizione"** (P. 50)

**[ISO]**

**IG "Impostazione sensibilità ISO" (P. 53)** 

#### **Menu di personalizzazione 1 ▶ <b>in** DISP / ■)) / PC

## *9*

#### ((زد∎

Per disattivare la riproduzione del beep al blocco della messa a fuoco, premete il pulsante di scatto.

#### **SLEEP**

Allo scadere di un determinato intervallo di tempo in cui la fotocamera è rimasta inattiva, entra in modalità di riposo (stand-by) per risparmiare le batterie. Dopo che il pannello di controllo super è stato visualizzato per un periodo di tempo specificato, la controluce si spegne. Trascorso un ulteriore periodo di tempo specificato, la fotocamera entra in modalità di riposo. **[SLEEP]** consente di selezionare il timer di riposo tra **[1 MIN]**, **[3 MIN]**, **[5 MIN]** o **[10 MIN]**. **[OFF]** disattiva la modalità di riposo.

La fotocamera viene riattivata non appena premete un pulsante qualsiasi (il pulsante di scatto, il pulsante  $\blacktriangleright$ , ecc).

#### **BACKLIT LCD (Timer di controluce)**

Per risparmiare la batteria, dopo che il pannello di controllo super è stato visualizzato per un periodo di tempo specificato, la controluce del monitor si spegne e il monitor diventa scuro. Apportate una selezione tra **[8 SEC]**, **[30 SEC]** o **[1 MIN]** per definire il periodo di tempo che deve trascorrere prima di spegnere la controluce. **[HOLD]** imposta la controluce in modo che rimanga accesa.

La controluce del monitor viene riattivata non appena viene premuto un pulsante qualsiasi (il pulsante di scatto, i tasti a freccia, ecc).

#### **USB MODE**

La fotocamera può essere collegata direttamente a un computer o a una stampante con il cavo USB fornito. Specificando in precedenza il dispositivo a cui desiderate collegare la fotocamera, potete saltare la procedura di impostazione della connessione USB solitamente richiesta ogni volta che il cavo viene collegato. Per ulteriori dettagli sul collegamento della fotocamera a un dispositivo, consultate "Collegamento della fotocamera alla stampante" ( $\mathbb{R}$ P. 99) e "Collegamento della fotocamera al computer" (DFP. 103).

#### **[AUTO]**

La schermata di selezione della connessione USB verrà visualizzata ogni volta che il cavo viene collegato a un computer o a una stampante.

#### **[STORAGE]**

Consente di trasferire le immagini a un computer. Selezionate [STORAGE] anche per utilizzare il software OLYMPUS Master mediante connessione al PC.

#### **[MTP]**

Consente di trasferire le immagini a un computer su cui è installato Windows Vista senza utilizzare il software OLYMPUS Master.

#### **[CONTROL]**

Consente di controllare la fotocamera da PC utilizzando il software OLYMPUS Studio.

#### **[**<**EASY]**

Può essere impostata quando la fotocamera viene collegata a una stampante PictBridge compatibile. Le immagini possono essere stampate direttamente senza utilizzare un PC.

gemento della fotocamera alla stampante" (P. 99)

#### **[**<**CUSTOM]**

Può essere impostata quando la fotocamera viene collegata a una stampante PictBridge compatibile. Le immagini possono essere stampate con impostazioni definite (numero di stampe, tipo di carta, ecc.).  $\mathbb{R}$  "Collegamento della fotocamera alla stampante" (P. 99)

#### **LIVE VIEW BOOST**

Durante le riprese in modalità Live view, è possibile illuminare il monitor per facilitare la conferma del soggetto.

**[OFF]**

Il soggetto viene visualizzato sul monitor con il livello di luminosità regolato in base all'esposizione impostata. Potete anticipare lo scatto durante la conferma sul monitor per ottenere l'immagine desiderata.

#### **[ON]**

La fotocamera regola automaticamente il livello di luminosità e visualizza il soggetto sul monitor per facilitare la conferma. Le regolazioni relative alla compensazione dell'esposizione non avranno effetto sul monitor.

#### $\bigoplus$  **FACE DETECT**

Quando impostato su **[ON]**, la fotocamera rileverà i volti delle persone nel fotogramma e regolerà automaticamente la messa a fuoco su di essi.

**IG "Uso della funzione di rilevamento del volto" (P. 41)** 

Potete riprodurre primi piani mettendo a fuoco sul volto del soggetto.

 $\mathbb{R}$  "Riproduzione di un singolo fotogramma/ingrandita" (P. 78)

#### **FRAME ASSIST (Visualizzazione linee rette)**

Durante Live view, potete visualizzare le linee rette sul monitor LCD come guida per la conferma della composizione. Premete ripetutamente il pulsante INFO fino a visualizzare le linee rette.

**GET** "Visualizzazione dei dettagli" (P. 42)

#### **Menu di personalizzazione 1 ▶ 间 EXP / <b>a** / ISO

#### **ISO-AUTO SET**

Potete impostare il limite superiore quando ISO è impostato su **[AUTO].** Consente di impostare il limite superiore del valore ISO che cambia automaticamente. Il limite superiore può essere impostato da 100 a 1.600.

#### **ISO-AUTO**

Potete impostare la modalità fotografia in cui viene attivata l'impostazione ISO **[AUTO]**.

**[**P **/** A **/** S**]**

L'impostazione **[AUTO]** viene attivata per tutte le modalità fotografia, tranne M. Se **[AUTO]** è selezionato in modalità M, viene impostato ISO 100.

**[ALL]**

L'impostazione **[AUTO]** viene attivata per tutte le modalità fotografia. La sensibilità ISO viene automaticamente selezionata per ottenere il valore ISO ottimale anche nella modalità M.

#### **Lettura AEL**

Premendo il pulsante **AEL / AFL**, potete bloccare l'esposizione.

• **[AUTO]** esegue l'esposizione nella modalità selezionata in **[METERING]**.

#### **BULB TIMER**

Potete selezionare la durata massima (in minuti) della modalità Posa B.

## **Menu di personalizzazione 1 ▶ 值**  $\frac{1}{2}$  **CUSTOM**

#### *9*w**+**F

Quando è impostato su **[ON]**,viene aggiunto al valore di compensazione dell'esposizione e viene eseguito il controllo dell'intensità del flash.

#### **AUTO POP UP**

In modalità **AUTO** o scena, il flash incorporato si apre automaticamente in condizioni di scarsa illuminazione o in controluce. Quando impostato su **[OFF]**, il flash integrato non si aprirà automaticamente.

#### **ALL WBY**

Potete applicare lo stesso valore di compensazione a tutte le modalità di bilanciamento del bianco in una volta.

**[ALL SET]** A tutte le modalità WB viene applicato lo stesso valore di compensazione. **[ALL RESET]** Tutte le impostazioni del valore di compensazione WB applicate alle modalità WB vengono cancellate.

#### **Se selezionate [ALL SET]**

1) Usate  $\textcircled{a}$  per selezionare la direzione del colore. Verso A: ambra-blu/Verso G: verde-magenta

2) Usate  $\otimes \otimes$  per impostare il valore di compensazione.  $\mathbb{I}\mathbb{F}$  "Compensazione WB" (P. 65) Rilasciando il pulsante **AEL / AFL**, viene ripresa un'immagine campione. Potete controllare il bilanciamento del bianco che avete regolato.

#### **Se selezionate [ALL RESET]**

1) Usate  $\textcircled{2}$  per selezionare **[SI]**.

#### **COLOR SPACE**

Questa funzione consente di selezionare il modo in cui i colori vengono riprodotti sul monitor o sulla stampante. Il primo carattere del nome di file dell'immagine indica lo spazio di colore corrente.  $\mathbb{R}$ <sup>\*</sup> "FILE NAME" (P. 94)

Pmdd0000.jpg P : sRGB \_ : Adobe RGB

**[sRGB]** Spazio di colore standard per Windows. **[Adobe RGB]** Spazio di colore che può essere impostato con Adobe Photoshop.

di impostazioni.

#### K **SET**

Potete combinare 3 dimensioni e 4 tassi di compressione e registrare 4 combinazioni. Selezionate l'impostazione registrata con **[**K**]**.

getalità di registrazione" (P. 62)

Impostate il numero di pixel (risoluzione).

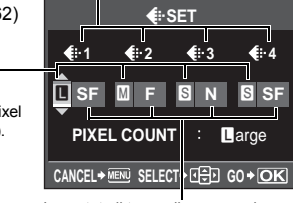

Registrate 4 diverse combinazioni

Impostate il tasso di compressione.

#### **PIXEL COUNT**

Potete impostare le dimensioni in pixel per le dimensioni dell'immagine **[**X**]**, **[**W**]**. **[**X**iddle]** Selezionate **[3200 x 2400]**, **[2560 x 1920]** o **[1600 x 1200]**. **[**W**mall]** Selezionate **[1280 x 960]**, **[1024 x 768]** o **[640 x 480]**.

#### **RAW+JPEG ERASE**

Potete selezionare il metodo per cancellare le immagini registrate in formato RAW+JPEG. Questa funzione può essere utilizzata per cancellare soltanto un fotogramma.

**[JPEG]** Cancella tutti i file di immagine JPEG, conservando solo quelli RAW. **[RAW]** Cancella tutti i file di immagine RAW, conservando solo quelli JPEG. **[RAW+JPEG]** Cancella le immagini di entrambi i formati.

#### **A** Note

• Questa funzione è efficace solo per la cancellazione di un singolo fotogramma. Nella cancellazione di tutti i fotogrammi o di quelli selezionati, vengono cancellati tutti i file RAW e JPEG, indipendentemente da questa impostazione.

#### **FILE NAME**

Quando scattate una fotografia, la fotocamera assegna un nome file e la salva in una cartella. I nomi file vengono assegnati come mostra l'illustrazione sotto.

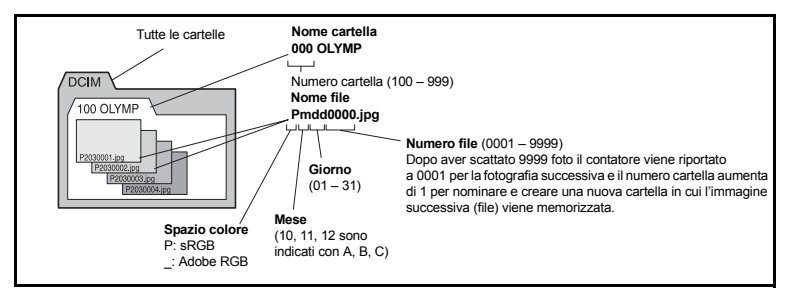

#### **[AUTO]**

Anche quando viene inserita una nuova scheda, i numeri delle cartelle della scheda precedente vengono conservati. Se la nuova scheda contiene un file di immagine il cui numero coincide con uno salvato sulla precedente, la numerazione dei file della nuova scheda viene fatta partire dal numero più alto presente nella scheda precedente.

#### **[RESET]**

Quando si inserisce una nuova scheda, i numeri di cartella partono da 100 e i numeri di file da 0001. Se viene inserita una scheda contenente immagini, i numeri di file iniziano dal numero di file più alto nella scheda.

• Quando sia la numerazione delle cartelle sia quella dei file raggiungono il valore massimo (999/9999), non è più possibile memorizzare altre immagini, anche se la scheda non è ancora piena. Non è possibile scattare altre fotografie ed è necessario inserire una nuova scheda.

#### **dpi SETTING**

Potete impostare in anticipo la risoluzione di stampa delle immagini. Il valore impostato viene registrato sulla scheda con le immagini.

**[AUTO]** Viene impostato automaticamente in base alle dimensioni dell'immagine. **[CUSTOM]** Potete definire l'impostazione desiderata. Premete  $\widehat{p}$  per visualizzare la schermata di impostazione.

#### **CF / xD**

Potete specificare quale scheda utilizzare quando sono caricate due schede CompactFlash e xD-Picture Card.

#### s **(Regolazione della luminosità del monitor)**

La luminosità e la temperatura colore del monitor possono essere regolate. La regolazione della temperatura colore riguarderà solo la visualizzazione sul monitor durante la riproduzione.

Usate  $\mathbb{Q}$  per passare da  $\mathbb{Q}$  (luminosità) a  $\mathbb{R}$  (temperatura colore) e usate ac per regolare il valore da **[+7]** a **[–7]**.

#### W **(Modifica della lingua)**

La lingua delle visualizzazioni dello schermo e dei messaggi di errore (ENGLISH) può essere modificata.

• Potete aggiungere un'altra lingua alla fotocamera ricorrendo al software OLYMPUS Master fornito con il prodotto.

Per ulteriori dettagli, consultate la Guida nel software OLYMPUS Master.

**IGF** "Uso del software OLYMPUS Master" (P. 102)

#### **VIDEO OUT**

Potete scegliere il formato NTSC o PAL a seconda del tipo di segnale video del vostro televisore. Questa impostazione deve essere eseguita quando desiderate collegare la fotocamera per la riproduzione delle immagini su un televisore all'estero. Assicuratevi di selezionare il tipo di segnale video selezionato sia quello corretto prima di collegare il cavo video. Se utilizzate il tipo di segnale video errato, le immagini registrate non verranno riprodotte correttamente sullo schermo televisivo.

#### **Tipi di segnale video TV nei principali Paesi e aree geografiche**

Controllate il tipo di segnale video prima di collegare la fotocamera al televisore.

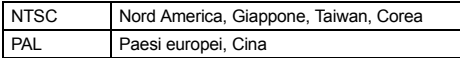

#### **REC VIEW**

Potete visualizzare l'immagine appena scattata sul monitor durante la memorizzazione sulla scheda e selezionare l'intervallo di visualizzazione. Questa funzione è utile per effettuare un rapido controllo della fotografia appena scattata. Per riprendere subito a fotografare premete il pulsante di scatto a metà mentre controllate l'immagine.

**[1SEC] – [20SEC]** Seleziona il numero di secondi per la visualizzazione di ogni immagine. Può essere impostata a intervalli di 1 secondo. **[SPENTO]** L'immagine registrata nella scheda non viene visualizzata. **[AUTO**  $\boxed{\blacktriangleright}$ **]** Visualizza l'immagine registrata, quindi attiva la modalità di riproduzione. Questa funzione è utile per cancellare un'immagine dopo averla controllata.

#### **FIRMWARE**

Verrà visualizzata la versione del firmware del vostro prodotto.

Se desiderate richiedere informazioni relative alla vostra fotocamera e ai relativi accessori o scaricare software, avrete bisogno di sapere qual è la versione utilizzata da ognuno dei prodotti.

Premete  $\mathcal{D}$ . Verrà visualizzata la versione del firmware del vostro prodotto. Premete il pulsante  $\circledcirc$  per tornare alla schermata precedente.

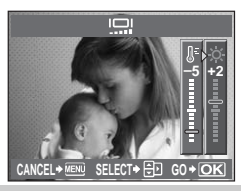

## **Prenotazione delle stampe (DPOF)**

#### **Prenotazione stampe**

La prenotazione delle stampe vi permette di memorizzare i dati di stampa (numero delle stampe, data/ora) con le immagini memorizzate sulla scheda.

Le immagini impostate con la prenotazione delle stampe possono essere stampate secondo le seguenti modalità.

#### **Stampa presso un laboratorio che usa una stampante DPOF compatibile**

Potete stampare le immagini usando i dati di prenotazione delle stampe.

#### **Stampa con una stampante DPOF compatibile**

Le immagini possono essere stampate direttamente senza utilizzare un PC da una stampante dedicata. Per ulteriori dettagli consultate il manuale della stampante. Può essere necessario l'uso di un adattatore per PC card.

#### x **Note**

- Le prenotazioni DPOF impostate con un'altra macchina non possono essere modificate da questa fotocamera. Effettuate i cambiamenti usando la macchina originale. Inoltre, l'impostazione di nuove prenotazioni DPOF usando questa fotocamera cancellerà le prenotazioni precedenti impostate da un altro dispositivo.
- Non tutte le funzioni possono essere disponibili su tutte le stampanti o presso il laboratorio fotografico.
- I dati RAW non sono stampabili.

#### **Prenotazione stampa di un solo fotogramma**

Attenetevi alla guida operativa per informazioni su come prenotare la stampa di un'immagine.

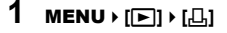

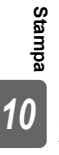

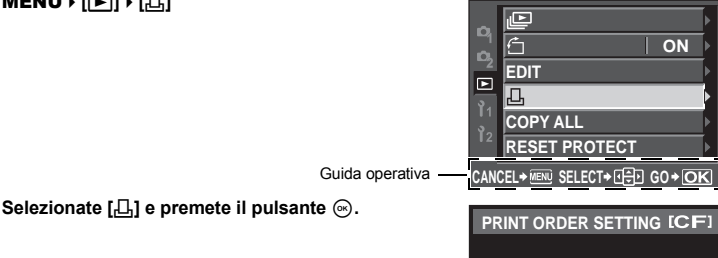

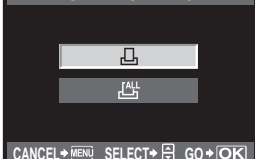

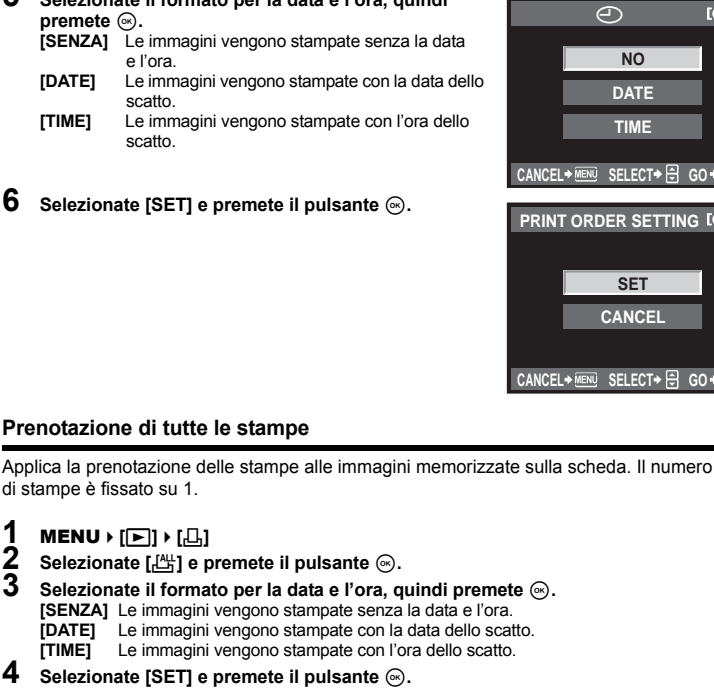

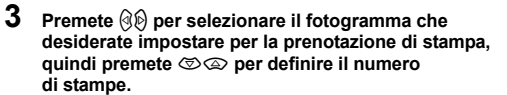

• Per impostare la prenotazione di stampa per più immagini, ripetete questo passaggio.

**4** Una volta terminato, premete il pulsante  $\textcircled{s}.$ • Appare la schermata del menu per la prenotazione di singoli fotogrammi.

**5 Selezionate il formato per la data e l'ora, quindi** 

- **prem**<br>[SEN] **[SENZA]** Le immagini vengono stampate senza la data
- **[DATE]** Le immagini vengono stampate con la data dello
- **[TIME]** Le immagini vengono stampate con l'ora dello

 $6$  Selez

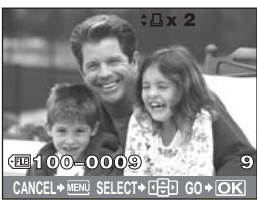

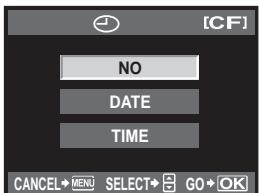

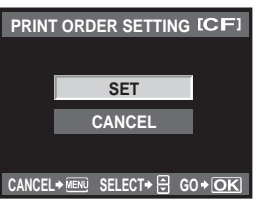

# **Stampa** *10*

Potete selezionare tutti i dati di prenotazione delle stampe o solo quelli relativi alle immagini selezionate.

**1** MENU**[**q**][**<**]**

#### **Reimpostazione dei dati di prenotazione delle stampe per tutte le immagini**

- **2 Selezionate [**<**] o [**U**] e premete il pulsante**  $\overline{\overset{\frown}{\otimes}}$ .
- **3 Selezionate [RESET] e premete il pulsante**  $\textcircled{\tiny{\textcircled{\tiny{R}}}}$ .

**Reimpostazione dei dati di prenotazione di un'immagine selezionata**

- **2 Selezionate [**<**] e premete il pulsante** i**.**
- **3 Selezionate [KEEP] e premete il pulsante**  $\circledcirc$ **.**<br>**4 Llegte**  $\circledcircledcirc$  **per colozionare il fotogramme con**
- **Usate**  $\widehat{\mathbb{Q}}$  **per selezionare il fotogramma con i dati di prenotazione delle stampe da reimpostare, quindi premete** c **per ridurre il numero di stampe a 0.**
- **5** Una volta terminato, premete il pulsante  $\otimes$ .<br>**6** Selezionate il formato per la data e l'ora qui
- **Selezionate il formato per la data e l'ora, quindi premete**  $\textcircledast$ **.**
- Questa impostazione viene applicata a tutti i fotogrammi con dati di prenotazione stampe.
- $\overline{7}$  **Selezionate [SET] e premete il pulsante**  $\textcircledast$ .

## **Stampa diretta (PictBridge)**

Collegando la fotocamera, a una stampante PictBridge compatibile, con il cavo USB, potete stampare direttamente le immagini. Per sapere se la vostra stampante è compatibile con PictBridge, consultate il manuale della stampante.

#### **PictBridge**

Lo standard che consente il collegamento di fotocamere digitali a stampanti di diverse marche e la stampa diretta delle immagini dalla fotocamera.

#### **STANDARD**

**Stampa**

*10*

Tutte le stampanti che supportano PictBridge hanno impostazioni di stampa standard. Selezionando **[STANDARD]** nella schermata delle impostazioni ( $\mathbb{R}$  P. 100), le immagini saranno stampate secondo quanto stabilito. Per ulteriori dettagli sulle impostazioni standard della vostra stampante, consultate il relativo manuale o contattate il produttore.

- Le modalità e le impostazioni di stampa disponibili, come il formato della carta, variano a seconda del tipo di stampante. Per ulteriori dettagli, consultate il manuale della stampante.
- Per ulteriori dettagli relativi ai tipi di carta, alle cartucce di inchiostro e altro, consultate il manuale della stampante.

#### x **Note**

- Usate una batteria completamente carica per la stampa.
- Le immagini memorizzate in formato RAW non possono essere stampate.
- La fotocamera non entra in modalità di riposo quando è collegata con il cavo USB.

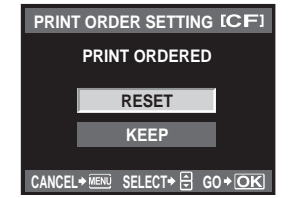

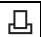

Usate il cavo USB in dotazione per collegare la fotocamera alla stampante PictBridge compatibile.

- **1 Accendete la stampante e collegate il cavo USB al multi-connettore della fotocamera e alla porta USB della stampante.**
	- Per ulteriori dettagli su come accendere la stampante e sulla porta USB, consultate il manuale della stampante.

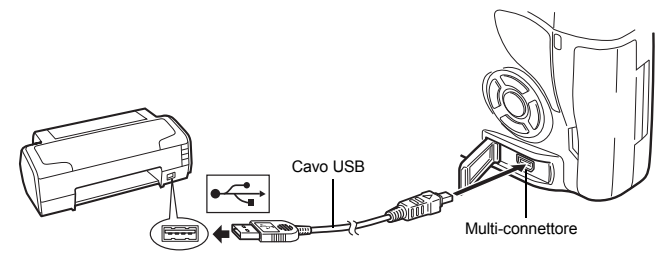

- **2 Accendete la fotocamera.**
	- Verrà visualizzata la schermata di selezione per la connessione USB.
- **3 Usate** p **per selezionare [EASY PRINT] o [CUSTOM PRINT].**

#### **Se selezionate [EASY PRINT]**

• Passate alla sezione "Stampa – metodo rapido" (DSP. 99).

#### **Se selezionate [CUSTOM PRINT]**

• Appare **[ONE MOMENT]** e la fotocamera e la stampante vengono collegate. Passate alla sezione "Personalizzazione della stampa" ( $\mathbb{R}$ P. 100)

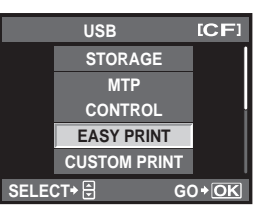

## x **Note**

• Se la schermata non viene visualizzata dopo alcuni minuti, scollegate il cavo USB e ricominciate dal passo 1.

#### **Stampa – metodo rapido**

## **1 Usate**bd **per visualizzare le immagini che desiderate stampare sulla fotocamera.**

• Visualizzate sulla fotocamera l'immagine che desiderate stampare e collegatela alla stampante tramite il cavo USB. La schermata a destra appare brevemente.

#### **2 Premete il pulsante** < **(stampa).**

- La schermata di selezione delle immagini appare quando la stampa è completa. Per stampare un'altra immagine, premete  $\textcircled{a}$  per selezionarla, quindi premete il pulsante  $\Box$ .
- Per uscire, scollegate il cavo USB dalla fotocamera mentre la schermata di selezione delle immagini è visualizzata.

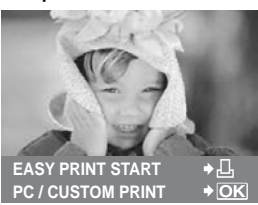

# *10*

**Stampa**

#### **1 Seguite la guida operativa per impostare PRINT MODE SELECT**  $ICF1$ **un'opzione di stampa. PRINT Selezione della modalità di stampa ALL PRINT** Selezionate il tipo di stampa (modalità di stampa). **MULTI PRINT** Le modalità di stampa disponibili sono le seguenti.<br>
[PRINT] Stampa le immagini selezi **[PRINT]** Stampa le immagini selezionate.<br> **IALL PRINTI** Stampa una copia di tutte le **ALL INDEX [ALL PRINT]** Stampa una copia di tutte le **PRINT ORDER** immagini memorizzate sulla **EXIT+** $\Pi$  **SELECT+** $\Xi$  **GO**+ $\overline{OK}$ scheda. **[MULTI PRINT]** Stampa copie multiple di un'immagine su un singolo foglio Seguite la guida operativa di carta in riquadri separate. visualizzata qui. **[ALL INDEX]** Stampa un indice di tutte le immagini memorizzate nella scheda. **[PRINT ORDER]** Stampa in base all'ordine di stampa delle prenotazioni effettuate. Questa funzione non è disponibile se non esistono immagini con prenotazione.  $(IRF P. 97)$

#### **Impostazione delle caratteristiche di stampa**

Questa impostazione varia a seconda del tipo di stampante. Se è disponibile solo l'impostazione STANDARD, le caratteristiche non possono essere modificate.

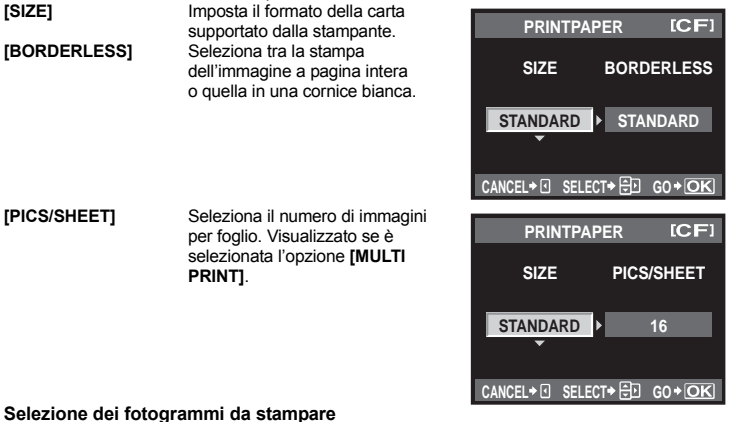

Selezionate i fotogrammi che desiderate stampare. Potete stampare le immagini selezionate in un secondo momento (prenotazione stampa di un singolo fotogramma) oppure stampare direttamente l'immagine visualizzata.

**[PRINT]** ( $\overline{OK}$ ) Stampa l'immagine corrente. Se è stata effettuata la prenotazione **[SINGLE PRINT]** per un'immagine, verrà stampata solo quell'immagine. **[SINGLE PRINT]** (Applica la prenotazione delle stampe all'immagine corrente. Se desiderate applicare una prenotazione ad altre immagini dopo aver impostato **[SINGLE PRINT]**, usate  $\mathcal{O}(b)$  per selezionarle.

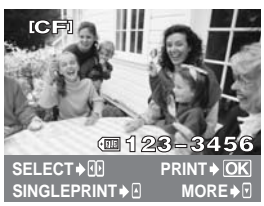

**[MORE]** ( $\boxed{\blacktriangledown}$ ) Imposta il numero di stampe e altre caratteristiche per l'immagine corrente e stabilisce se stamparla oppure no. Per il funzionamento, fate riferimento a "Impostazione dei dati di stampa" ( $\mathbb{R}$ P. 101) nella seguente sezione.

#### **Impostazione dei dati di stampa**

Selezionate se stampare sull'immagine i dati di stampa, come data e ora o nome file.

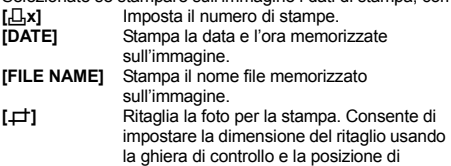

ritaglio usando i tasti a freccia.

#### **2 Dopo aver impostato le immagini da stampare e i dati di stampa, selezionate [PRINT], quindi premete**  $\textcircled{*}$ **.**

- **[PRINT]** Trasferisce le immagini da stampare alla stampante.
- **[CANCEL]** Ripristina le impostazioni. Tutti i dati relativi alla prenotazione delle stampe andranno persi. Se desiderate conservare i dati di prenotazione delle stampe o stabilire altre impostazioni, premete  $\hat{\mathcal{A}}$ , per ritornare all'impostazione precedente.

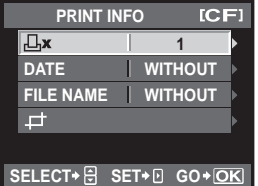

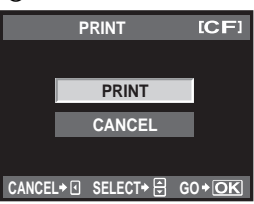

• Per interrompere e annullare la stampa, premete il pulsante  $\dot{\text{m}}$ .

**[CONTINUE]** Continua la stampa.

**[CANCEL]** Annulla la stampa. Tutti i dati relativi alla prenotazione delle stampe andranno persi.

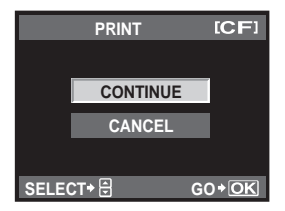

**Stampa**

## **Diagramma**

Collegate la fotocamera a un computer con il cavo USB e potrete trasferire facilmente le immagini memorizzate sulla scheda verso il computer con il software OLYMPUS Master fornito.

#### **Materiale necessario**

- CD-ROM OLYMPUS Master 2
- Cavo USB

• Computer che soddisfi i requisiti operativi (per conoscere l'ambiente operativo richiesto, consultate la guida all'installazione del software OLYMPUS Master).

Installazione di OLYMPUS Master (consultate la guida all'installazione inclusa in OLYMPUS Master)

Collegamento della fotocamera al computer tramite il cavo USB in dotazione ( $\mathbb{R}$  P. 103)

Avvio di OLYMPUS Master  $(IR)$  P. 104

Salvataggio delle immagini su computer (工具 P. 104)

Scollegamento della fotocamera dal computer (G P. 105)

## **Utilizzo del software OLYMPUS Master fornito**

#### **Che cos'è OLYMPUS Master?**

OLYMPUS Master è un programma per la gestione delle immagini con funzioni di visualizzazione e modifica per le fotografie scattate con questa fotocamera digitale. Una volta installato sul vostro computer, potete usufruire di quanto descritto di seguito.

- **Trasferimento di immagini dalla fotocamera Correzione delle immagini mediante filtri o da un supporto rimovibile al vostro computer**
- $\bullet$  Visualizzazione delle immagini Potete anche visualizzare presentazioni e riprodurre audio.
- **Raggruppamento e organizzazione delle immagini**

Potete organizzare le immagini in album o cartelle. Le immagini trasferite vengono organizzate automaticamente in base alla data dello scatto, consentendo di trovare rapidamente l'immagine specifica desiderata.

- **e funzioni di ritocco**
- $\bullet$  Modifica delle immagini Potete ruotare, ritagliare o ridimensionare l'immagine.
- z **Una varietà di formati di stampa** Potete realizzare facilmente stampe delle vostre immagini.
- z **Aggiornamento del firmware della fotocamera**
- z **Sviluppo di immagini RAW**

Per informazioni relative alle altre funzioni di OLYMPUS Master e per ulteriori dettagli sull'uso del software, consultate la "Guida" del software OLYMPUS Master.

## **Collegamento della fotocamera al computer**

Collegate la fotocamera al computer usando il cavo USB fornito.

- **1 Usate il cavo USB in dotazione per collegare la porta USB del computer al multi-connettore della fotocamera.**
	- La posizione della porta USB varia a seconda del computer. Per ulteriori dettagli, consultate le istruzioni del computer.

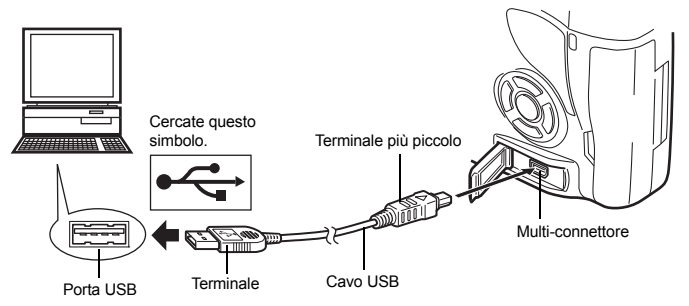

- **2 Posizionate il pulsante di alimentazione della fotocamera su ON.**
	- Verrà visualizzata la schermata di selezione per la connessione USB.
- **3** Premete  $\otimes \otimes$  per selezionare [STORAGE]. **Premete il pulsante**  $\textcircled{\tiny{\textcircled{\tiny{}}}}$ **.**
- **4 Il computer riconosce la fotocamera come nuovo dispositivo.**

#### **Windows**

• Quando collegate la fotocamera al vostro computer per la prima volta, il computer riconosce automaticamente la fotocamera. Fate clic su "OK" quando appare il messaggio di conferma dell'installazione.

Il computer riconosce la fotocamera come "Disco rimovibile  $\equiv$ ".

#### **Macintosh**

• L'applicazione predefinita di Mac OS per la gestione delle immagini è iPhoto. Quando collegate la vostra fotocamera digitale Olympus per la prima volta, iPhoto viene avviato automaticamente. Chiudete iPhoto e avviate OLYMPUS Master.

#### x **Note**

• Quando la fotocamera è collegata al computer, nessuno dei suoi pulsanti è attivo.

**MTP STORAGE CONTROL EASY PRINT CUSTOM PRINT** **ICFI** 

**SELECT** + **B** GO + OK

**USB**

## **Avviare il software OLYMPUS Master**

#### **Windows**

**1 Fate doppio clic sull'icona "OLYMPUS Master 2" sul desktop.**

#### **Macintosh**

- **1 Fate doppio clic sull'icona "OLYMPUS Master 2" nella cartella "OLYMPUS Master 2".**
	- Appare la finestra di selezione.
	- Quando OLYMPUS Master viene avviato per la prima volta dopo l'installazione, appariranno la finestra per l'impostazione iniziale del programma e la schermata di registrazione prima della finestra di selezione. Seguite le istruzioni sullo schermo.

#### **Per uscire da OLYMPUS Master**

**1** Fate clic su "Esci" **X** in qualsiasi finestra. • OLYMPUS Master viene chiuso.

## **Visualizzazione delle immagini della fotocamera sul computer**

#### **Trasferimento e memorizzazione delle immagini**

- **1 Fate clic su "Transfer Images" (Trasferisci immagini) nella finestra di selezione, quindi fate clic su "From Camera" (Da fotocamera).** 
	- Viene visualizzata la finestra di selezione delle immagini da trasferire dalla fotocamera. Tutte le immagini della fotocamera sono selezionate.
- **2 Selezionate "New Album" (Nuovo album) e specificate un nome per l'album.**
- **3 Selezionate i file di immagine e fate clic su "Transfer Images" (Trasferisci immagini).**

• Appare una finestra che indica che il trasferimento è stato completato.

- **4 Fate clic su "Browse images now" (Esplora immagini ora).**
	- Le immagini scaricate vengono visualizzate nella finestra di selezione.

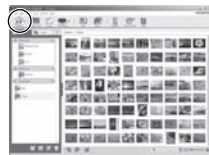

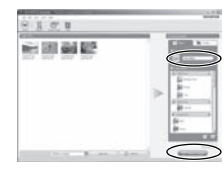

**Uso del software OLYMPUS Master**

Uso del software OLYMPUS Master

#### **Scollegamento della fotocamera dal computer**

**1 Controllate che la spia di accesso alla scheda abbia smesso di lampeggiare.**

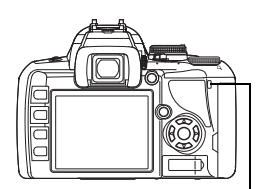

Spia di accesso scheda

#### **2 Eseguite le operazioni preliminari necessarie per scollegare il cavo USB.**

#### **Windows**

- 1) Fate clic sull'icona "Scollegare o rimuovere una periferica hardware" **nell'area di sistema**.
- 2) Fate clic sul messaggio che appare.
- 3) Fate clic su "OK" nella finestra "Rimozione sicura dell'hardware".

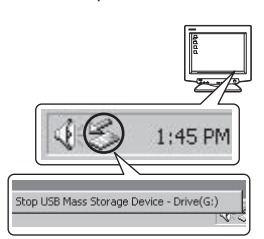

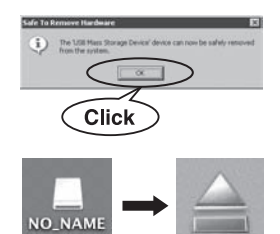

#### **Macintosh**

- 1) Quando l'icona "Senza titolo" o "NO\_NAME" presente sulla scrivania viene trascinata, l'icona del cestino cambia nell'icona di espulsione. Trascinatela sull'icona di espulsione.
- 

#### **3 Scollegate il cavo USB dalla fotocamera.**

#### **D** Note

• Utenti Windows:

Quando fate clic su "Scollegare o rimuovere una periferica hardware", potrebbe apparire un messaggio di avvertimento. In tal caso, assicuratevi che non sia in corso il trasferimento di immagini dalla fotocamera, e che non ci sia nessuna applicazione aperta con accesso ai file di immagine della fotocamera. Chiudete queste applicazioni e fate clic nuovamente su "Scollegare o rimuovere una periferica hardware", quindi scollegate il cavo.

## **Visualizzazione delle immagini**

#### **1 Fate clic sulla scheda "Album" nella finestra di selezione e scegliete l'album da visualizzare.**

- L'immagine dell'album selezionata viene visualizzata nell'area delle miniature.
- **2 Fate doppio clic sulla miniatura dell'immagine che desiderate vedere.**
	- OLYMPUS Master passa alla finestra di modifica delle immagini e l'immagine viene ingrandita.
	- Fate clic su "Back" (Indietro) per tornare alla finestra di selezione.

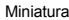

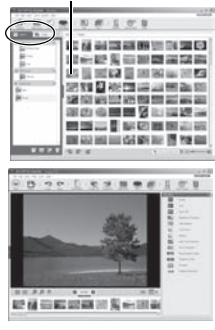

## **Per aumentare il numero di lingue**

Controllate che le batterie siano completamente cariche.

- **1 Controllate che il PC sia collegato a Internet.**
	- **2 Collegate il cavo USB nella porta USB del computer.**
	- **3 Collegate l'altra estremità del cavo USB al multi-connettore della fotocamera.**
		- La fotocamera si accende automaticamente.
		- Il monitor si accende ed appare la schermata di selezione per il collegamento USB.
- **4** Selezionate [STORAGE] e premete il pulsante ⓒ.<br>5 Nella finestra di selezione, selezionate "Camera".
	- **5 Nella finestra di selezione, selezionate "Camera" (Fotocamera), quindi "Update Camera/Add Display Language" (Aggiornamento fotocamera/Aggiungi lingua di visualizzazione).**
		- Appare la finestra di conferma dell'aggiornamento.
- **6 Fate clic su "OK".**
	- Appare la finestra di aggiornamento della fotocamera.
	- **7 Fate clic su "Add Language" (Aggiungi lingua) nel display di aggiornamento della fotocamera.**
	- Appare la finestra "Add Display Language of Camera" (Aggiungi lingua di visualizzazione della fotocamera).
- **8 Fate clic su e** selezionate una lingua.
	- **9 Fate clic su "Add" (Aggiungi).**
		- La nuova lingua viene scaricata sulla fotocamera. Non rimuovete il cavo o la batteria durante il procedimento.
- **10 Una volta terminata la procedura di download, la fotocamera mostrerà "OK". A questo punto, potete scollegare i cavi e spegnere la fotocamera. Quando la riaccenderete, potrete scegliere la nuova lingua da [**W**].**

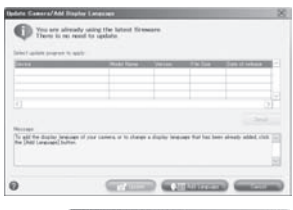

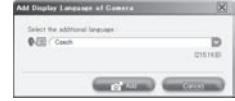

Uso del software OLYMPUS Master **Uso del software OLYMPUS Master** *11*

## **Trasferimento di immagini verso il computer senza l'utilizzo di OLYMPUS Master**

La fotocamera è compatibile con lo standard USB Mass Storage Class. Potete trasferire immagini verso un computer collegando la fotocamera con il cavo USB fornito. È possibile farlo anche senza usare OLYMPUS Master. I seguenti sistemi operativi sono compatibili con questa modalità:

Windows: 2000 Professional / XP Home Edition / XP Professional / Vista Macintosh: Mac OS X v10.3 o versione successiva

## **A** Note

- Se sul computer è installato Windows Vista, selezionare **[MTP]** nel passo 3 a pagina 103 per utilizzare Raccolta foto di Windows.
- Il trasferimento dei dati non è garantito nei seguenti ambienti, anche se il computer è dotato di porta USB.
	- Computer con porta USB aggiunta tramite scheda di estensione, ecc.
	- Computer senza OS installato in fabbrica e computer assemblati in casa.

## **Informazioni e suggerimenti**

#### **Suggerimenti da seguire prima di iniziare a fotografare**

#### **La fotocamera non si accende nemmeno quando la batteria è inserita**

#### **La batteria non è completamente carica**

• Caricate la batteria con il caricabatterie.

#### **La batteria non funziona al momento a causa del freddo**

• Le prestazioni della batteria si riducono alle basse temperature e il livello di carica può non essere sufficiente a consentire l'accensione della fotocamera. Rimuovete la batteria e scaldatela mettendola in tasca per un po.

#### **La fotocamera non scatta fotografie quando il pulsante di scatto viene premuto**

#### **La fotocamera si è spenta automaticamente**

• Per risparmiare le batterie, la fotocamera entra automaticamente in modalità di riposo e smette di funzionare se rimane inattiva dopo un determinato periodo di tempo. La fotocamera viene riattivata premendo il pulsante di scatto oppure un pulsante qualsiasi. La fotocamera si spegne automaticamente se non viene svolta alcuna operazione dopo 4 ore. Per funzionare nuovamente, la fotocamera deve essere riaccesa.  $\mathbb{R}^{\mathbb{R}^n}$  "SLEEP" (P. 90)

#### **Il flash si sta ricaricando**

• Quando il flash viene sollevato, il simbolo  $\sharp$  lampeggiante nel pannello di controllo super o nel mirino indica che il flash si sta ricaricando. Attendete che smetta di lampeggiare, quindi premete il pulsante di scatto.

#### **È impossibile mettere a fuoco**

• Quando l'indicatore di conferma AF nel mirino lampeggia, indica che la fotocamera non riesce a mettere a fuoco utilizzando AF. Premete nuovamente il pulsante di scatto.

#### **Riduzione del disturbo attivata**

- Quando si riprendono scene notturne, i tempi di posa sono più lenti e le immagini presentano un rumore di fondo. La fotocamera attiva il processo di riduzione del disturbo dopo aver scattato a tempi di posa bassi. Durante questo processo, non è consentito scattare. Potete impostare **[NOISE REDUCT.]** su **[OFF]**.
	- g"Riduzione del rumore di fondo" (P. 69)

#### **La data e l'ora non sono state impostate**

#### **La fotocamera viene usata con le impostazioni predefinite al momento dell'acquisto**

• Data e ora della fotocamera non sono impostate all'acquisto. Impostate la data e l'ora prima di usare la fotocamera.  $\mathbb{R}$  "Impostazione della data e dell'ora" (P. 15)

#### **Le batterie sono state rimosse dalla fotocamera**

• Se lasciate la fotocamera senza batterie per circa un giorno, i valori di data e ora torneranno all'impostazione predefinita. Le impostazioni saranno cancellate più rapidamente se le batterie erano state inserite nella fotocamera solo per breve tempo prima di essere rimosse. Prima di scattare fotografie importanti, controllate che le impostazioni della data/ora siano corrette.
### **Messa a fuoco del soggetto**

Esistono diversi modi per mettere a fuoco, a seconda del soggetto.

### **Il crocino AF non mette a fuoco sul soggetto**

• Utilizzate il blocco della messa a fuoco per mettere a fuoco il crocino AF sul soggetto. **ES** "Blocco messa a fuoco – Se non è possibile ottenere la corretta messa a fuoco" (P. 57)

#### **Tutto, all'infuori del soggetto, viene messo a fuoco sul relativo crocino AF**

• Impostate **[AF AREA]** su  $\overline{\Gamma}$  • Te mettete a fuoco il centro dell'immagine. L<sup>og</sup> "Selezione mediante crocino AF" (P. 56)

### **Il soggetto si sposta velocemente**

• Mettete a fuoco la fotocamera su un punto all'incirca alla stessa distanza del soggetto che desiderate riprendere (premendo a metà il pulsante di scatto), quindi ricomponete la vostra fotografia e attendete che il soggetto sia all'interno del fotogramma.

#### **Primo piano sul soggetto usando un obiettivo macro**

• Se usate un obiettivo macro per fare un primo piano del soggetto, quando il rapporto di ingrandimento del soggetto è maggiore, è difficile mettere a fuoco con la funzione AF. Impostate su messa a fuoco manuale (MF), ruotate l'apposita ghiera e mettete a fuoco manualmente.  $\mathbb{R}$  "MF (messa a fuoco manuale)" (P. 55)

#### **Scatti in condizioni di scarsa illuminazione**

• Il flash integrato può funzionare da illuminatore AF. Il flash aiuta la messa a fuoco in condizioni di scarsa illuminazione in modalità AF, quando si alza.  $\mathbb{I}\mathfrak{F}$  "Uso del flash integrato" (P. 73), "AF ILLUMINAT." (P. 87)

### **Soggetti di difficile messa a fuoco**

La messa a fuoco automatica può essere difficile nelle seguenti situazioni.

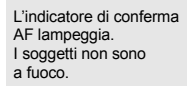

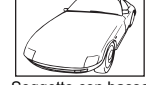

Soggetto con basso ,<br>contrasto.

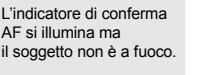

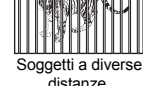

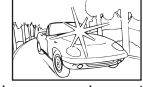

Luce eccessivamente brillante al centro del fotogramma

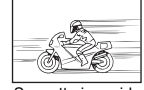

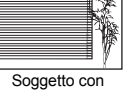

motivi ripetuti

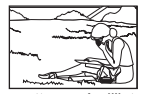

Soggetto in rapido movimento.

Il soggetto non è all'interno del mirino AF

In ognuna di queste situazioni, mettete a fuoco un oggetto con alto contrasto posto alla stessa distanza del soggetto, determinate la composizione e scattate la fotografia.

### **Fotografare senza sfocatura**

L'immagine può risultare sfocata a causa di diversi fattori.

#### **Il soggetto è troppo scuro**

• Modificate il tempo di posa in modo che coincida alla luminosità del soggetto. Se il soggetto è scuro e il tempo di posa è ridotto, è probabile che si verifichino delle sfocature nel caso in cui il soggetto si muova. Inoltre, se il flash è spento in modalità **geale** (modalità di scena), il tempo di posa diventa più lento.

Montate la fotocamera su un treppiede. Un altro modo efficace per ridurre le sfocature è l'utilizzo del telecomando (opzionale) per chiudere l'otturatore.

Esistono anche modi per scattare fotografie con [( $\overline{w}$ )] (DIS MODE) sotto a **RENTE** (modalità di scena). Poiché la sensibilità ISO aumenta automaticamente, potete impugnare la fotocamera e scattare fotografie in situazioni di scarsa illuminazione con il flash spento.

### **La fotocamera o la mano si muove quando viene premuto il pulsante di scatto**

- Premete leggermente il pulsante e tenete la fotocamera ben ferma con entrambe le mani.
- Potrete evitare movimenti della fotocamera quando si preme il pulsante di scatto utilizzando l'autoscatto o l'antiurto.  $\mathbb{R}$ " Fotografare con l'autoscatto" (P. 59), "Antiurto/Sollevamento specchio" (P. 61)

### **Scattare fotografie senza flash**

Quando si utilizza il flash automatico, il lampeggiatore si accende automaticamente quando il livello di illuminazione è scarso ed è più probabile si verifichi una sfocatura dovuta alla fotocamera. Se il soggetto è troppo lontano, il flash può non avere effetto. Per scattare fotografie senza flash in questo genere di situazioni:

### **Impostate** g **(modalità di scena) su** q **(DIS MODE)**

• Poiché la sensibilità ISO aumenta automaticamente, potete impugnare la fotocamera e scattare fotografie in situazioni di scarsa illuminazione con il flash spento.

#### **Aumentare l'impostazione ISO**

• Aumentate il valore dell'impostazione ISO. L'immagine può risultare sgranata.  $\mathbb{R}$  "Impostazione sensibilità ISO" (P. 53)

### **L'immagine è troppo sgranata**

#### **Aumentare la sensibilità ISO**

• Aumentando l'impostazione ISO, può essere introdotto il "disturbo", che appare come macchie di colore indesiderate o ineguaglianza nel colore, conferendo all'immagine un aspetto sgranato. Questa fotocamera è dotata di una funzione che consente di scattare fotografie con un'elevata sensibilità contenendo il disturbo; tuttavia, aumentando la sensibilità ISO vengono generate fotografie più sgranate rispetto a quelle ottenute con una sensibilità ridotta. **IG "Impostazione sensibilità ISO"** (P. 53)

### **Le fotografie scattate risultano bianche**

Può accadere quando la fotografia viene scattata in condizioni di scarsa illuminazione o in controluce. Questo è dovuto a fenomeni chiamati flare (stelline, rombi, cerchietti di luce bianca) e ghost (immagini parassite, sovrapposizioni di piccole porzioni di immagini, spostate rispetto ad altre). Considerate una composizione in cui nell'immagine non è inserita una sorgente luminosa intensa. I flare si possono manifestare anche quando la sorgente luminosa non è presente nell'immagine. Usate un paraluce per riparare l'obiettivo dalla sorgente luminosa. Se il paraluce non ha effetto, usate le mani per proteggere l'obiettivo dalla luce. ■图 "Obiettivi intercambiabili" (P. 119)

### **Fotografare con il colore corretto**

Il motivo per cui esistono delle differenze tra i colori della fotografia scattata e quelli reali è la sorgente luminosa che illumina il soggetto. **[WB]** è la funzione che consente alla fotocamera di determinare i colori corretti. Solitamente, l'impostazione **[AUTO]** fornisce il bilanciamento del bianco ottimale, ma a seconda del soggetto, potrebbe essere meglio sperimentare la modifica dell'impostazione **[WB]**.

- Quando il soggetto si trova in ombra in una giornata di sole.
- Quando il soggetto è illuminato contemporaneamente dalla luce naturale e dall'illuminazione artificiale, per esempio se è vicino a una finestra.
- Quando nell'immagine compaiono oggetti senza bianchi. **G**<sup>e</sup> "Selezione del bilanciamento del bianco" (P. 64)

### **Fotografare sulla spiaggia o sulla neve**

*12*

**Manutenzione e suggerimenti**

 $\ddot{\mathbf{0}}$ 

suggeriment

Manutenzione

In casi normali, i soggetti di colore bianco come la neve risultano più scuri del solito una volta scattata l'immagine. Per catturare la luminosità del bianco esistono diversi modi.

- Regolate la compensazione dell'esposizione verso il più [+].  $\mathbb{R}$ <sup>e</sup> "Compensazione" dell'esposizione" (P. 51)
- Usate [**[7**]] (BEACH & SNOW) in **SCENE** (modalità di scena) per scattare la fotografia. Questa è l'impostazione più adatta per scattare fotografie del mare in una giornata di sole o di montagne innevate.

Ghiera modalità" (P. 4)

• Usate  $\overline{[] \bullet}$  HI] (Esposizione Spot – Controllo alte luci).

Premete a metà il pulsante di scatto al centro del mirino nel punto in cui desiderate mettere in risalto il colore bianco. L'area misurata al centro viene impostata per risultare più bianca. **IGF** "Modificare la modalità di esposizione" (P. 50)

• Usate la funzione di bracketing AE per scattare la fotografia. Se non conoscete il livello di compensazione dell'esposizione, provate a utilizzare il bracketing AE. Il valore di compensazione varia leggermente ogni volta che il pulsante di scatto viene premuto. Se impostate una compensazione di esposizione maggiore, potete modificare un valore di compensazione più alto o più basso a seconda di tale valore e scattare l'immagine. 13 "Bracketing AE" (P. 52)

#### **Scattare fotografie di un soggetto in controluce**

Se lo sfondo è troppo chiaro rispetto al soggetto, l'esposizione viene applicata alle aree chiare e il soggetto risulta più scuro. Ciò è dovuto al fatto che la fotocamera determina l'esposizione dalla luminosità dell'intero schermo.

• Impostate **[METERING]** su **[**n**]** (esposizione Spot) per misurare l'esposizione del soggetto al centro dell'immagine. Per modificare la composizione, posizionate il soggetto al centro dell'immagine. Mentre tenete premuto il pulsante AEL / AFL, modificate la composizione e premete il pulsante di scatto.

**IGF** "Modificare la modalità di esposizione" (P. 50)

• Attivate il flash, impostate la modalità su **[**#**]** (flash fill-in) e scattate la fotografia. Potete scattare fotografie in controluce evitando che il volto del soggetto appaia scuro. **[**#**]** (flash fill-in) si utilizza per scattare fotografie in controluce o in caso di luce fluorescente o di un altro genere di illuminazione artificiale.

**IGF** "Impostazione modalità flash" (P. 70)

#### **L'immagine risulta troppo chiara o troppo scura**

Quando scattate immagini in modalità S o A, l'impostazione del tempo di posa o del diaframma visualizzata potrebbe lampeggiare. Il lampeggiamento indica che è impossibile ottenere l'esposizione corretta. Se scattate una fotografia in queste condizioni, l'immagine risulterà troppo chiara o troppo scura. In questo caso, modificate l'impostazione del diaframma o il tempo di posa.

 $\mathbb{R}$  **"Fotografia con priorità dei diaframmi" (P. 46), "Fotografia con priorità ai tempi" (P. 47),** "Visualizzazione dell'avviso di esposizione" (P. 123)

#### **Nella fotografia scattata, appaiono dei puntini chiari sul soggetto**

Ciò potrebbe essere dovuto a pixel difettosi sul sensore. Eseguite **[PIXEL MAPPING]**. Se il problema persiste, ripetete la funzione pixel mapping alcune volte.  $\mathbb{R}$  "Pixel mapping – Controllo delle funzioni di elaborazione delle immagini" (P. 117)

### **Ulteriori informazioni e suggerimenti**

#### **Aumento del numero di scatti disponibili**

L'immagine catturata sarà registrata sulla scheda. Di seguito sono descritti i metodi per registrare un numero maggiore di immagini.

• Modificare la modalità di registrazione.

La dimensione di un'immagine varia a seconda della modalità di registrazione. Se non siete certi della capacità disponibile sulla scheda, modificate le impostazioni di ripresa prima di scattare la fotografia. Minore è la risoluzione, maggiore sarà la compressione e minore sarà la dimensione dell'immagine. Per ridurre le dimensioni del file, sommate le dimensioni dell'immagine e il tasso di compressione e registrate il valore ottenuto con **[**K **SET]**.

Potete ridurre ulteriormente la risoluzione (numero di pixel) impostando **[PIXEL COUNT]** a un numero inferiore di pixel per le dimensioni dell'immagine **[**X**]** o **[**W**]**.

**D**<sup>e</sup> "Come selezionare la modalità di registrazione" (P. 62), "<■ SET" (P. 93), "PIXEL COUNT" (P. 93)

• Usate una scheda di grande capacità. Il numero di immagini registrabili varia a seconda della capacità della scheda. Usate una scheda di grande capacità.

Se utilizzate una scheda non Olympus o una scheda usata per un'altra applicazione, ad esempio per un computer, viene visualizzato il messaggio **[CARD ERROR]**. Per poter utilizzare questa scheda con la fotocamera, dovete usate la funzione **[FORMAT]** per formattarla.  $\mathbb{R}$  "Formattazione della scheda" (P. 118)

### **Prolungare la durata della batteria**

Eseguire una qualsiasi delle seguenti operazioni durante l'inattività della funzione fotografia può far scaricare la batteria.

- Premere ripetutamente a metà il pulsante di scatto.
- Riprodurre ripetutamente le immagini catturate per un lungo periodo di tempo.
- Usare la funzione Live view per un lungo periodo di tempo.

Per risparmiare la batteria, spegnete la fotocamera se non ne avete bisogno.

### **Funzioni che non possono essere selezionate dai menu**

Alcune voci non possono essere selezionate dai menu utilizzando i tasti a freccia

- Funzioni che non possono essere impostate con la modalità fotografia corrente.
- Le voci che non possono essere impostate a causa di una voce già impostata: Combinazione di **[**j**]** e di **[NOISE REDUCT.]**, ecc.

### **Impossibile utilizzare Imager AF**

Imager AF è disponibile solo quando si usano obiettivi compatibili. Per avere le informazioni più recenti sugli obiettivi Olympus compatibili con Imager AF, visitate il sito Web di Olympus.

### **Selezione della modalità di registrazione ottimale**

Le modalità di registrazione sono divise in 2 categorie principali: RAW e JPEG. RAW registra senza che le impostazioni per il bilanciamento del bianco, il contrasto, ecc. influiscano sulle immagini. JPEG registra immagini su cui influiscono le impostazioni. JPEG, inoltre, comprime le immagini durante la registrazione per ridurre le dimensioni dei file. Per le immagini JPEG, potete registrare quattro combinazioni di dimensioni ( $\blacksquare$ ,  $\blacksquare$ ) e tasso di compressione (SF, F, N, B) dalle 12 combinazioni disponibili. Maggiore è tale valore, più sgranata apparirà

l'immagine quando sarà ingrandita durante la visualizzazione. Di seguito è presentata una guida generale per la selezione.

### **Per apportare regolazioni precise alle impostazioni di ripresa su computer** • **[RAW]**

### **Per stampare fotografie su fogli A3/A4/Per modificare ed elaborare le immagini su computer**

• Dimensioni immagine  $\blacksquare$  e tasso di compressione SF, F, N o B

### **Per stampare cartoline**

• Dimensioni immagine M e tasso di compressione SF, F, N o B

**Per inviare le fotografie come allegati e-mail o pubblicarle su un sito Web**

• Dimensioni immagine S e tasso di compressione SF, F, N o B

g"Modalità di registrazione e dimensioni di file/numero di immagini memorizzabili" (P. 125)

### **Per ripristinare le funzioni alle impostazioni definite al momento dell'acquisto**

- Le impostazioni rimangono salvate anche quando la fotocamera viene spenta.
- Per ripristinare le impostazioni predefinite, selezionate **[RESET]** sotto **[CUSTOM RESET]**. Potete registrare fino a 2 tipi di impostazioni predefinite. Impostate varie funzioni della
- 112 fotocamera e registratele usando le funzioni **[RESET1]** e **[RESET2]** sotto **[CUSTOM RESET]**.

IT **G**"Ripristino delle impostazioni predefinite" (P. 30)

### **Conferma dell'esposizione in caso di difficoltà di visualizzazione del monitor all'aperto**

Quando scattate fotografie all'aperto, può risultare difficile visualizzare il monitor e confermare l'esposizione durante la ripresa.

Durante Live view, premete ripetutamente il pulsante **INFO** per visualizzare l'istogramma.

Di seguito sono presentate istruzioni per una semplice lettura dell'istogramma.

#### **Come leggere l'istogramma**

- 1 Se il grafico presenta molti picchi in questa zona, l'immagine risulterà per la maggior parte nera.
- 2 Se il grafico presenta molti picchi in questa zona, l'immagine risulterà per la maggior parte bianca.
- 3 La parte indicata in verde mostra la distribuzione della luminanza all'interno dell'area di misurazione spot.
- **IG "Visualizzazione dei dettagli" (P. 42)**

### **Suggerimenti per la riproduzione**

### **Comprensione delle impostazioni e di altre informazioni relative alle fotografie scattate**

Riproducete un'immagine, quindi premete il pulsante INFO. Premete ripetutamente il pulsante per modificare la quantità di informazioni visualizzate. g"Visualizzazione dei dettagli" (P. 80)

### **Visualizzazione di foto su un computer**

#### **Visualizzazione di fotografie intere sullo schermo del computer**

La dimensione dell'immagine visualizzata sul monitor varia a seconda delle impostazioni del computer. Quando l'impostazione del monitor è 1.024 x 768 e usate Internet Explorer per visualizzare un'immagine di dimensioni 2.048 x 1.536 al 100%, per vedere l'intera immagine dovrete scorrere la finestra. Esistono diversi modi per visualizzare l'immagine intera sul monitor del computer.

### **Visualizzare l'immagine usando un software per la gestione delle immagini**

• Installate il software OLYMPUS Master dal CD-ROM in dotazione.

### **Modificare le impostazioni del monitor**

• Può capitare che le icone sul desktop del computer vengano ridisposte. Per ulteriori dettagli relativi alla modifica delle impostazioni del computer, consultate il relativo manuale.

### **Visualizzare le immagini registrate in formato RAW**

Installate il software OLYMPUS Master dal CD-ROM in dotazione. Potete utilizzare la funzione di generazione di file RAW nel software OLYMPUS Master per impostare l'immagine durante la ripresa e modificare le impostazioni dettagliate come il bilanciamento del bianco e il contrasto.

Manutenzione e suggerimenti **Manutenzione e suggerimenti**

# **Codici di errore**

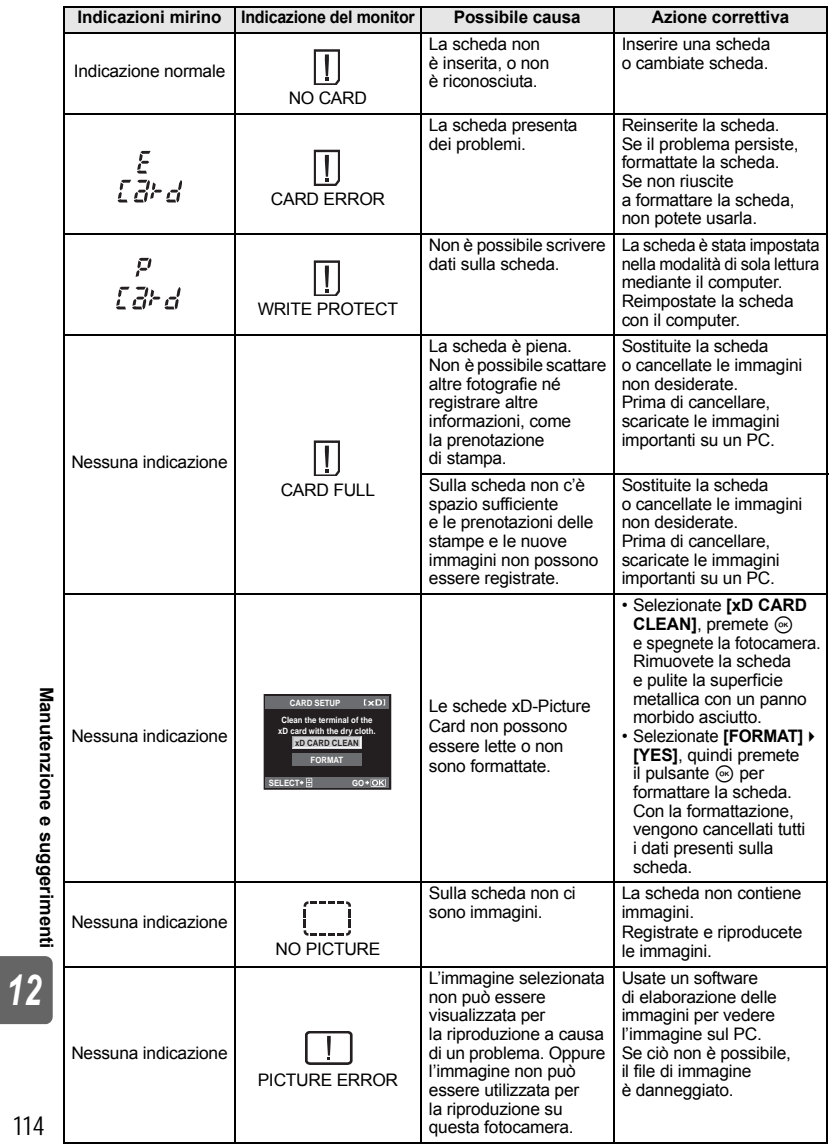

114 IT

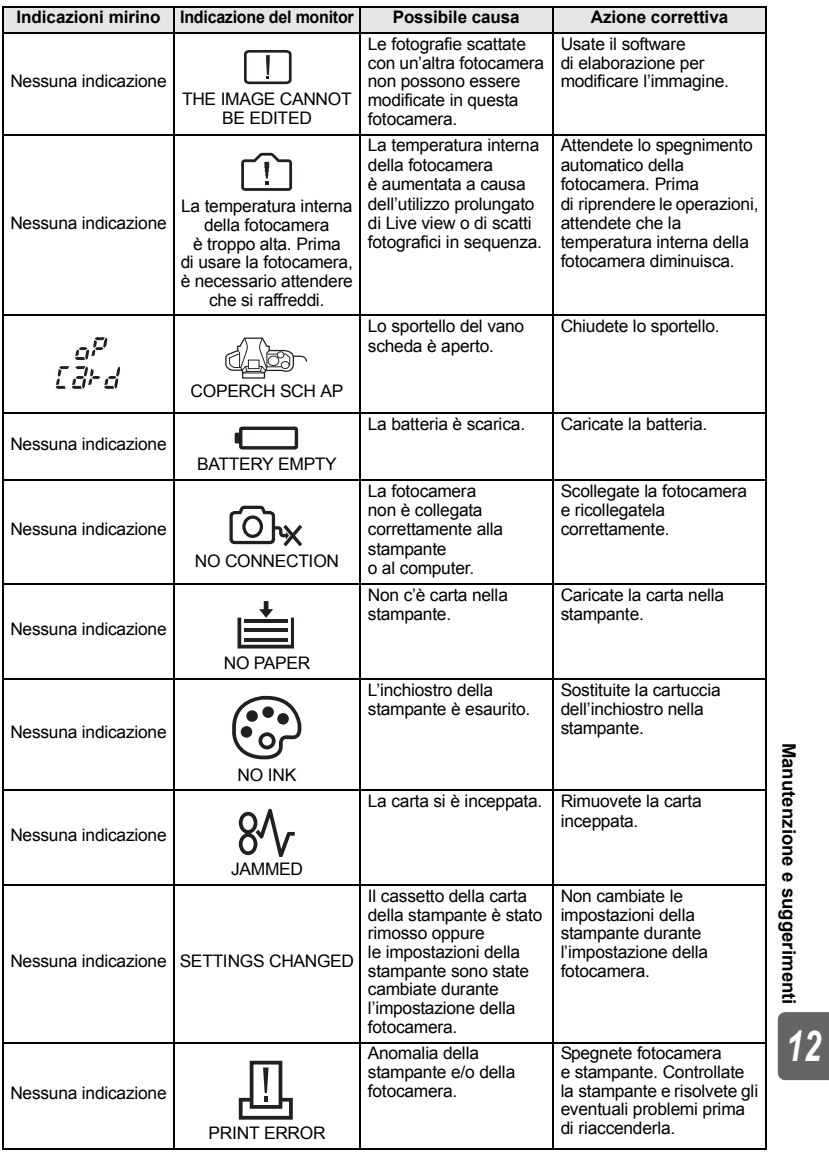

115 IT

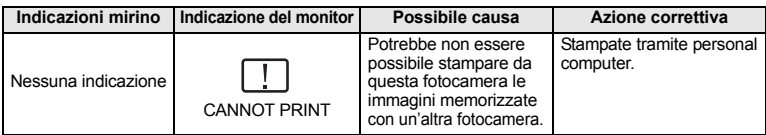

# **Manutenzione della fotocamera**

### **Pulizia e conservazione della fotocamera**

### **Pulizia della fotocamera**

Spegnete la fotocamera e rimuovete le batterie prima di procedere alla pulizia.

### **Esterno:**

• Pulite delicatamente con un panno morbido. Se la macchina è molto sporca, inumidite leggermente il panno, immergetelo in acqua poco saponata e strizzate bene. Pulite la fotocamera, quindi asciugatela con un panno asciutto. Se avete usato la fotocamera in spiaggia, usate un panno inumidito solo con acqua e ben strizzato.

#### **Monitor e mirino:**

• Pulite delicatamente con un panno morbido.

### **Obiettivo, specchio e schermo di messa a fuoco:**

• Soffiate via la polvere dall'obiettivo, dallo specchio e dallo schermo di messa a fuoco con un pennellino a pompetta disponibile in commercio. Pulite delicatamente l'obiettivo con un panno per lenti.

### **Riporre la fotocamera per lunghi periodi**

- Quando non utilizzate la fotocamera per un periodo prolungato, rimuovete la batteria e la scheda. Conservatela in un luogo fresco, asciutto e ben ventilato.
- Inserite periodicamente la batteria e controllate le funzioni della fotocamera.

### **Pulizia e controllo del sensore**

Questa fotocamera dispone di una funzione che ostacola l'accumulo di polvere sul sensore e che rimuove polvere e sporco dalla sua superficie per mezzo di vibrazioni a ultrasuoni. La funzione di rimozione della polvere è attivata quando la fotocamera viene accesa e quando si avvia e si interrompe Live view. La funzione di rimozione della polvere viene eseguita contemporaneamente a quella di pixel mapping, che controlla il sensore e i circuiti di elaborazione delle immagini. Poiché la rimozione della polvere viene attivata ogni volta che la fotocamera viene accesa, questa dovrebbe essere mantenuta in posizione verticale per fare in modo che il meccanismo sia efficace. L'indicatore SSWF lampeggia mentre la rimozione della polvere è operativa.  $\mathbb{R}$ <sup>9</sup> "Indicatore SSWF" (P. 14)

### **D** Note

- Non usate solventi forti, quali benzene o alcool o panni trattati chimicamente sulla fotocamera.
- Evitate di conservare la fotocamera in luoghi in cui vengono trattate sostanze chimiche, in modo da proteggerla dalla corrosione.
- Se l'obiettivo non viene pulito si può avere formazione di muffa.
- Controllate ogni parte della fotocamera prima di usarla, se è rimasta inattiva per un lungo periodo. Prima di scattare fotografie importanti, accertatevi del corretto funzionamento della fotocamera facendo degli scatti di prova.

### **Modalità di pulizia – Rimozione della polvere**

Se sul sensore si accumula polvere o sporco, nell'immagine possono apparire dei punti neri. Contattate il vostro centro assistenza autorizzato Olympus per provvedere alla pulizia fisica del sensore. Il sensore è un dispositivo di precisione che può essere danneggiato facilmente. Se desiderate procedere alla pulizia personalmente, assicuratevi di seguire le istruzioni riportate di seguito. Se le batterie si scaricano durante la pulizia, l'otturatore si chiude; ciò può provocare la rottura della tendina dell'otturatore e dello specchio. Controllate il livello di carica della batteria.

- **1 Rimuovete l'obiettivo dalla fotocamera e posizionate il pulsante POWER su ON.**
- **2** MENU  $\triangleright$   $\left[\uparrow\right]$  $\triangleright$   $\left[\left[\begin{matrix}m\\m\end{matrix}\right]$  $\triangleright$   $\left[\begin{matrix}CLEANING MODE\end{matrix}\right]$
- **Premete**  $\mathbb{\hat{D}}$ **, quindi premete il pulsante**  $\mathbb{\hat{D}}$ **.** • La fotocamera entra in modalità di pulizia.
- **4 Premete completamente il pulsante di scatto.** • Lo specchio si alza e la tendina dell'otturatore si apre.
- **5 Pulite il sensore.**
	- Soffiate delicatamente la polvere presente sulla superficie del sensore usando un soffiatore meccanico (disponibile in commercio).
- **CLEANING MODE** Ϋ́H **CANCEL \* MENU SELECT \* GED GO \* OK**
- **6 Fate attenzione a non fare impigliare il soffiatore nella tendina dell'otturatore quando spegnete la fotocamera al termine della pulizia.**

• Se la fotocamera si spegne, la tendina dell'otturatore si chiude facendo cadere lo specchio.

### **D** Note

- Fate attenzione a non far entrare il soffiatore meccanico (disponibile in commercio) in contatto con il sensore. Se ciò avviene, il sensore verrà danneggiato.
- Non inserite mai il soffiatore meccanico oltre la baionetta dell'obiettivo. Se la fotocamera si spegne, l'otturatore si chiude, facendo rompere la tendina.
- Non utilizzate strumenti diversi dal soffiatore meccanico. Se sul sensore viene soffiato del gas ad alta pressione, si congelerà sulla superficie danneggiandola.

### **Pixel mapping – Controllo delle funzioni di elaborazione delle immagini**

La funzione Pixel Mapping consente alla fotocamera di controllare e regolare il sensore e le funzionalità di elaborazione delle immagini. Dopo l'utilizzo del monitor o dopo aver scattato diverse fotografie, attendete almeno un minuto prima di utilizzare la funzione Pixel mapping per essere certi del suo corretto funzionamento.

# **1** MENU ▶ [12] ▶ [PIXEL MAPPING]<br>2 Premete ® quindi premete il pul·

- **Premete**  $\mathbf{\hat{\theta}}$ **, quindi premete il pulsante**  $\mathbf{\hat{\omega}}$ **.** 
	- Mentre la funzione Pixel Mapping è attiva, appare la barra **[BUSY]**. Una volta terminato, il menu viene ripristinato.

# **D** Note

• Se durante l'operazione spegnete accidentalmente la fotocamera, riprendete dal Passo 1.

Manutenzione e suggerimenti **Manutenzione e suggerimenti**

# **Concetti di base sulle schede di memoria**

### **Schede di memoria utilizzabili**

In questo manuale, la parola "scheda" indica un supporto di registrazione. Questa fotocamera può utilizzare una scheda CompactFlash, Microdrive o xD-Picture (opzionale).

#### **CompactFlash**

La scheda CompactFlash è una scheda di memoria flash a stato solido di grande capacità. Potete utilizzare le schede di memoria disponibili in commercio.

#### **Microdrive**

Un Microdrive è un supporto che utilizza un'unità disco rigido compatta di grande capacità. Potete usare un Microdrive che supporti CF+Type II (standard di estensione CompactFlash)

#### **scheda xD-Picture**

La scheda xD-Picture è un supporto di registrazione prevalentemente usato nelle fotocamere compatte.

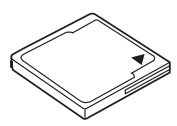

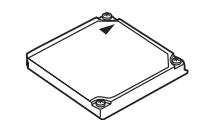

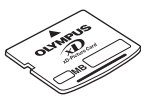

### **Precauzioni per l'uso di un Microdrive**

Un Microdrive è un supporto che utilizza un'unità disco rigido compatta. Poiché l'unità disco ruota, un Microdrive non è resistente alle vibrazioni o agli urti come le altre schede di memoria. Occorre prestare particolare attenzione quando si utilizza un Microdrive (specialmente durante la registrazione e la riproduzione) per essere sicuri che la fotocamera non sia soggetta a urti e vibrazioni. Leggete le seguenti precauzioni prima di utilizzare un Microdrive. Inoltre, consultate i manuali forniti insieme al Microdrive.

- Fate molta attenzione quando appoggiate la fotocamera durante la registrazione. Appoggiatela delicatamente su una superficie stabile.
- Non utilizzate la fotocamera in luoghi soggetti a vibrazioni o colpi eccessivi, come in un cantiere di costruzione o in un'auto guidata su una strada dissestata.
- Non portate il Microdrive in vicinanza di luoghi in cui potrebbe essere esposto a un forte campo magnetico.
- In condizioni di bassa pressione atmosferica, ad esempio ad un'altitudine di 3.000 m o superiore, il Microdrive potrebbe non funzionare correttamente.

### x **Note**

• I dati nella scheda non vengono cancellati completamente nemmeno dopo la formattazione della stessa o la cancellazione dei dati. Al momento di gettare la scheda, distruggetela per evitare la divulgazione di informazioni personali.

### **Formattazione della scheda**

Le schede di memoria non Olympus o le schede di memoria formattate con un computer devono essere formattate con la fotocamera prima di poter essere usate.

Tutti i dati memorizzati sulla scheda, comprese le immagini protette, vengono cancellate durante la formattazione della scheda. Se formattate una scheda usata, controllate che sulla scheda non ci siano immagini che volete conservare.

- **1** MENU **P**[O] **P**[CONFIGURAZIONE SCHEDA]<br>2 Ilsate 22 nor selezionare [EOPMAT], quinq
- **2 Usate** ac **per selezionare [FORMAT], quindi premete il pulsante**  $\textcircled{\tiny{\textcircled{\tiny{}}}}$ **.**
- **3 Usate** ac **per selezionare [YES], quindi premete il pulsante**  $\ddot{\text{}}$ .
	- Viene eseguita la formattazione.

### *SUGGERIMENTI*

### **Quando inserite le schede nei due vani scheda:**

→ Selezionate la scheda da utilizzare in **[CF / xD].**  $\mathbb{R}$  "CF / xD" (P. 95)

# **Batterie e caricabatterie**

- Usate la batteria singola agli ioni di litio Olympus (BLS-1). Altri tipi di batteria non possono essere usati.
- z Il consumo energetico della fotocamera varia molto a seconda dell'uso e delle condizioni.
- Poiché le seguenti operazioni comportano un grande consumo energetico anche senza scattare fotografie, la batteria si scarica rapidamente.
	- Esecuzione ripetuta della messa a fuoco automatica tramite la pressione del pulsante di scatto a metà in modalità fotografia.
	- Uso di Live view.
	- Visualizzazione delle immagini sul monitor LCD per un periodo prolungato.
	- Collegamento a un computer o a una stampante.
- Se utilizzate una batteria scarica, la fotocamera può spegnersi senza visualizzare l'indicatore del livello di carica.
- La batteria non è completamente carica al momento dell'acquisto. Prima dell'utilizzo, caricatela utilizzando l'apposito caricabatterie (BCS-1).
- $\bullet$  Il normale tempo di ricarica della batteria ricaricabile in dotazione è di circa 3 ore e 30 minuti (stimato).
- Non utilizzate caricabatterie diversi da quello apposito.

# **Uso del caricabatterie all'estero**

- z All'estero, il caricatore può essere usato con la maggior parte delle prese elettriche domestiche nell'intervallo da 100 V a 240 V AC (50/60 Hz). Tuttavia, a seconda della località in cui vi trovate, la conformazione della presa di corrente a parete può variare e per il caricabatterie potrebbe essere necessario un adattatore specifico. Per ulteriori dettagli, rivolgetevi a un negozio di articoli elettrici o al vostro agente di viaggio.
- Non utilizzate convertitori da viaggio disponibili in commercio poiché il caricabatterie potrebbe presentare anomalie di funzionamento.

# **Obiettivi intercambiabili**

Scegliete l'obiettivo che volete utilizzare.

Utilizzate un obiettivo Quattro Terzi specifico (standard Quattro Terzi). Quando si utilizza un obiettivo non specifico, l'autofocus e il sistema di esposizione della luce possono non funzionare correttamente. In alcuni casi, anche altre funzioni possono non funzionare.

### **Standard Quattro Terzi**

Sviluppato da Olympus come la baionetta dell'obiettivo standard per il sistema Quattro Terzi. Gli obiettivi intercambiabili che utilizzano lo standard Quattro Terzi sono stati sviluppati con una nuovissima tecnologia esclusiva per le fotocamere digitali, basata sull'ingegneria ottica.

**CARD SETUP**  $ICF$ **ALL ERASE FORMAT** CANCEL<sup>></sup><sup>MENÛ</sup> SELECT<sup>></sup> B GO<sup>></sup> OK

> Informazioni **Informazioni**

### **Obiettivi intercambiabili ZUIKO DIGITAL**

Gli obiettivi intercambiabili con sistema Quattro Terzi sono progettati per resistere a un rigoroso uso professionale. Il sistema Quattro Terzi consente a un obiettivo veloce di essere al tempo stesso compatto e leggero.

### **Lunghezza focale e profondità di campo degli obiettivi per il sistema Quattro Terzi (Four Thirds)**

Rispetto alle fotocamere 35 mm, le fotocamere con sistema Quattro Terzi (Four Thirds) consentono di ottenere effetti diversi a parità di lunghezza focale e diaframma.

### **Lunghezza focale**

Alla stessa lunghezza focale di una fotocamera 35 mm, una fotocamera con sistema Quattro Terzi può conseguire una lunghezza focale equivalente al doppio di quella di una 35 mm. In questo modo, è possibile ottenere il design dei teleobiettivi compatti. Un obiettivo per sistema Quattro Terzi da 14 – 50 mm, per esempio, equivale a un obiettivo da 28 – 100 mm su una fotocamera 35 mm.

• Quando l'angolo di immagine di un obiettivo per sistema Quattro Terzi viene convertito a quello di una fotocamera 35 mm, la prospettiva rimane la stessa della 35 mm.

### **Profondità di campo**

Una fotocamera con sistema Quattro Terzi può conseguire una profondità di campo uguale a due volte quella di una fotocamera 35 mm. Ciò consente il passaggio attraverso il diaframma di una quantità maggiore di luce. Un obiettivo per sistema Quattro Terzi con luminosità f2,0, per esempio, equivale a un obiettivo con luminosità f4,0 rispetto al diaframma di una fotocamera 35 mm.

• Potete conseguire lo stesso livello di sfocatura di sfondo di una fotocamera 35 mm.

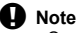

- Quando inserite o rimuovete l'obiettivo e il tappo corpo macchina dalla fotocamera, tenete la baionetta dell'obiettivo sulla fotocamera rivolta verso il basso. Ciò aiuta a impedire che polvere o altri materiali estranei cadano all'interno della fotocamera.
- Non rimuovete il tappo corpo macchina e non inserite l'obiettivo in luoghi polverosi.
- Non rivolgete in direzione del sole l'obiettivo inserito nella fotocamera. Ciò potrebbe causare un malfunzionamento della fotocamera, che potrebbe persino prendere fuoco per via dell'effetto della luce solare attraverso l'obiettivo.
- Fate attenzione a non smarrire il tappo corpo macchina o il tappo posteriore.
- Applicate il tappo corpo macchina sulla fotocamera per evitare che vi entri della polvere quando l'obiettivo non è inserito.

### **Specifiche obiettivi ZUIKO DIGITAL**

### **Nome delle parti**

- 1 Sezione montatura paraluce
- 2 Filettatura della montatura del filtro
- 3 Anello dello zoom
- 4 Ghiera di messa a fuoco
- 5 Baionetta
- 6 Contatti elettrici
- 7 Tappo anteriore
- 8 Tappo posteriore
- 9 Paraluce

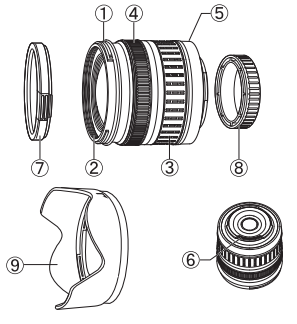

**Informazioni**

**Informazioni** 

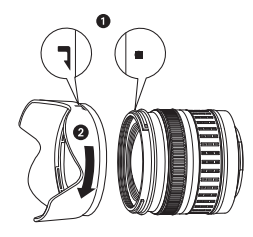

■ Attacco del paraluce **■ Conservazione del paraluce** 

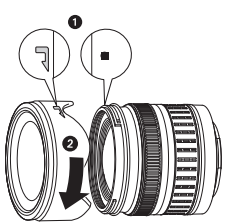

• Usate il paraluce durante la ripresa di soggetti in controluce.

• Il paraluce non può essere utilizzando con obiettivi da 17,5 a 45 mm.

### **Caratteristiche tecniche principali**

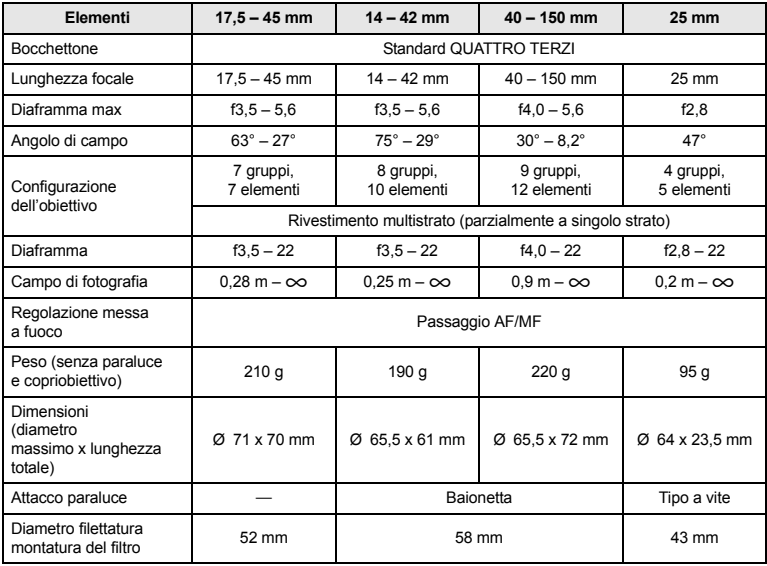

Può essere usato con il tubo di prolunga EX-25 opzionale nelle seguenti condizioni: La regolazione della messa a fuoco quando si usa EX-25 sarà MF.

Informazioni **Informazioni**

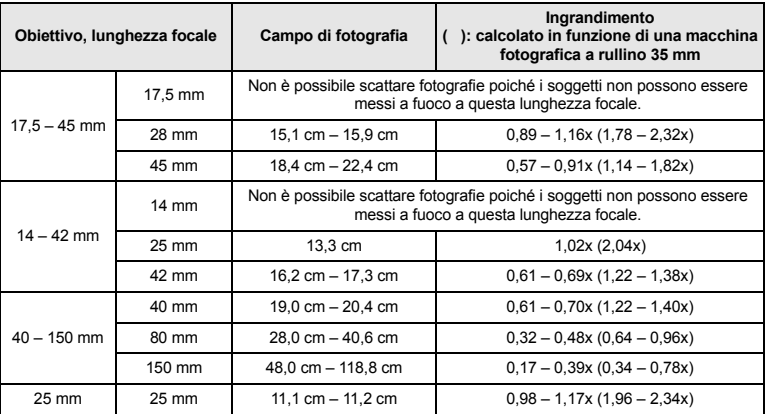

### **Precauzioni per la conservazione**

- Pulite l'obiettivo dopo l'uso. Rimuovete la polvere e lo sporco sulla superficie dell'obiettivo con un pennellino a pompetta o con un pennello. Per rimuovere lo sporco dall'obiettivo usate i panni per lenti disponibili in commercio. Non usate solventi organici.
- Quando non utilizzate l'obiettivo, applicate sempre il copriobiettivo.
- Non riponetelo in un'area a contatto con repellenti per insetti.

### x **Note sulla ripresa**

• I bordi delle immagini possono essere ritagliati se si utilizza più di un filtro o un filtro spesso.

## **Schema funzionale del programma (modalità** P**)**

In modalità P, la fotocamera è programmata in modo che il diaframma e il tempo di posa vengano selezionati automaticamente a seconda della luminosità del soggetto, come indicato di seguito. Lo schema funzionale del programma varia a seconda dell'obiettivo montato.

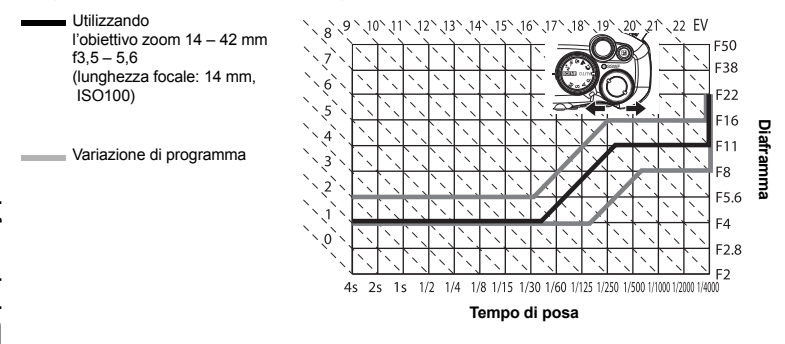

# **Visualizzazione dell'avviso di esposizione**

Se non è possibile calcolare l'esposizione ottimale premendo a metà il pulsante di scatto, il display lampeggia nel mirino e sul pannello di controllo super.

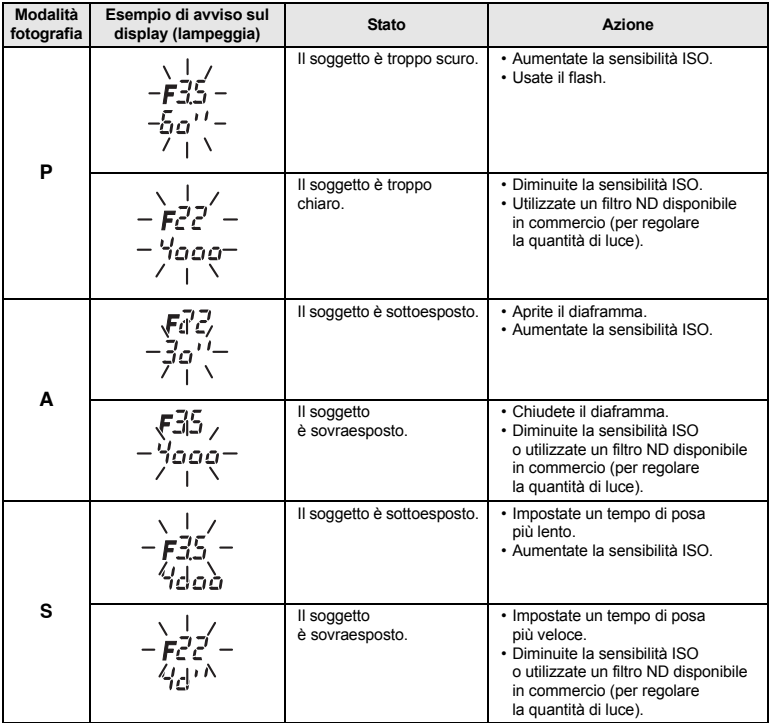

\* Il valore del diaframma, nel momento in cui la sua indicazione lampeggia, varia a seconda del tipo e della lunghezza focale dell'obiettivo.

## **Modalità flash che possono essere impostate in modalità fotografia**

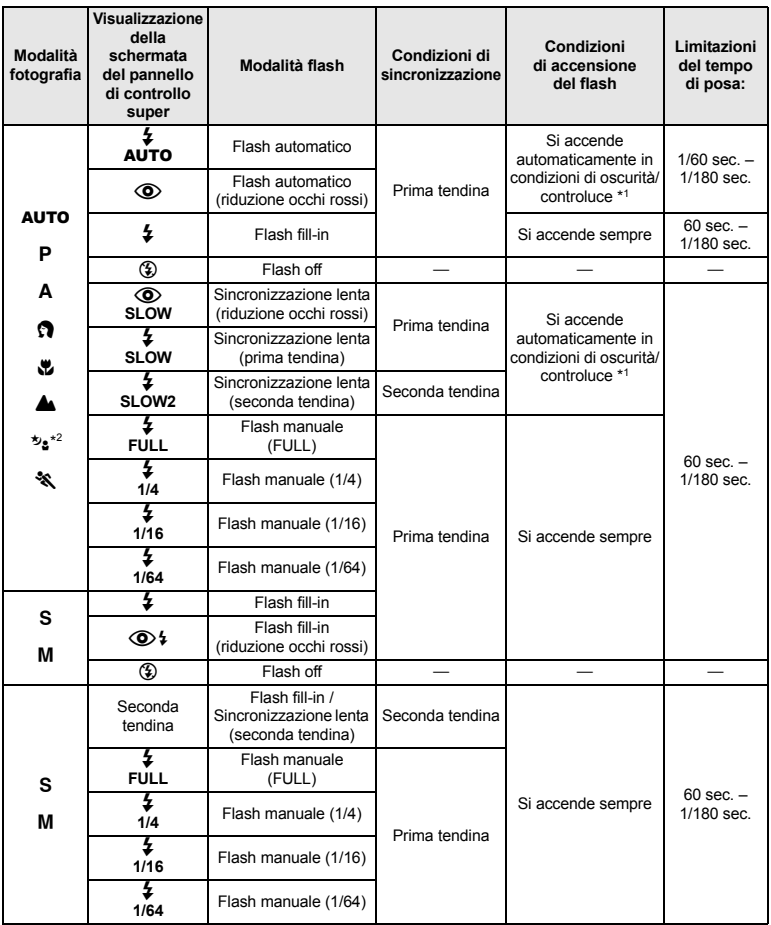

\*1 Quando il flash è impostato sulla modalità Super FP, riconosce la condizione di controluce con una durata maggiore rispetto al flash normale prima di emettere luce.  $\mathbb{R}$  "Flash Super FP" (P. 75)

\*2 **AUTO**,  $\circled{2}$ ,  $\sharp$  non possono essere impostati in modalità NIGHT+PORTRAIT.

Informazioni **Informazioni**

## **Temperatura colore del bilanciamento del bianco**

Più alta è la temperatura colore, più la luce è ricca di toni blu e povera di toni rossi; più la temperatura è bassa, più la luce è ricca di toni rossi e povera di toni blu. Il bilanciamento delle diverse fonti di luce bianca sullo spettro viene classificato numericamente dalla temperatura colore, espressa dalla scala Kelvin (K). Il colore della luce del sole e di altre sorgenti di illuminazione naturali o il colore di una lampadina o di altre sorgenti di illuminazione artificiale possono essere espressi in termini di temperatura del colore. Ne consegue che le temperature di colore delle luci fluorescenti le rendono inadatte come fonti di luce artificiale. Tra le tinte dalle temperature di colore

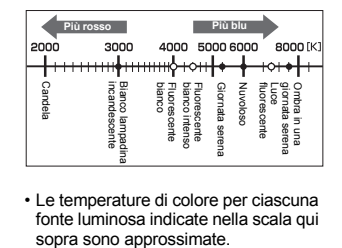

• Le temperature di colore per ciascuna fonte luminosa indicate nella scala qui

della luce fluorescente ci sono dei vuoti. Se queste differenze di tinta sono lievi, possono essere calcolate con la temperatura colore, che è chiamata temperatura colore correlata. Le impostazioni predefinite di questa fotocamera, 4.000 K, 4.500 K e 6.600 K, sono temperature di colore correlate e non dovrebbero essere considerate strettamente come temperature di colore. Usate queste impostazioni per le condizioni di ripresa di luce fluorescente.

### **Modalità di registrazione e dimensioni di file/numero di immagini memorizzabili**

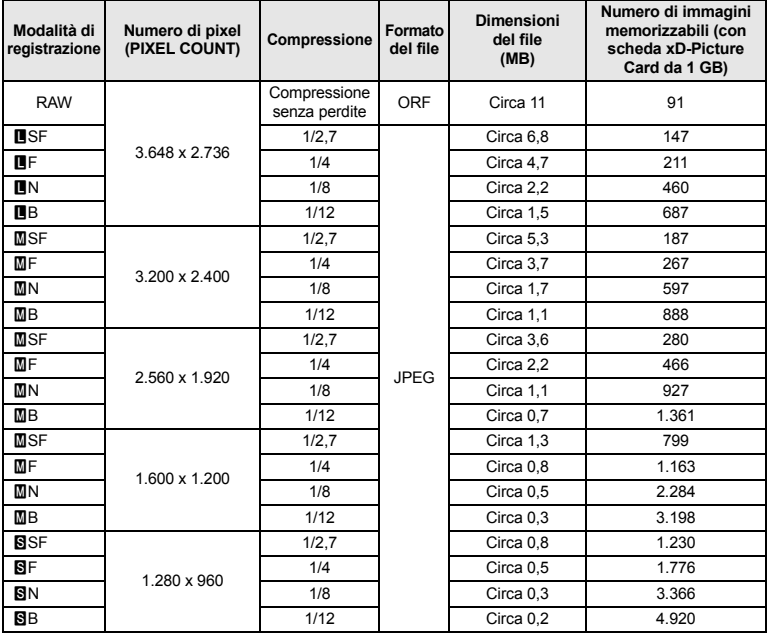

Le dimensioni dei file nella tabella sono approssimative.

Informazioni **Informazioni**

> 125 IT

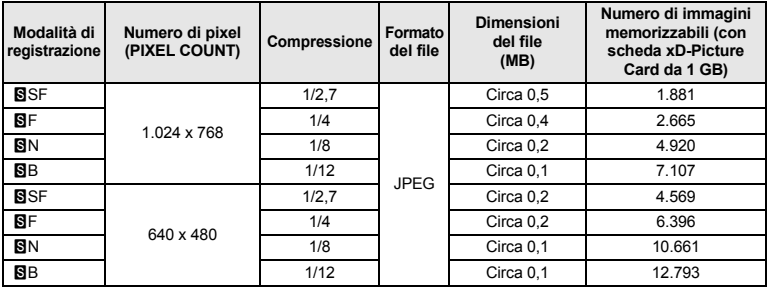

### **A** Note

- Il numero di immagini rimanenti può variare a seconda del soggetto o di fattori quali l'esistenza o meno di prenotazioni di stampa. In alcuni casi, il numero di immagini rimanenti visualizzato sul mirino o sul monitor LCD non cambia anche se scattate fotografie o cancellate immagini in memoria.
- Le dimensioni reali variano a seconda del soggetto.
- Il numero massimo di immagini che potete memorizzare visualizzato sul monitor è 9.999.

### **Funzioni che possono essere registrate nelle impostazioni di ripristino personalizzate**

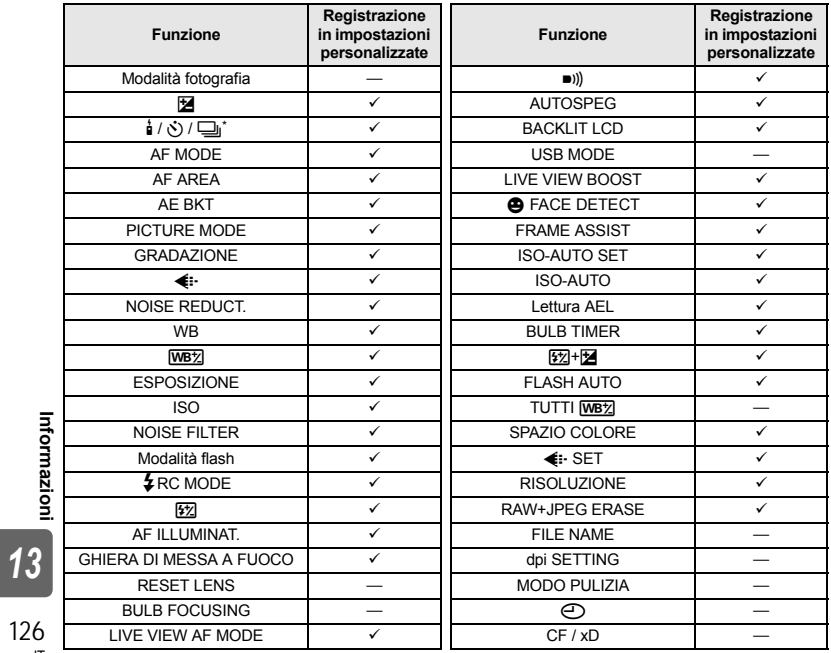

**Informazioni**

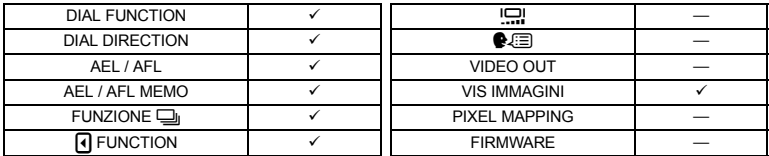

√: può essere registrato. —: non può essere registrato.<br>\* Include antiurto.

# **Directory di menu**

### **Menu fotografia**

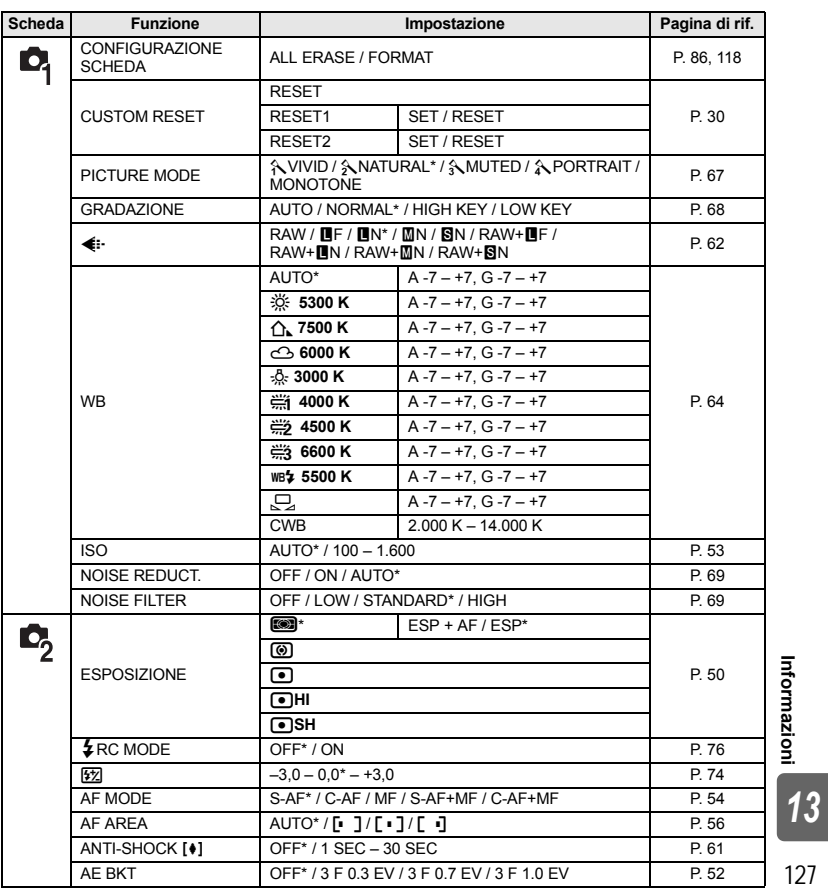

**Informazioni**

\* Impostazione predefinita

127 IT

### **Menu riproduzione**

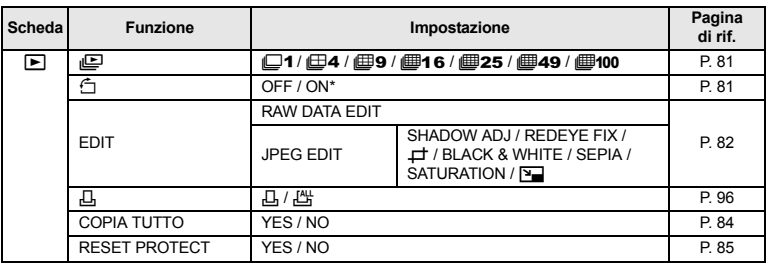

\* Impostazione predefinita

### **Menu di personalizzazione 1**

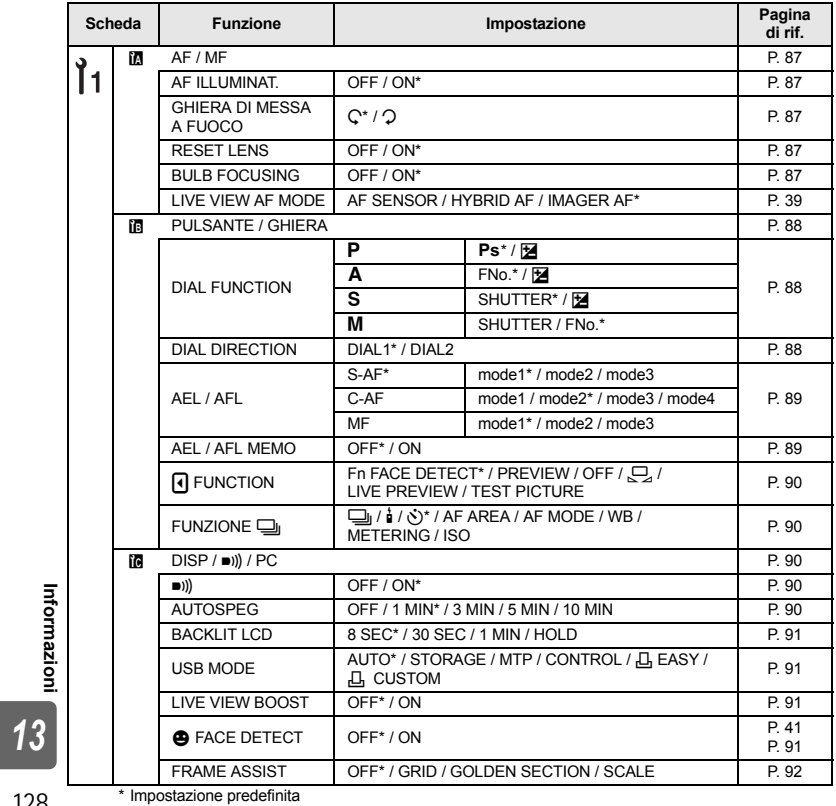

**Informazioni**

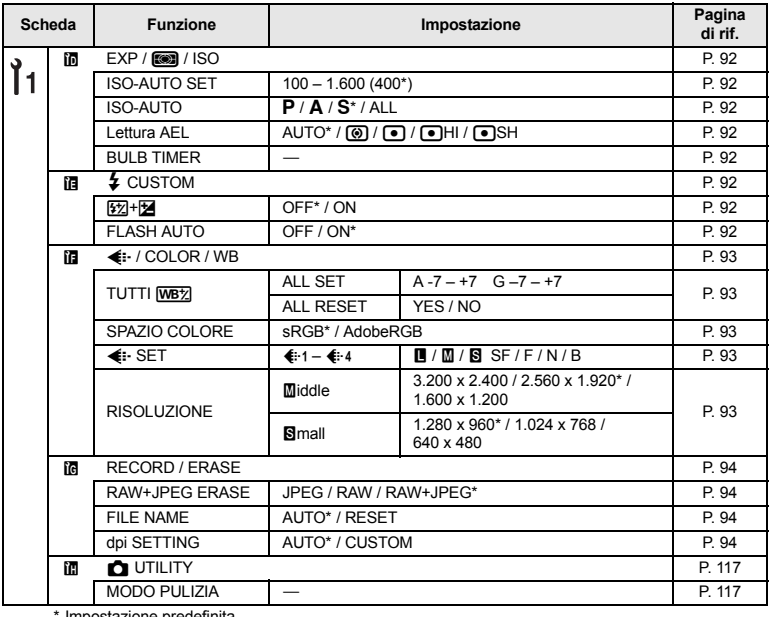

Impostazione predefinita

### **Menu di personalizzazione 2**

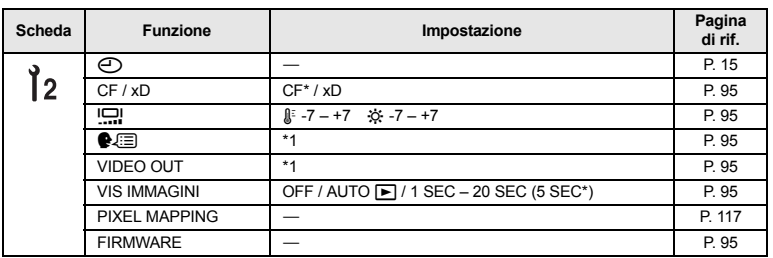

\* Impostazione predefinita \*1 Le impostazioni variano in base alla regione di acquisto della fotocamera.

**Informazioni** *13*

# **Glossario**

### A **(fotografia a priorità dei diaframmi)**

Permette di impostare il diaframma manualmente e la fotocamera regolerà automaticamente il tempo di posa, in modo da fotografare con l'esposizione corretta.

### **AE (Automatic Exposure)**

L'esposimetro incorporato nella fotocamera imposta automaticamente l'esposizione. Le 3 modalità AE disponibili in questa fotocamera sono la modalità P, in cui la fotocamera seleziona sia il diaframma che il tempo di posa, la modalità **A**, in cui l'utente seleziona il diaframma e la fotocamera imposta automaticamente il tempo di posa, e la modalità S, in cui l'utente seleziona il tempo di posa e la fotocamera imposta automaticamente il diaframma. Nella modalità M, l'utente seleziona il diaframma e il tempo di posa.

### **Apertura**

O diaframma. È l'apertura regolabile dell'obiettivo che controlla la quantità di luce che penetra nella fotocamera. Più grande è l'apertura, più corta sarà la profondità di campo e più sfocato apparirà lo sfondo. Più piccola è l'apertura, più lunga sarà la profondità di campo e più nitido apparirà lo sfondo. Il diaframma è misurato in f/stop. I valori più grandi indicano diaframmi più piccoli, e viceversa.

### **Compensazione**

La quantità di luce usata per acquisire un'immagine. L'esposizione è determinata dal tempo di apertura dell'otturatore (tempo di posa) e dalla quantità di luce che passa attraverso l'obiettivo (diaframma).

### **Digital ESP (Electro-Selective Pattern) Light Metering**

Determina l'esposizione suddividendo l'immagine in 49 aree e misurando/calcolando i livelli di luce in ogni area.

### **DPOF (Digital Print Order Format)**

Consente di salvare le impostazioni di stampa desiderate sulle fotocamere digitali. Specificando le immagini da stampare e il numero di copie per ciascuna, l'utente può stampare facilmente le foto usando la stampante o rivolgendosi a un laboratorio fotografico che supporta il formato DPOF.

### **Esposizione a preferenza centrale**

Tecnica o modalità di misurazione della luce che usa una media del centro e della periferia dell'area dell'immagine, ma che dà più importanza alle informazioni al centro di quell'area. Questo metodo è preferibile quando la luminosità del centro e della periferia dell'area dell'immagine non varia notevolmente. Vedere anche la misurazione ESP digitale e spot.

### **Esposizione Spot**

La misurazione viene effettuata in un'area molto piccola intorno al centro del soggetto, definita dall'area di esposizione Spot nel mirino. L'esposizione Spot è ideale in condizioni di scarsa illuminazione oppure quando l'elemento più importante dell'immagine (ad esempio, il volto del soggetto) è di piccole dimensioni. Usate la misurazione spot per i soggetti in controluce o quando fotografate eventi sportivi o rappresentazioni teatrali. Vedere anche la misurazione ESP digitale e l'esposizione a preferenza centrale.

### **EV (Exposure Value)**

Sistema di misurazione dell'esposizione. EV 0 indica che il diaframma è impostato a F1 e che il tempo di posa è di 1 secondo. Può essere aumentato di 1 ogni volta che il diaframma aumenta di un f-stop o che il tempo di posa aumenta di un incremento. Può anche essere usato per indicare luminosità e ISO.

### **Fotocamera reflex monobiettivo**

Fotocamera che usa uno specchio per riflettere la luce che penetra dall'obiettivo in modo da controllare l'immagine nel mirino. Non ci sono differenze tra la composizione da catturare e la composizione osservata nel mirino.

**Informazioni**

Informazioni

### **ISO**

Acronimo internazionale di International Organization for Standardization. L'impostazione della sensibilità usata nelle fotocamere digitali si basa sullo stesso standard ISO della sensibilità delle pellicole. La sensibilità viene indicata come illustrato in "ISO 100". I valori ISO più grandi indicano una maggiore sensibilità alla luce, in modo da poter esporre le immagini anche in condizioni di scarsa illuminazione.

### **JPEG (Joint Photographic Experts Group)**

Formato di compressione per le immagini a colori. Le fotografie (immagini) scattate usando questa fotocamera vengono registrate sulla scheda in formato JPEG quando la modalità di registrazione è impostata a un valore diverso da **[RAW]**. Scaricandole sul computer, è possibile modificarle usando il software di elaborazione oppure visualizzarle usando un browser Web.

### **Monitor a colori TFT (Thin-Film Transistor)**

Monitor a colori costruito usando la tecnologia TFT (Thin-Film Transistor).

### **Modalità AUTO**

Modalità Program AE (vedere "Modalità  $P$  (Programma)"). Questa modalità presenta inoltre un'apertura automatica del flash per fotografare in condizioni di scarsa illuminazione.

### **Modalità di riposo**

Modalità che consente di risparmiare le batterie. La fotocamera attiva automaticamente la modalità di riposo se rimane inattiva per alcuni minuti. Per uscire da questa modalità, è necessario premere un pulsante qualsiasi (pulsante di scatto, pulsante Menu, ecc).

### **Modalità manuale** M

L'utente imposta sia il tempo di posa che il diaframma.

### **Modalità** S **(priorità ai tempi)**

Chiamato anche modalità Shutter Priority AE. Permette di impostare il tempo di posa manualmente e la fotocamera regolerà automaticamente il diaframma, in modo da fotografare con l'esposizione corretta.

### **Norme di Progettazione di Sistemi di File di macchine fotografiche (DCF)**

Standard per i file d'immagine definiti dal Japan Electronics and Information Technology Industries Association (JEITA).

### **NTSC (National Television Systems Committee)/PAL (Phase Alternating Line)**

Formati televisivi. NTSC è principalmente usato in Giappone, Nord America e Corea. PAL è invece usato principalmente in Europa e in Cina.

### **Numero di pixel (PIXEL COUNT)**

Il numero di punti (pixel) usati per creare un'immagine indica le sue dimensioni. Per esempio, un'immagine con un conteggio di pixel di 640 x 480 avrà le stesse dimensioni del monitor del computer se impostato a 640 x 480. Se le impostazioni del monitor sono invece 1.024 x 768, l'immagine occuperà solamente una parte dello schermo.

### P **(programma automatico)**

Chiamato anche modalità Program AE. La fotocamera imposta automaticamente il diaframma ottimale e il tempo di posa.

### **PictBridge**

Lo standard che consente il collegamento di fotocamere digitali a stampanti di diverse marche e la stampa diretta delle immagini dalla fotocamera.

### **Pixel**

Un pixel è la più piccola unità (punto) usata per comporre un'immagine. Le stampe di grandi dimensioni richiedono milioni di pixel.

### **Profondità di campo**

La profondità di campo si riferisce alla distanza che intercorre tra il punto più vicino e quello più lontano con percezione di messa a fuoco"nitida" in un'immagine.

### **RAW**

Si riferisce a dati che non sono ancora stati elaborati con un'opzione della fotocamera come bilanciamento del bianco, regolazione della nitidezza, ecc. Questo formato di file può essere visualizzato ed elaborato con il proprio software. Potrebbe non essere possibile aprire ed elaborare questi file con altre applicazioni grafiche; inoltre, questi file non possono essere selezionati per la stampa DPOF. I file RAW hanno estensione .orf.

### **Sensore**

Converte in segnali elettrici la luce che passa attraverso l'obiettivo. Su questa fotocamera, la luce viene raccolta e convertita in segnali RGB per creare una singola immagine.

### **Sistema Imager con rilevamento a contrasto di fase**

Metodo di messa a fuoco basato sul contrasto dell'immagine del soggetto catturato sul sensore.

### **Sistema TTL con rilevamento a contrasto di fase**

Usato per misurare la distanza dal soggetto. La fotocamera determina se l'immagine è a fuoco grazie al contrasto di fase rilevato.

### **Sistema TTL (Through-The-Lens)**

Per agevolare la regolazione dell'esposizione, un ricettore di luce incorporato nella fotocamera misura direttamente la luce che penetra nell'obiettivo.

### **Spazio colore**

Modello che descrive i colori usando più di tre coordinate. Gli spazi di colore come sRGB, Adobe RGB, vengono a volte usati per la registrazione e riproduzione dei colori.

### **Temperatura colore**

Il bilanciamento delle diverse fonti di luce bianca sullo spettro viene classificato numericamente in base alla temperatura colore (concetto di fisica teorica che, per la luce incandescente, corrisponde approssimativamente alla temperatura assoluta del filamento della lampada, espressa nella scala Kelvin (K)). Più alta è la temperatura colore, più la luce è ricca di toni blu e povera di toni rossi; più la temperatura è bassa, più la luce è ricca di toni rossi e povera di toni blu. Potrebbero sorgere delle difficoltà con la riproduzione del colore quando si fotografa in interni con illuminazione fluorescente, oppure quando coesistono fonti di luce fluorescente e naturale. La fotocamera include una funzione di bilanciamento del bianco da usare per compensare gli effetti indesiderati delle combinazioni di colore a volte riscontrabili nelle immagini.

### **Valore di compressione**

La compressione è un metodo di riduzione delle dimensioni del file abbreviando alcuni contenuti di dati; il valore di compressione indica la quantità di compressione. L'effettivo effetto del valore di compressione usato può variare in base al contenuto dell'immagine. I valori di compressione selezionabili con questa fotocamera forniscono solamente una scala di riferimento generale e non si tratta di misurazioni precise.

### **Vignettatura**

Indica quando un oggetto oscura parte del campo visivo in modo che non sia possibile fotografare l'intero soggetto. Indica anche quando l'immagine vista attraverso il mirino non corrisponde esattamente all'immagine fotografata attraverso l'obiettivo, che include altri oggetti non visibili attraverso il mirino. Inoltre, la vignettatura può verificarsi quando si usa un paraluce non corretto, in quanto si verifica la cosiddetta caduta di luce ai bordi.

# **Caratteristiche tecniche**

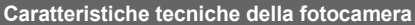

### **Tipo**

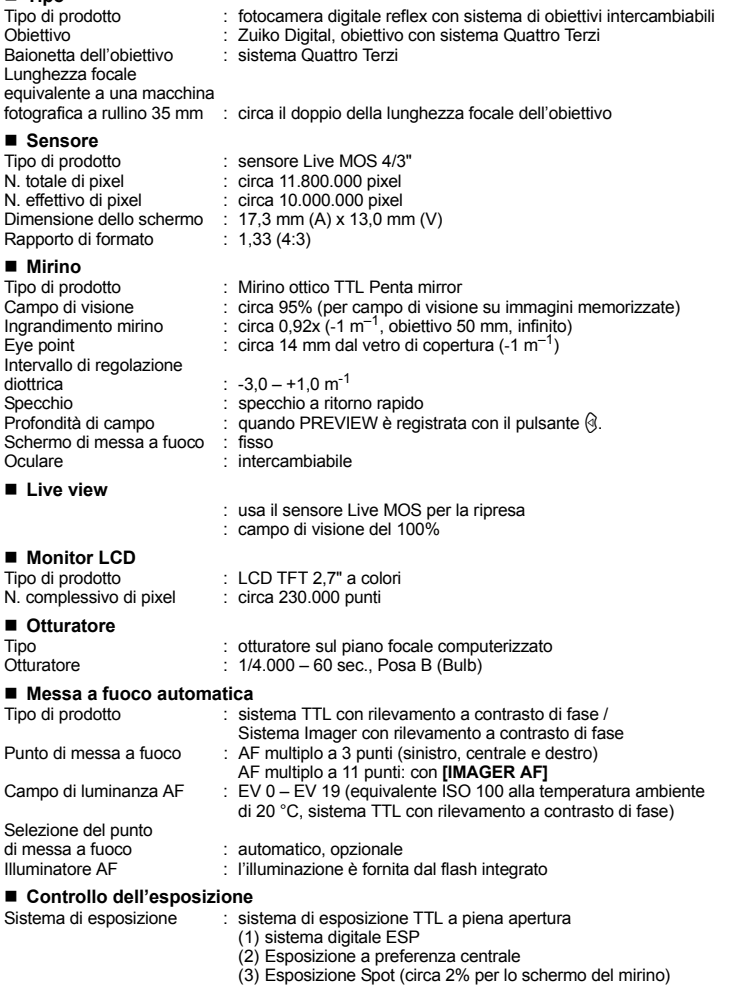

Informazioni **Informazioni** *13*

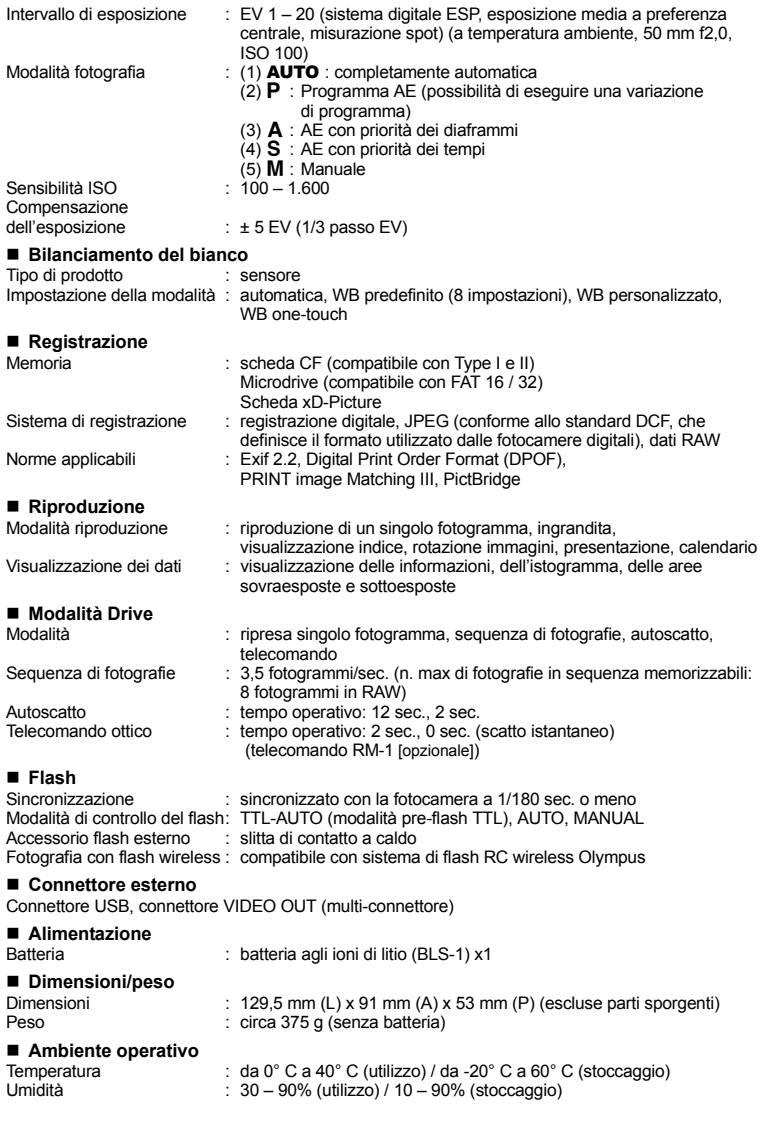

**Informazioni**

Informazioni

### **Caratteristiche tecniche batteria/caricabatterie**

### **Batterie agli ioni di litio BLS-1**

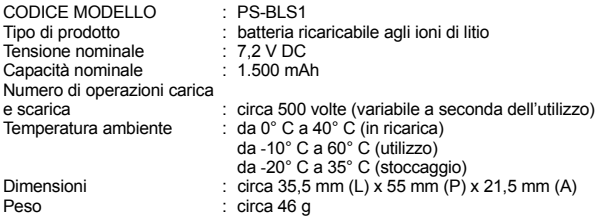

### **Caricabatterie per batterie agli ioni di litio BCS-1**

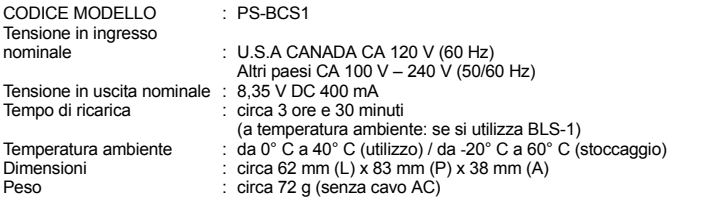

#### **LE SPECIFICHE SONO SOGGETTE A MODIFICA SENZA PREAVVISO O OBBLIGO ALCUNO DA PARTE DEL PRODUTTORE.**

IT

# **Grafico E-System**

### $= -420$

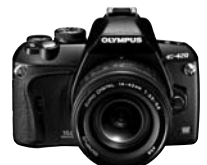

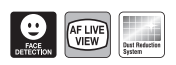

### Obiettivi standard

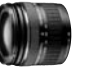

**ZUIKO DIGITAL ED 14-42 mm 1:3.5-5.6 Zoom standard**

Compatibile con **EX-25\*** Tubo di prolunga solo a sulu a<br>-42 m **EC-14\*/ EC-20\*** Teleconverte

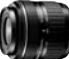

**ZUIKO DIGITAL 17,5-45 mm 1:3.5-5.6 Zoom standard (disponi-**

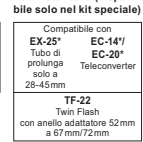

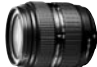

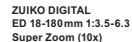

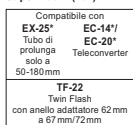

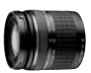

**ZUIKO DIGITAL ED 40-150 mm 1:4.0-5.6 Obiettivo zoom tele**

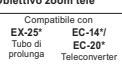

### Obiettivi standard Obiettivi Pro

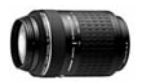

**ZUIKO DIGITAL ED 70-300 mm 1:4.0-5.6 Obiettivo zoom tele super**

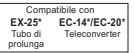

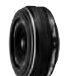

**ZUIKO DIGITAL 25 mm 1:2.8 Pancake Obiettivi standard**

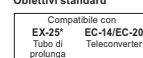

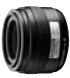

**ZUIKO DIGITAL 35 mm 1:3.5 Obiettivo macro**

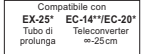

**RF-11** Flash anulare con FR-1 **TF-22** Twin Flash con FR-1

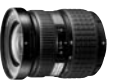

**ZUIKO DIGITAL 11-22 mm 1:2.8-3.5 Zoom grandangolare**

Compatibile con **EC-14/EC-20\*\*** Teleconverter **TF-22** Twin Flash

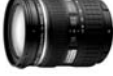

**ZUIKO DIGITAL ED 12-60 mm 1:2.8-4.0 SWD Zoom standard**

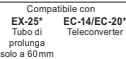

### Obiettivi Pro Obiettivi Top Pro

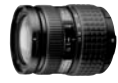

**ZUIKO DIGITAL 14-54 mm 1:2.8-3.5 Zoom standard**

**RF-11** Flash anulare

Compatibile con **EC-14/EC-20\*\* EX-25\*** Tubo di prolunga protonga<br>Io a 54 m

Teleconverter

**TF-22** Twin Flash

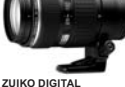

Compatibile con **EC-14/EC-20\*\* ED 50-200 mm 1:2.8-3.5 SWD Obiettivo zoom tele**

**Teleconverte** 

**TF-22** Twin Flash

**EX-25\*** Tubo di prolunga

**RF-11** Flash anulare

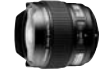

**ZUIKO DIGITAL ED 8 mm 1:3.5 Obiettivo fi sheye**

Compatibile con **EC-14/EC-20\* Teleconverter** 

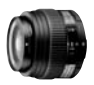

**ZUIKO DIGITAL ED 50 mm 1:2.0 Obiettivo macro**

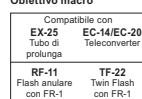

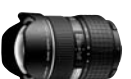

**ZUIKO DIGITAL ED 7-14 mm 1:4.0 Zoom grandangolare**

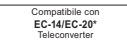

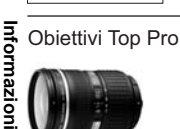

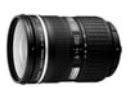

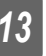

**ZUIKO DIGITAL ED 14-35 mm 1:2.0 SWD Zoom standard**

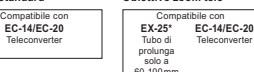

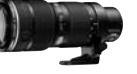

**ZUIKO DIGITAL ED 35-100 mm 1:2.0 Obiettivo zoom tele**

Teleconverter

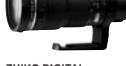

**ZUIKO DIGITAL ED 90-250 mm 1:2.8 Obiettivo zoom tele**

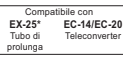

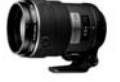

**ZUIKO DIGITAL ED 150 mm 1:2.0 Obiettivo a focale fissa** 

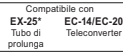

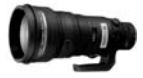

**ZUIKO DIGITAL ED 300 mm 1:2.8 Obiettivo a focale fissa** 

| Compatibile con |  |
|-----------------|--|
| EC-14/EC-20     |  |
| Teleconverter   |  |
|                 |  |
|                 |  |

Set filtri drop-in incluso

136IT

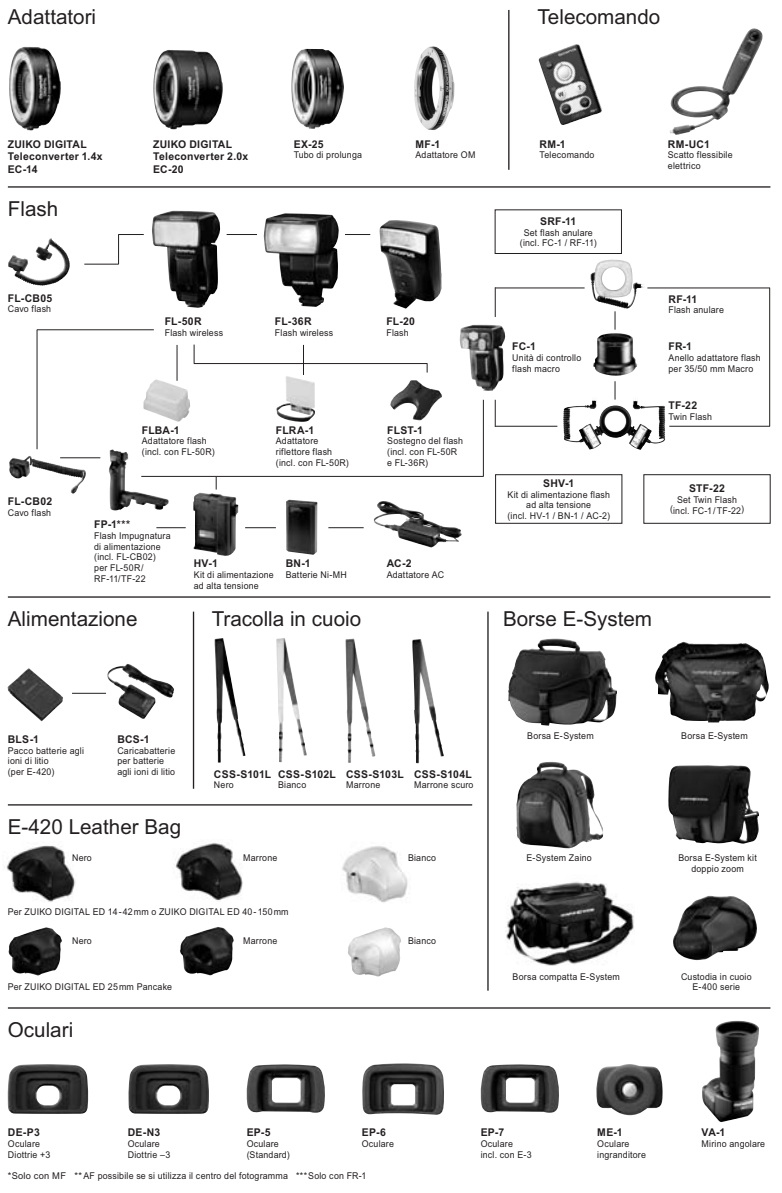

Le specifiche e l'aspetto sono soggette a modifica senza preavviso né obbligo alcuno da parte del produttore.

137 IT

*13*

**Informazioni**

Informazioni

# **MISURE DI SICUREZZA**

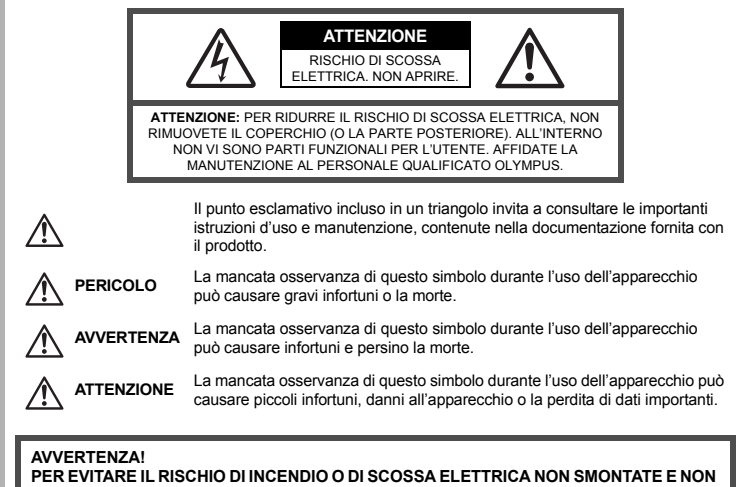

**ESPONETE MAI IL PRODOTTO ALL'ACQUA E NON USATELO IN AMBIENTI MOLTO UMIDI.**

### **Regole generali**

**Leggete tutte le istruzioni –** Leggete tutte le istruzioni prima dell'uso. Conservate i manuali e la documentazione per riferimenti futuri.

- **Pulizia** Scollegate sempre la fotocamera dalla presa a parete prima di pulirla. Per la pulizia, usate solo un panno umido. Non usate mai alcun tipo di detergente liquido o spray, né solventi organici per pulire l'apparecchio.
- **Accessori –** Per la vostra sicurezza e per evitare di danneggiare la fotocamera, usate solo gli accessori consigliati da Olympus.
- **Acqua e umidità –** Per le precauzioni da prendere con i modelli impermeabili leggete la sezione relativa alla impermeabilizzazione del rispettivo manuale.
- **Collocazione –** Per evitare danni all'apparecchio, installatelo su un treppiede o altro supporto stabile. **Fonti di alimentazione –** Collegate l'apparecchio solo alla fonte di alimentazione elettrica indicata sull'etichetta dell'apparecchio.
- **Corpi estranei –** Per evitare danni, non inserite mai oggetti metallici nell'apparecchio.
- **Fonti di calore** Non usate né conservate l'apparecchio in prossimità di fonti di calore, come i caloriferi, i bocchettoni d'aria calda, il forno o qualsiasi altro tipo di apparecchio che genera calore, inclusi gli amplificatori stereo.

### **Misure di sicurezza per il prodotto**

# **AVVERTENZA**

- ( **Non usate la fotocamera in presenza di gas infiammabili o esplosivi.**
- ( **Non puntate il flash e il LED sulle persone (neonati, bambini piccoli ecc.) a distanza ravvicinata.**
- Azionate il flash ad almeno 1 metro dal viso dei soggetti. Se il flash scatta troppo vicino agli occhi del soggetto può causare la perdita temporanea della vista.
- ( **Tenete la fotocamera fuori della portata dei bambini.**
- Riponete sempre la macchina fuori della portata dei bambini per impedire che le seguenti condizioni di pericolo possano causare gravi incidenti:
	- Strangolamento causato dalla tracolla avvolta attorno al collo.
	- Ingestione accidentale della batteria, scheda o altri piccoli pezzi.
	- Scatto del flash vicino ai propri occhi o a quelli di un altro bambino.
	- Infortuni causati dalle parti operative della macchina.
- ( **Non guardate il sole o una luce forte attraverso il mirino.**
- ( **Non usate e non riponete la fotocamera in ambienti polverosi o umidi.**
- ( **Non coprite il flash con la mano durante l'uso.**

# **ATTENZIONE**

( **Spegnete immediatamente la fotocamera se notate fumo, odori o rumori insoliti.**

- Non togliete mai le batterie a mani nude per evitare scottature o incendi.
- ( **Non usate la fotocamera con le mani bagnate.**
- ( **Non lasciate la fotocamera in luoghi ad alta temperatura.**
	- Le parti possono deteriorarsi e in alcuni casi la fotocamera potrebbe incendiarsi. Non usate il caricabatterie se è coperto da qualche oggetto (come una coperta). Potrebbero surriscaldarsi, con conseguente incendio.
- ( **Maneggiate la fotocamera con cura per evitare scottature dovute a basse temperature.**
	- Quando la fotocamera contiene parti metalliche, il surriscaldamento può causare scottature dovute a basse temperature. Fate attenzione a quanto segue:
		- Quando usata a lungo, la fotocamera si surriscalda. Il contatto con la fotocamera in queste condizioni può causare scottature per basse temperature.
		- In luoghi con temperature molto basse, la temperatura del corpo della macchina può essere inferiore alla temperatura ambiente. Per maneggiare la fotocamera si consiglia l'uso dei guanti.

#### ( **Tracolla.**

• Fate attenzione quando portate la fotocamera appesa alla tracolla, perché potrebbe facilmente impigliarsi negli oggetti e causare gravi danni.

### **Misure di sicurezza per le batterie**

**Seguite queste importanti istruzioni per evitare che le batterie perdano liquido, si surriscaldino, si incendino, esplodano o causino scosse elettriche o scottature.**

# **PERICOLO**

- La fotocamera utilizza una batteria agli ioni di litio specificata da Olympus. Caricate la batteria con il caricabatterie specificato. Non utilizzate altri caricabatterie.
- Non scaldate né bruciate le batterie.
- Quando riponete o trasportate le batterie, evitate il contatto con oggetti metallici come collane, spille, fermagli, ecc.
- Non lasciate le batterie in luoghi esposti alla luce del sole diretta o ad alta temperatura, in auto sotto il sole cocente o vicino ad una fonte di calore; ecc.
- Seguite attentamente tutte le istruzioni d'uso delle batterie per evitare la perdita di liquido o danni ai terminali. Non tentate di smontare le batterie o di modificarle in qualsiasi modo, di saldarle, ecc.
- Nel caso in cui il liquido della batteria entrasse negli occhi, lavate subito con acqua fredda corrente e rivolgetevi immediatamente al medico.
- Tenete le batterie fuori della portata dei bambini. In caso di ingestione accidentale di una batteria da parte di un bambino, rivolgetevi immediatamente al medico.

Informazioni **Informazioni**

# **AVVERTENZA**

- Tenete le batterie in luogo asciutto.
- Per evitare che le batterie perdano liquido, si surriscaldino o causino incendio o esplosione, usate solo le batterie consigliate per questo apparecchio.
- Inserire le batterie come descritto nelle istruzioni operative.
- Se le batterie ricaricabili non si ricaricano nel tempo specificato, interrompete la ricarica e non usatele.
- Non usate batterie che presentano crepe o rotture.
- Se le batterie perdono, si scoloriscono, si deformano o comunque si alterano durante il funzionamento, spegnete la fotocamera.
- Se il liquido della batteria entra in contatto con la pelle o con gli indumenti, lavate immediatamente con acqua fresca corrente perché il liquido è dannoso. Se il liquido brucia la pelle, rivolgetevi immediatamente al medico.
- Non sottoponete le batterie a forti urti o a vibrazioni continue.

# **ATTENZIONE**

- Prima di caricarle, controllate sempre che le batterie non presentino perdita di liquido, scolorimento, deformazione o altre anomalie.
- Le batterie possono surriscaldarsi durante un uso prolungato. Per evitare lievi bruciature, non rimuovetele subito dopo aver usato la fotocamera.
- Togliete sempre le batterie dalla fotocamera quando la riponete per lunghi periodi.
- La fotocamera utilizza una batteria agli ioni di litio specificata da Olympus. Non utilizzate altri tipi di batterie. Per un utilizzo corretto e sicuro, leggete attentamente le istruzioni della batteria prima di utilizzarla.
- Se i terminali della batteria si bagnano o si ungono, la fotocamera potrebbe non funzionare. Pulite bene la batteria con un panno asciutto prima dell'uso.
- Caricate sempre la batteria al primo utilizzo o quando non la usate per lunghi periodi.
- Quando usate la macchina con le batterie a basse temperature, cercate di tenere la fotocamera e le batterie di riserva in un luogo caldo. Le batterie che si scaricano alle basse temperature possono essere ripristinate quando sono portate a temperatura ambiente.
- Il numero di immagini che potete scattare dipende dalle condizioni di fotografia e dalle batterie.
- Prima di intraprendere un lungo viaggio, in particolare all'estero, acquistate un numero sufficiente di batterie di scorta.
- Le batterie consigliate possono essere difficili da reperire durante il viaggio.
- Riciclate le batterie nel rispetto dell'ambiente. Quando smaltite le batterie scariche, ricordatevi di coprire i poli e rispettate sempre la normativa locale.

### **Misure di sicurezza per l'ambiente di utilizzo**

- Per proteggere la tecnologia di alta precisione contenuta in questo prodotto non lasciate mai la fotocamera nei luoghi sotto indicati, sia per l'utilizzo sia quando non viene utilizzata:
	- Luoghi ad alta temperatura e/o con un alto tasso di umidità o in cui si verificano cambiamenti repentini delle condizioni climatiche. Luce diretta del sole, spiaggia, macchine chiuse o in prossimità di altre fonti di calore (forno, radiatore, ecc.) o deumidificatori.
	- Ambienti sabbiosi o polverosi.
	- Vicino ad oggetti esplosivi o infiammabili.
	- In luoghi umidi come la stanza da bagno o sotto la pioggia. Per i modelli impermeabili leggete anche il rispettivo manuale.
	- Luoghi sottoposti a forti vibrazioni.
- Non fate cadere la macchina e non sottoponetela a forti urti o vibrazioni.
- Quando installate la macchina su un treppiede, regolate la posizione della fotocamera con la testa del treppiede. Non girate la fotocamera.
- Non lasciate la fotocamera puntata direttamente verso la luce del sole. L'obiettivo o la tendina dell'otturatore potrebbero danneggiarsi, scolorirsi, rovinare il sensore o incendiarsi.
- Non toccate i contatti elettrici sulla fotocamera e gli obiettivi intercambiabili. Ricordate di inserire il tappo dopo aver rimosso l'obiettivo.
- **Informazioni** • Prima di riporre la macchina per lunghi periodi, togliete le batterie. Scegliete un luogo fresco e asciutto per lo stoccaggio al fine di impedire la formazione di condensa o muffa all'interno della fotocamera. Dopo lo stoccaggio, controllate la fotocamera accendendola e premendo il pulsante di scatto per controllare che funzioni normalmente.
	- Osservate sempre le norme relative all'ambiente di utilizzo descritte nel manuale della fotocamera.

*13*

Informazioni

### **Monitor LCD**

- Non esercitate pressione sul monitor, altrimenti l'immagine potrebbe risultare deformata con conseguente anomalia della modalità riproduzione o deterioramento del monitor.
- Sul fondo/sommità del monitor può apparire una striscia di luce; non è un guasto.
- Quando un soggetto è visto in diagonale sul monitor, i bordi possono apparire a zig-zag sul monitor. Non è un guasto; sarà meno evidente nella modalità riproduzione.
- In luoghi soggetti a basse temperature, il monitor LCD può impiegare più tempo per accendersi o i colori possono cambiare temporaneamente. Quando usate la fotocamera in luoghi molto freddi, è consigliabile mettere occasionalmente la macchina in un luogo caldo. Il monitor LCD che offre scarse prestazioni a causa delle basse temperature viene ripristinato alle temperature normali.
- L'LCD usato per il monitor è costruito con tecnologia di alta precisione. Tuttavia, sul monitor LCD possono apparire costantemente macchie nere o macchie luminose. A causa delle caratteristiche o dell'angolo dal quale guardate il monitor, la macchia può non essere uniforme per colore e luminosità. Non è un guasto.

### **Obiettivo**

- Non immergetelo nell'acqua o bagnatelo.
- Non esercitate troppa pressione sull'obiettivo.
- Non impugnate le parti in movimento dell'obiettivo.
- Non toccate l'obiettivo direttamente.
- Non toccate i punti di contatto direttamente.
- Non sottoponete l'obiettivo a repentini cambiamenti di temperatura.
- La gamma di temperature operative va da -10° C a 40° C Usare sempre entro questa gamma di temperatura.

### **Notifica legale e altre notifiche**

- Olympus non risponde e non riconosce alcuna garanzia per i danni o gli utili che si prevede possano derivare dall'uso legale del presente apparecchio o su richiesta di terzi, causati dall'uso inadeguato dell'apparecchio.
- Olympus non risponde e non riconosce alcuna garanzia per i danni o gli utili che si prevede possano derivare dall'uso legale del presente apparecchio causati dalla cancellazione dei dati di immagine.

### **Inefficacia della garanzia**

- Olympus non risponde e non riconosce alcuna garanzia, esplicita o implicita, riguardante il contenuto del presente manuale scritto o software, e in nessun caso sarà responsabile di garanzie implicite di commerciabilità o adeguatezza a qualsiasi scopo particolare o per danni conseguenti, incidentali o indiretti (inclusi, ma non limitati ai danni per mancato guadagno, interruzione di attività e perdita di dati di lavoro) derivanti dall'uso o impossibilità di usare tali materiali scritti, software o apparecchiature. Alcuni paesi non consentono l'esclusione o la limitazione di responsabilità per i danni conseguenti o incidentali, quindi i suddetti limiti possono anche non essere applicabili al vostro caso.
- Olympus si riserva tutti i diritti sul presente manuale.

### **Avvertenza**

Fotografie non autorizzate o l'uso di materiali coperti dai diritti d'autore possono violare le relative leggi sui diritti d'autore. Olympus non si assume alcuna responsabilità per fotografie non autorizzate, per l'uso o altri atti che violino i diritti dei titolari dei copyright.

### **Notifica sui diritti d'autore**

Tutti i diritti riservati. Il contenuto del presente manuale o software non può essere riprodotto né interamente né in parte, né usato in qualsiasi modo o con qualsiasi mezzo elettronico o meccanico, inclusa la fotocopia e la registrazione o l'uso di qualsiasi tipo di sistema di memorizzazione e recupero di dati senza il previo consenso scritto di Olympus. Olympus non si assume alcuna responsabilità per l'uso delle informazioni contenute nel presente materiale o software né per i danni derivanti dall'uso delle informazioni contenute negli stessi. Olympus si riserva il diritto di modificare le caratteristiche e il contenuto della presente pubblicazione o del software senza obbligo di preavviso.

Informazioni **Informazioni**

### **Notifica FFC**

• Interferenze radio e televisive

I cambiamenti o le modifiche non espressamente autorizzati dal produttore possono invalidare il diritto dell'utente all'uso del presente apparecchio. L'apparecchio è stato testato e trovato conforme ai livelli degli apparecchi digitali di Classe B, in conformità alla Sezione 15 delle Norme FCC. Tali limiti sono previsti per fornire una ragionevole protezione dalle interferenze in impianti residenziali.

L'apparecchio genera, impiega e può irradiare energia a radiofrequenza e, se non usato secondo le istruzioni, può causare interferenze dannose alla radio comunicazione.

Tuttavia, non vi sono garanzie che l'interferenza non si verifichi in particolari impianti. Se la macchina causa interferenza nella ricezione radiotelevisiva, la quale può essere ristabilita accendendo e spegnendo la fotocamera, l'utente è invitato a cercare di correggere l'interferenza in uno o più dei seguenti modi:

- Regolare o riposizionare l'antenna ricevente.
- Aumentare la distanza fra la fotocamera e il ricevitore.
- Collegare l'apparecchio ad una presa su un circuito diverso da quello al quale è collegato il ricevitore.
- Consultare il rivenditore o un tecnico specializzato radio/TV per ottenere assistenza. Per connettere la fotocamera alla presa USB del computer (PC) sarebbe opportuno utilizzare solo il cavo USB in dotazione.

Qualsiasi modifica o cambiamento a questa dotazione annulla l'autorità dell'utente sull'utilizzo.

### **Usare solamente batterie ricaricabili e caricabatterie dedicati**

Consigliamo vivamente l'uso esclusivo di batterie ricaricabili e caricabatterie Olympus dedicati originali con questa fotocamera.

L'uso di batterie ricaricabili e/o di un caricabatterie non originali potrebbe risultare in un incendio o provocare danni alle persone dovuti a perdite di liquido, surriscaldamento, accensioni e surriscaldamento. Olympus non si assume alcuna responsabilità per incidenti o danni conseguenti all'uso di batterie e/o caricabatterie non originali.

### **Per utenti in Nord e Sud America**

### **Per utenti negli USA**

Dichiarazione di conformità Numero modello : E-420 Marca : OLYMPUS Parte responsabile: OLYMPUS IMAGING AMERICA INC. Indirizzo : 3500 Corporate Parkway, P.O. Box 610, Center Valley, PA 18034-0610, USA

Numero di telefono: 484-896-5000

Conforme agli standard FCC PER USO PERSONALE O AZIENDALE

Questo dispositivo è conforme alla Parte 15 degli standard FCC.

Il suo funzionamento è soggetto alle due condizioni seguenti:

- (1) Questo dispositivo non può causare interferenze dannose.
- (2) Questo dispositivo deve accettare le interferenze ricevute, comprese le interferenze che potrebbero provocare un funzionamento indesiderato.

### **Per utenti in Canada**

Questo dispositivo digitale di Classe B soddisfa tutti i requisiti delle Canadian Interference-Causing Equipment Regulations.

### **Per utenti in Europa**

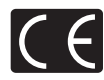

Il marchio "CE" indica che il prodotto è conforme ai requisiti europei sulla sicurezza, sull'ambiente e sulla salute e protezione del consumatore. Gli apparecchi con marchio "CE" sono destinati alla vendita in Europa.

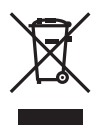

Questo simbolo (cassonetto con ruote, barrato, WEEE Allegato IV) indica la raccolta differenziata di apparecchiature elettriche ed elettroniche nei paesi dell'UE. Non gettate l'apparecchio nei rifiuti domestici. Usate i sistemi di raccolta rifiuti disponibili nel vostro paese.

#### **Condizioni di garanzia**

- 1. Qualora il prodotto si rivelasse difettoso, pur essendo usato appropriatamente (in osservanza delle istruzioni scritte in Cura e funzionamento fornite con esso), durante un periodo di due anni dalla data di acquisto presso un distributore Olympus autorizzato con sede nell'area commerciale di Olympus Imaging Europa GmbH secondo quanto indicato sul sito Web http://www.olympus.com, il presente prodotto verrà riparato o sostituito gratuitamente. Per fare valere questo diritto, il cliente deve presentare il prodotto e il presente certificato di garanzia prima del termine dei due anni al rivenditore presso cui ha effettuato l'acquisto, o altro punto di assistenza Olympus nell'area commerciale di Olympus Imaging Europa GmbH, secondo quanto indicato sul sito Web http://www.olympus.com. Durante l'anno di validità della garanzia internazionale, il cliente potrà restituire il prodotto a qualsiasi punto di assistenza Olympus. Notare che i punti di assistenza Olympus non sono presenti in tutti i paesi.
- 2. Il cliente sarà responsabile di tutti i costi e i rischi inerenti al trasporto del prodotto fino al rivenditore o al punto di assistenza Olympus.
- 3. La presente garanzia non copre quanto indicato di seguito e al cliente verrà richiesto di sostenere le spese di riparazione anche per i difetti sorti durante il suddetto periodo di garanzia.
	- (a) Qualsiasi difetto dovuto a un uso improprio (qualsiasi operazione non menzionata in Cura e funzionamento o altra sezione di istruzioni, ecc.).
	- (b) Qualsiasi difetto dovuto ad attività di riparazione, modifica, pulizia, ecc. non svolte da personale Olympus o punti di assistenza Olympus autorizzati.
	- (c) Qualsiasi difetto o danno dovuto a trasporto, caduta, urto ecc. successivamente all'acquisto del prodotto.
	- (d) Qualsiasi difetto o danno dovuto a incendio, terremoto, alluvione, fulmine, altre calamità naturali, inquinamento ambientale e sbalzi di tensione.
	- (e) Qualsiasi difetto dovuto a stoccaggio improprio o incauto (per esempio, riporre il prodotto in condizioni di temperatura e umidità elevate, in prossimità di repellenti per insetti come naftalina o medicinali pericolosi, ecc.), manutenzione impropria, ecc.
	- (f) Qualsiasi difetto dovuto a batterie scariche, ecc.
	- (g) Qualsiasi difetto dovuto a sabbia, fango, ecc. penetrato all'interno del prodotto.
	- (h) Quando il presente certificato di garanzia non è restituito con il prodotto.
	- (i) Quando vengono apportate modifiche di qualsiasi natura al certificato di garanzia riguardanti l'anno, il mese e la data di acquisto, il nome del cliente, il nome del rivenditore e il numero di serie.
	- (j) Quando la prova di acquisto non viene presentata assieme al certificato di garanzia.
- 4. La presente garanzia è applicabile esclusivamente al prodotto e non ad altre apparecchiature accessorie, come custodia, tracolla, copriobiettivo e batterie.
- 5. L'esclusiva responsabilità di Olympus in merito alla presente garanzia è limitata alla riparazione o sostituzione del prodotto. Qualsiasi responsabilità per perdite o danni di qualsiasi tipo, indiretti o consequenziali, subiti dal cliente in relazione a un difetto del prodotto, e in particolare vengono esclusi qualsiasi perdita o danno causato da obiettivi, pellicole, altre apparecchiature o accessori utilizzati con il prodotto o qualsiasi altra perdita risultante da un ritardo nella riparazione o perdita di dati. Le normative di legge non sono interessate da questa clausola.

143 IT

#### **Note riguardanti la manutenzione della garanzia**

- 1. La presente garanzia deve essere ritenuta valida solamente se il certificato di garanzia (o altro documento contenente una prova di acquisto sufficiente) è stato debitamente compilato da Olympus o da un rivenditore autorizzato. Di conseguenza, controllate che il nome dell'acquirente, il nome del rivenditore, il numero di serie, l'anno, il mese e la data di acquisto siano indicati sul documento oppure che la fattura o lo scontrino di vendita originale (indicante il nome del rivenditore, la data di acquisto e il prodotto acquistato) sia allegato al presente certificato di garanzia. Olympus si riserva il diritto di rifiutare l'assistenza gratuita qualora il certificato di garanzia fosse incompleto, il documento suddetto non sia stato presentato, oppure le informazioni contenute siano incomplete o illeggibili.
- 2. Poiché il presente certificato di garanzia non può essere emesso una seconda volta, conservarlo in un luogo sicuro.
- Fate riferimento al sito Web http://www.olympus.com per consultare l'elenco di punti di assistenza Olympus autorizzati in tutto il mondo.

### **Marchi di fabbrica**

- IBM è un marchio registrato di International Business Machines Corporation.
- Microsoft e Windows sono marchi registrati di Microsoft Corporation.
- Macintosh è un marchio registrato di Apple Inc.
- XD-Picture Card™ è un marchio registrato.
- La funzione "Shadow Adjustment Technology" include tecnologie brevettate di Apical Limited.

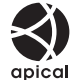

- Tutti gli altri nomi di società e prodotti sono marchi registrati e/o marchi dei rispettivi proprietari.
- Le norme sui sistemi di memorizzazione file di fotocamere menzionati nel presente manuale sono le "Design Rule for Camera File System/DCF" (Norme di Progettazione di Sistemi di File di macchine fotografiche/DCF) stipulate dall'associazione JEITA (Japan Electronics and Information Technology Industries Association, Associazione delle Industrie Giapponesi di Elettronica e Tecnologia Informatica).

IT
# Indice

### Simboli

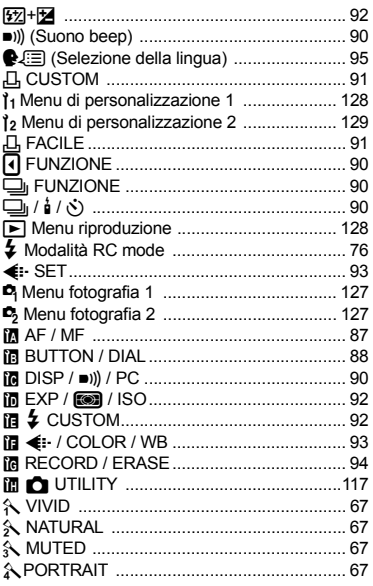

# $\boldsymbol{\mathsf{A}}$

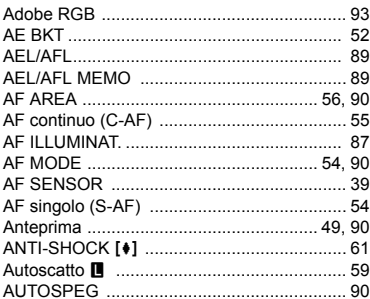

# $\overline{B}$

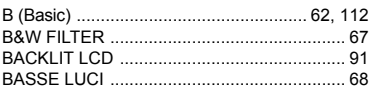

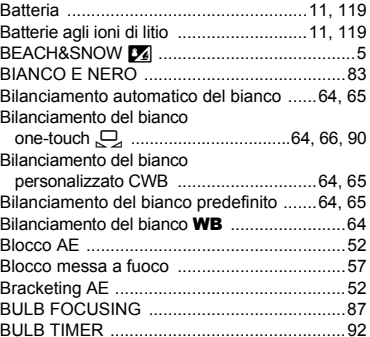

### $\mathbf c$

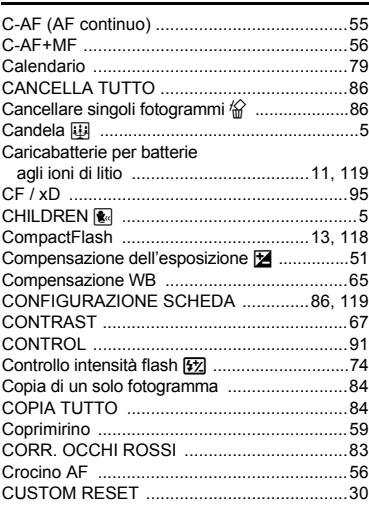

#### D Ξ

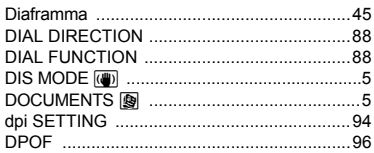

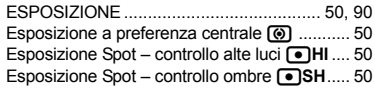

# F

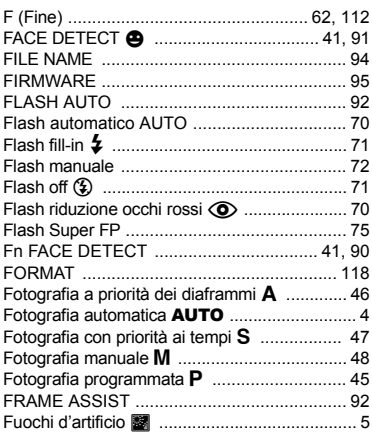

# G

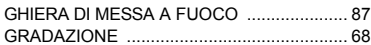

### $\pmb{\mathsf{H}}$

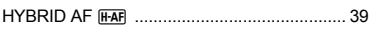

#### $\mathbf{I}$

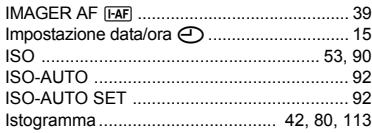

#### J

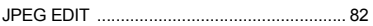

#### L

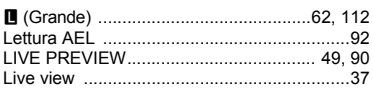

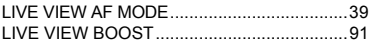

### M

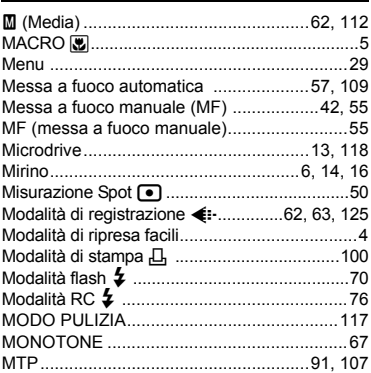

### $\overline{\mathsf{N}}$

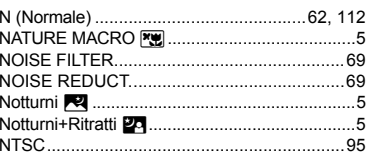

# $\overline{\mathbf{o}}$

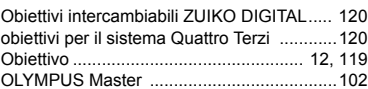

# $\mathsf{P}$

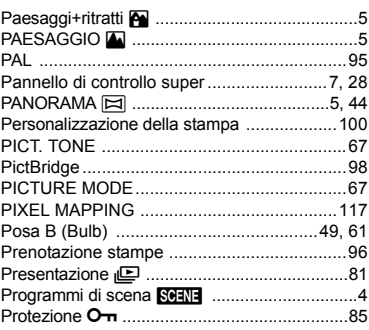

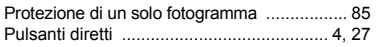

## $\boldsymbol{\mathsf{R}}$

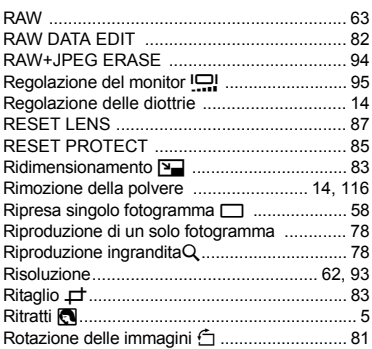

## $\mathbf{s}$

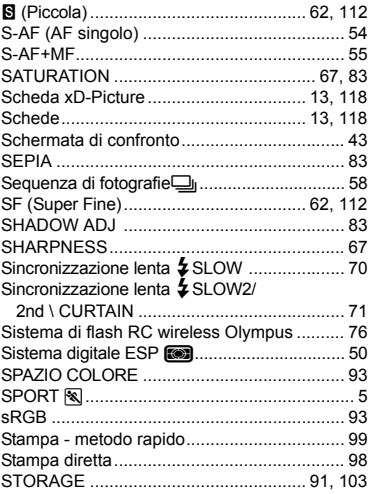

# $\bar{\mathbf{T}}$

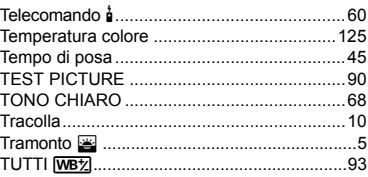

# U

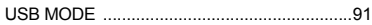

## V

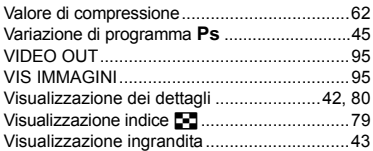

### W

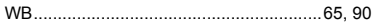